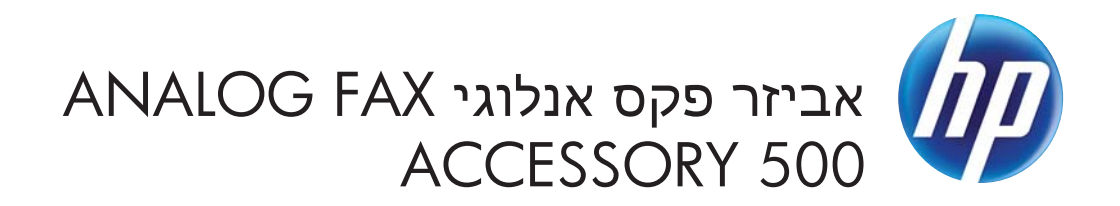

מדריך מנהל ההתקן Fax Send

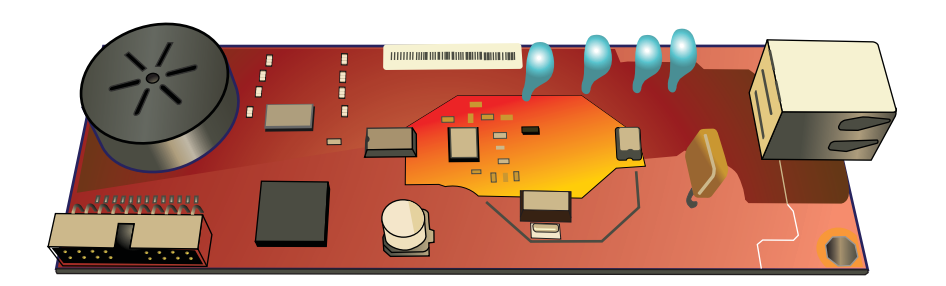

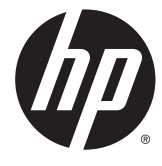

# HP Analog Fax אביזר פקס אנלוגי Accessory 500

מדריך מנהל ההתקן Fax Send

#### **זכויות יוצרים ורישיון**

Copyright Hewlett-Packard 2013 © .Development Company, L.P

שכפול, התאמה או תרגום ללא הרשאה מראש ובכתב אסורים, אלא כפי שמתיר זאת החוק לעניין זכויות יוצרים.

המידע הכלול במסמך זה כפוף לשינויים ללא הודעה מראש.

כתבי האחריות היחידים עבור המוצרים והשירותים של HP מצוינים בהצהרות האחריות המפורשות הנלוות לכל מוצר ושירות. אין לפרש דבר במסמך זה כאחריות נוספת. HP לא תישא באחריות לשגיאות טכניות או טעויות עריכה או השמטות במסמך זה.

Edition 1, 4/2013

מק"ט: CC487-91257

#### **זכויות יוצרים של סימנים מסחריים**

הם Windows XP®-ו Windows® ,Microsoft® סימנים מסחריים רשומים של Microsoft Corporation בארה"ב.

> כל המוצרים המוזכרים במסמך עשויים להיות סימנים מסחריים של החברות המתאימות.

חוקי מדינה/אזור מקומיים עשויים לאסור על השימוש במוצר זה מחוץ לגבולות המדינות/אזורים המצוינים. ברוב המדינות/אזורים חל איסור מוחלט, על-פי חוק, לחבר ציוד תקשורת שלא אושר (מכשירי פקס) לרשתות טלפון ציבוריות.

ENERGY STAR<sup>®</sup> והסמל של ENERGY STAR<sup>®</sup> הם סימנים רשומים של ארה"ב.

# תוכן העניינים

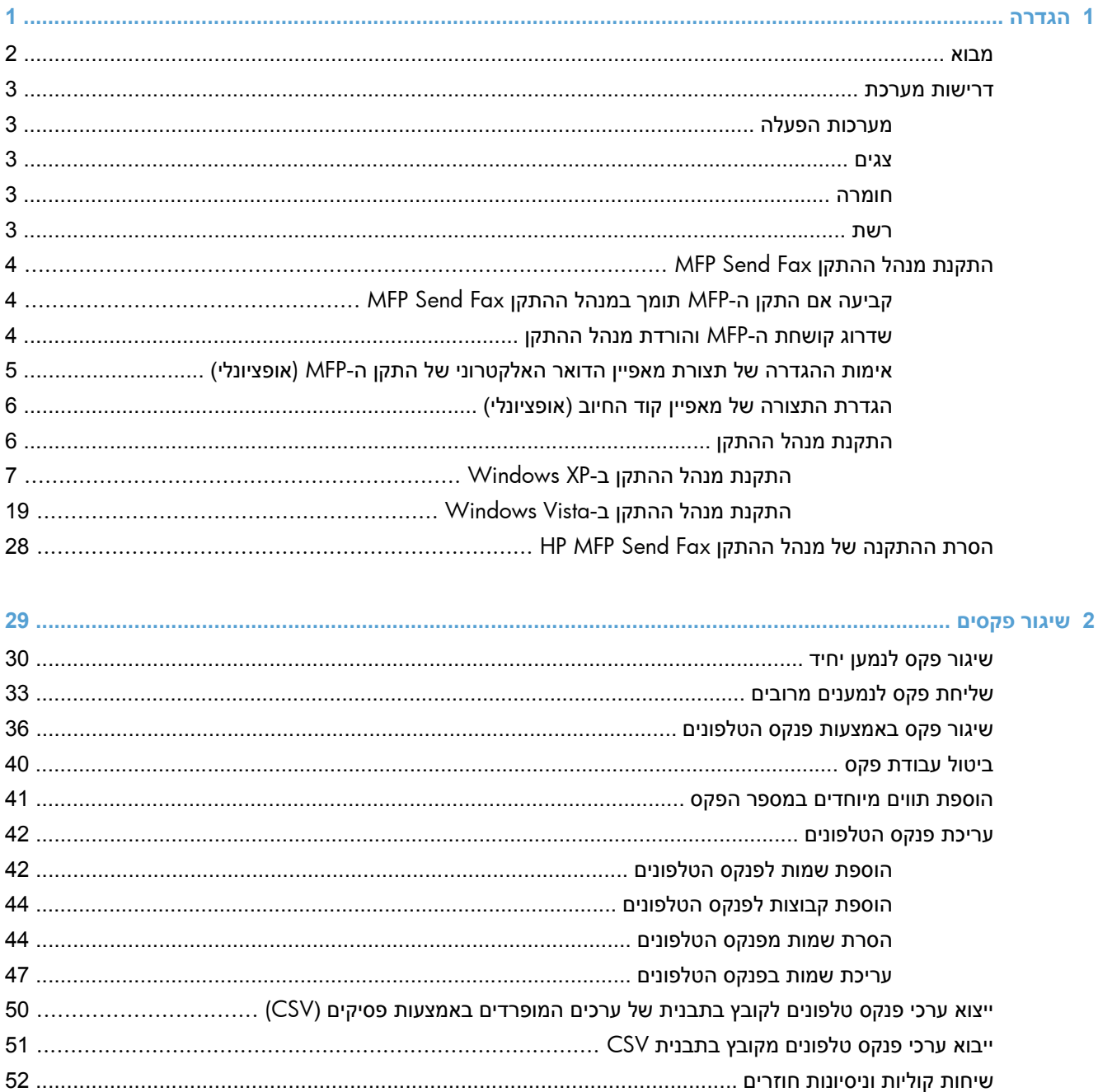

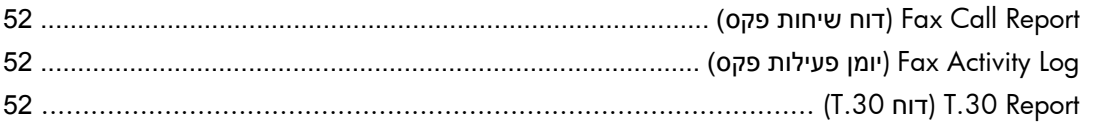

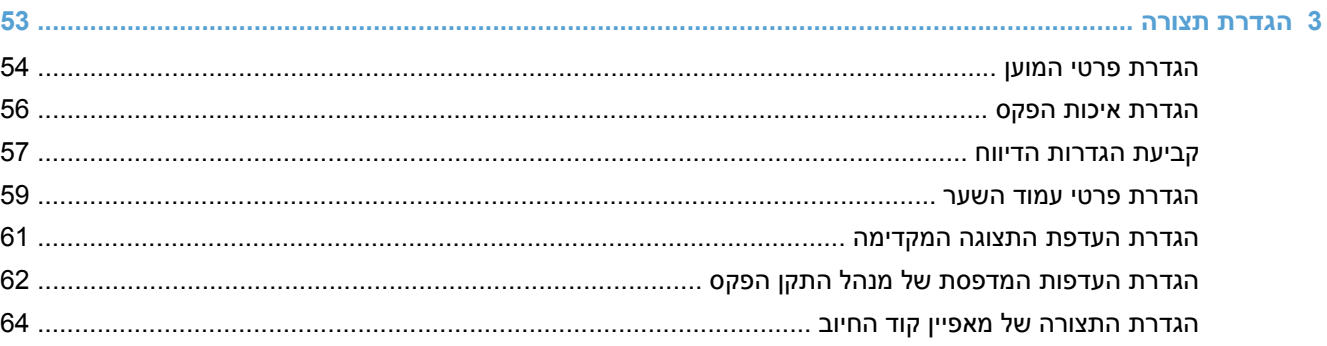

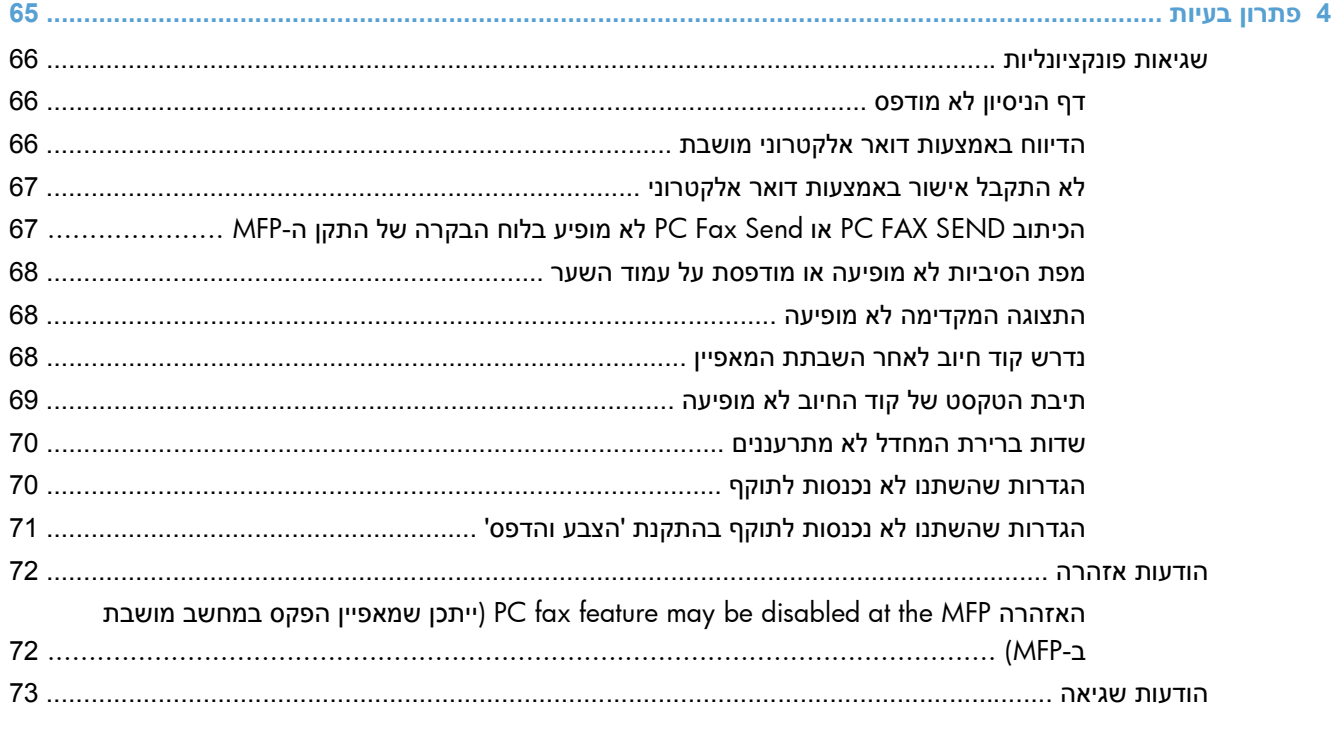

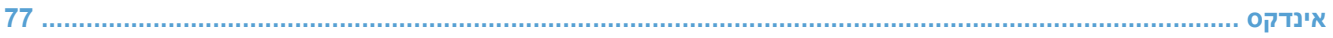

# **1 הגדרה**

- [מבוא](#page-7-0)
- [דרישות](#page-8-0) מערכת
- [התקנת](#page-9-0) מנהל ההתקן [Fax Send MFP](#page-9-0)
- <span id="page-6-0"></span>● הסרת [ההתקנה](#page-33-0) של מנהל ההתקן HP MFP Send Fax

## **מבוא**

<span id="page-7-0"></span>באפשרותך להשתמש במנהל ההתקן Fax Send MFP LaserJet HP לשיגור פקסים מהמחשב אל פריט ציוד היקפי רב- תכליתי (MFP) אחד או יותר של HP. לאחר התקנתו, ניתן לגשת אל מנהל ההתקן באמצעות הדפסה למנהל ההתקן .MFP Send Fax

מדריך זה מתאר את פונקציות הפקס הכלולות במנהל ההתקן Fax Send MFP.

#### **מוסכמות המשמשות במדריך זה**

- **עצה:** העצות מספקות רמזים או קיצורי דרך מועילים.
- יים ועדים לערים ההערות מספקות פרטים חשובים להסברת רעיון מסוים או לביצוע משימה כלשהי.<br>א
- **זהירות:** סימני 'זהירות' משמשים לציון הליכים שעליך לבצע כדי למנוע אובדן נתונים או נזק למוצר.
- **אזהרה!** אזהרות מסבות את תשומת לבך להליכים ספציפיים שיש לבצע כדי למנוע פציעה, אובדן קטסטרופי של נתונים או נזק נרחב למוצר.

## **דרישות מערכת**

## **מערכות הפעלה**

מנהל ההתקן Fax Send MFP נתמך על-ידי מערכות ההפעלה הבאות:

● 2SP XP® Windows ואילך במהדורת 32 סיביות

<span id="page-8-0"></span>יהי ו־Microsoft הפסיקה את התמיכה רגילה ב-Windows XP באפריל 2009. HP תמשיך לספק תמיכה <mark>X</mark> כמיטב יכולתה עבור מערכת ההפעלה XP ששיווקה הופסק.

- RVista Windows במהדורת 32 סיביות ו64- סיביות
	- R7 Windows במהדורת 32 סיביות ו64- סיביות
	- R8 Windows במהדורת 32 סיביות ו64- סיביות
- Server 2003 Windows, 1SP ואילך, במהדורת 32 סיביות ו64- סיביות
	- 2008 Server Windows, במהדורת 32 סיביות ו64- סיביות
		- סיביות 64 במהדורת ,Windows Server 2008 R2
			- Server 2012 Windows במהדורת 64 סיביות
				- 10.7-ו 10.6 בגרסאות Mac OS X ●

### **צגים**

המודול של Fax Send MFP תומך בסוגי צגים בעלי רזולוציית SVGA) כרטיס מסך ברזולוציה גבוהה) של 600 x 800 פיקסלים או יותר.

#### **חומרה**

לפני התקנת מנהל ההתקן Fax Send MFP, יש להתקין ב-MFP אביזר פקס אנלוגי של LaserJet HP. עיין ב*מדריך פקס Guide Fax 500 Accessory Fax Analog LaserJet HP* לקבלת מידע נוסף אודות התקנת חומרה זו.

הורד הוראות להתקנת כרטיס הפקס, תיעוד למשתמש ותוכנות מכתובת ה-URL הבאה:

[www.hp.com/support/ljanalogfaxaccessory500](http://www.hp.com/support/ljanalogfaxaccessory500)

#### **רשת**

יש להשתמש במנהל ההתקן Fax Send MFP במדפסת רשת. התקן זה אינו מיועד לשימוש במדפסת מקומית, USB או חיבורים טוריים או מקביליים.

## **התקנת מנהל ההתקן Fax Send MFP**

## **קביעה אם התקן ה-MFP תומך במנהל ההתקן Fax Send MFP**

<span id="page-9-0"></span>הגרסאות העדכניות ביותר של קושחת ה-MFP כוללות תמיכה עבור מנהל ההתקן Fax Send MFP.

- **.1** במסך 'דף הבית', גלול אל הלחצן Administration) ניהול) וגע בו.
	- **.2** פתח את התפריטים הבאים:
	- Settings Fax) הגדרות פקס)
	- Settings Send Fax) הגדרות שליחה של הודעות פקס)
		- Setup Send Fax) הגדרת שיגור פקסים)
- Settings Send Fax General) הגדרות כלליות של שיגור בפקס)
	- **.3** גע באפשרות Send Fax PC) שליחת פקס ממחשב).

יים ואדרג את קושחת FC Fax Send (שליחת פקס ממחשב) **לא מופיעה בתפריט ה-MFP, שדרג את קושחת** ה-MFP.

**.4** גע בלחצן Save) שמירה).

## **שדרוג קושחת ה-MFP והורדת מנהל ההתקן**

- **.1** הצג את פרטי התצורה בלוח הבקרה של ה-MFP כדי לבדוק מהי גרסת הקושחה הנוכחית.
	- **א.** במסך 'דף הבית', גלול אל הלחצן Administration) ניהול) וגע בו.
		- **ב.** פתח את התפריטים הבאים:
			- Reports) דוחות)
		- Pages Status/Configuration) דפי תצורה/מצב)
- **ג.** גע באפשרות Page Configuration) דף תצורה) ולאחר מכן גע בלחצן Print) הדפס).
	- **ד.** קוד התאריך של הקושחה מפורט בסעיף Information Device) פרטי ההתקן).

**הערה:** קוד התאריך של הקושחה רשום בתבנית הבאה: X.XXX.XX YYYYMMDD. מחרוזת המספרים הראשונה היא התאריך, שבו YYYY מייצג את השנה, MM מייצג את החודש ו-DD מייצג את היום. לדוגמה, קוד תאריך של קושחה המתחיל ב20040225- מייצג את ה25- בפברואר, .2004 מחרוזת המספרים השנייה מייצגת את מספר המהדורה של הקושחה.

- **.2** הורד את הקושחה העדכנית ביותר.
- **א.** עבור לאתר האינטרנט המתאים למוצר שברשותך:
- [http://www.hp.com/go/lj500mfpm525\\_firmware](http://www.hp.com/go/lj500mfpm525_firmware)
- [http://www.hp.com/go/lj500colormfpm575\\_firmware](http://www.hp.com/go/lj500colormfpm575_firmware)
	- [www.hp.com/go/ljm4555mfp\\_firmware](http:// www.hp.com/go/ljm4555mfp_firmware)
- [www.hp.com/go/cljcm4540mfp\\_firmware](http://www.hp.com/go/cljcm4540mfp_firmware)
- [www.hp.com/go/cljcm3530mfp\\_firmware](http://www.hp.com/go/cljcm3530mfp_firmware)
	- www.hp.com/go/ljMFPM725\_firmware
- <span id="page-10-0"></span>**ב.** בחלונית **system operating Select**) בחר מערכת הפעלה), לחץ על **system operating Cross (.etc ,Diagnostics ,Firmware ,BIOS**) **(**מערכת הפעלה מוצלבת (BIOS, קושחה, אבחון, וכדומה).
	- **ג.** אם התאריך שמצוין בטבלת הקושחה עדכני יותר מקוד התאריך המודפס על-גבי דף התצורה של ה-MFP, לחץ על **Download**) הורדה) ליד הקובץ המתאים.

יר**ערה: \_ קובצי קושחה שונים זמינים עבור מערכות ההפעלה השונות. <u>∜</u>** 

- **ד.** בתיבת הדו-שיח הנפתחת **Download File**) הורדת קובץ), לחץ על **Save**) שמור).
- **ה.** בתיבת הטקסט **Name File**) שם קובץ) בחלון הנפתח **As Save**) שמירה בשם), הקלד את המיקום במחשב שבו ברצונך לשמור את קובץ העדכון של הקושחה.
	- **ו.** לחץ על **Save**) שמור).
- **ז.** עם סיום הורדת הקובץ, סגור את תיבת הדו-שיח **Download File**) הורדת קובץ), במקרה הצורך.
- **.3** אם התקליטור המצורף להתקן ה-MFP או לאביזר הפקס אינו זמין, הורד את מנהל ההתקן Fax Send MFP.
- **א.** לחץ על **Back**) הקודם) כדי לחזור אל החלונית **system operating Select**) בחר מערכת הפעלה).

**הערה:** אם אינך מוחזר לחלונית **system operating Select**) בחר מערכת הפעלה) בעת לחיצה על **Back**) הקודם), עיין בשלב 2 לקבלת הוראות בנוגע לניווט אליה.

**ב.** בחלונית **system operating Select**) בחר מערכת הפעלה), לחץ על מערכת ההפעלה המתאימה.

Windows XP ,Windows XP ההפעלה במערכות נתמך MFP Send Fax ההתקן מנהל **:הערה** .Windows 7 64 bit-ו ,Windows 7 32 bit ,Windows Vista ,Professional x64

- **ג.** בטבלה Driver) מנהל התקן) שמופיעה, לחץ על **Download**) הורדה) ליד מנהל ההתקן Send MFP HP .Fax
	- **ד.** בתיבת הדו-שיח הנפתחת **Download File**) הורדת קובץ), לחץ על **Save**) שמור).
	- **ה.** בתיבת הטקסט **Name File**) שם הקובץ) בחלון **As Save**) שמירה בשם) שנפתח, הקלד את המיקום במחשב שבו ברצונך לשמור את קובץ מנהל ההתקן Fax Send MFP.
		- **ו.** לחץ על **Save**) שמור).
		- **ז.** עם סיום הורדת הקובץ, סגור את תיבת הדו-שיח **Download File**)הורדת קובץ), במקרה הצורך.
		- **.4** התקן את קובץ הקושחה שהורדת. לקבלת הוראות אודות התקנת עדכון הקושחה מרחוק (RFU(, עיין במדריך למשתמש של התקן ה-MFP.

## **אימות ההגדרה של תצורת מאפיין הדואר האלקטרוני של התקן ה-MFP) אופציונלי)**

הגדר את תצורת פונקציית הדואר האלקטרוני ב-MFP על מנת לקבל דיווח בדואר אלקטרוני עם שיגור פקס באמצעות .MFP Send Fax ההתקן מנהל

י **הערה: αאפיין הדיווח בדואר אלקטרוני הוא אופציונליµ** 

<span id="page-11-0"></span>לקבלת הוראות אודות הגדרת התצורה של פונקציית הדואר האלקטרוני, עיין במדריך למשתמש המתאים של התקן ה- .MFP

## **הגדרת התצורה של מאפיין קוד החיוב (אופציונלי)**

התקן Fax Send MFP HP תומך בשימוש בקודי חיוב בעת שיגור פקסים.

**הערה:** מאפיין קוד החיוב הוא אופציונלי.

- **.1** במסך 'דף הבית', גלול אל הלחצן Administration) ניהול) וגע בו.
	- **.2** פתח את התפריטים הבאים:
	- Settings Fax) הגדרות פקס)
	- Settings Send Fax) הגדרות שליחה של הודעות פקס)
		- Setup Send Fax) הגדרת שיגור פקסים)
			- Codes Billing) קודי חיוב)
- **.3** גע במאפיין Codes Billing Enable) הפעלת קודי חיוב) כדי להפעיל את קודי החיוב.

**הערה:** כדי להשבית את קודי החיוב, בטל את הבחירה במאפיין Codes Billing Enable) הפעלת קודי חיוב), גע בלחצן Save) שמירה) ולאחר מכן דלג על השלבים שנותרו.

כדי לאפשר למשתמשים לערוך את קודי החיוב, גע במאפיין Allow users to edit billing codes (אפשר למשתמשים לערוך את קודי החיוב).

- **.4** גע בתיבת הטקסט Code Billing Default) קוד חיוב ברירת מחדל) כדי לפתוח את המקלדת.
	- **.5** הזן את קוד החיוב ולאחר מכן גע בלחצן OK) אישור).
	- **.6** גע בתיבת הטקסט Length Minimum) אורך מזערי) כדי לפתוח את לוח המקשים.
- **.7** הקלד את מספר הספרות המינימלי שברצונך שיופיעו בקוד החיוב ולאחר מכן גע בלחצן OK) אישור).
	- **.8** גע בלחצן Save) שמירה).

### **התקנת מנהל ההתקן**

התקן את מנהל ההתקן Fax Send MFP באמצעות האשף Printer a Add) הוספת מדפסת) ב-Windows:

**הערה:** אם אתה משתמש בתקליטור התוכנה שצורף להתקן ה-MFP, באפשרותך להתקין את מנהל ההתקן Send Fax על-ידי לחיצה על לחצן **Install**) התקן) או על לחצן **Options Install Advanced**) אפשרויות התקנה מתקדמות) בדפדפן התקליטור.

הורד את התוכנה של מנהל ההתקן לשיגור פקסים מכתובת ה-URL הבאה:

[www.hp.com/support/ljanalogfaxaccessory500](http://www.hp.com/support/ljanalogfaxaccessory500)

## **התקנת מנהל ההתקן ב-XP Windows**

- <span id="page-12-0"></span>**.1** ב-Explorer Windows) סייר Windows(, לחץ לחיצה כפולה על קובץ ההפעלה של מנהל ההתקן Send MFP Fax שהורדת, כדי לחלץ את קובצי מנהל ההתקן.
	- **.2** לחץ על **התחל**, לחץ על **הגדרות** ולאחר מכן לחץ על **מדפסות ופקסים**.
- **.3** בחלונית **Tasks Printer**) משימות מדפסת) שבחלון **Faxes**R **and Printers**) מדפסות ופקסים), לחץ על .(מדפסת הוסף (**Add a printer**
- **.4** בתיבת הדו-שיח 'ברוכים הבאים' של **Wizard Printer Add**) אשף הוספת מדפסת), לחץ על **Next**) הבא).
- **.5** תחת **Printer Network or Local**) מדפסת מקומית או מדפסת רשת), בחר **attached printer Local computer this to**) מדפסת מקומית המחוברת למחשב זה). לחץ על **Next**) הבא).

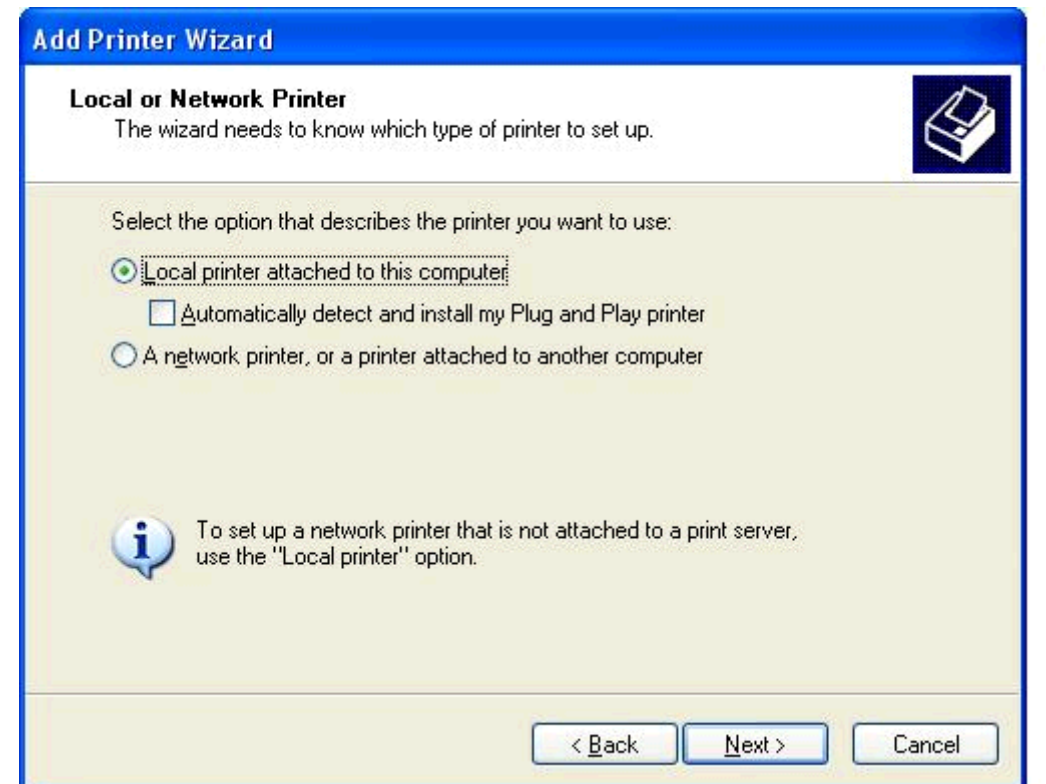

**הערה:** בחר **computer this to attached printer Local**) מדפסת מקומית המחוברת למחשב זה) כדי להתקין את מנהל ההתקן Fax Send MFP במדפסת רשת. כאשר מנהל ההתקן מותקן במדפסת מקומית, שם .HP MFP Send Fax הוא המדפסת

**A network printer, or a printer attached to another computer** באפשרות בחרת אם (מדפסת רשת, או מדפסת המחוברת למחשב אחר), תזדקק לכתובת ה-IP של המחשב. מאפיינים מסוימים, כגון תצוגה מקדימה של פקס, אינם זמינים אם מנהל ההתקן מותקן באמצעות ההתקנה למדפסת רשת (הצבע והדפס).

לא ניתן להתקין את מנהל ההתקן Fax Send MFP במדפסת שמחוברת למחשב באמצעות יציאה טורית או מקבילית. על המדפסת להיות מחוברת לרשת. **.6** אם המחשב כבר מחובר ל-MFP, תחת **Port Printer a Select**) בחר יציאה למדפסת), בחר **the Use port following**) השתמש ביציאה הבאה).

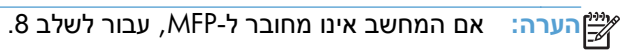

**.7** בתפריט הנפתח **port following the Use**) השתמש ביציאה הבאה), בחר את שם ה-MFP או את כתובת ה- IP שלו. לחץ על **Next**) הבא) ולאחר מכן עבור לשלב .13

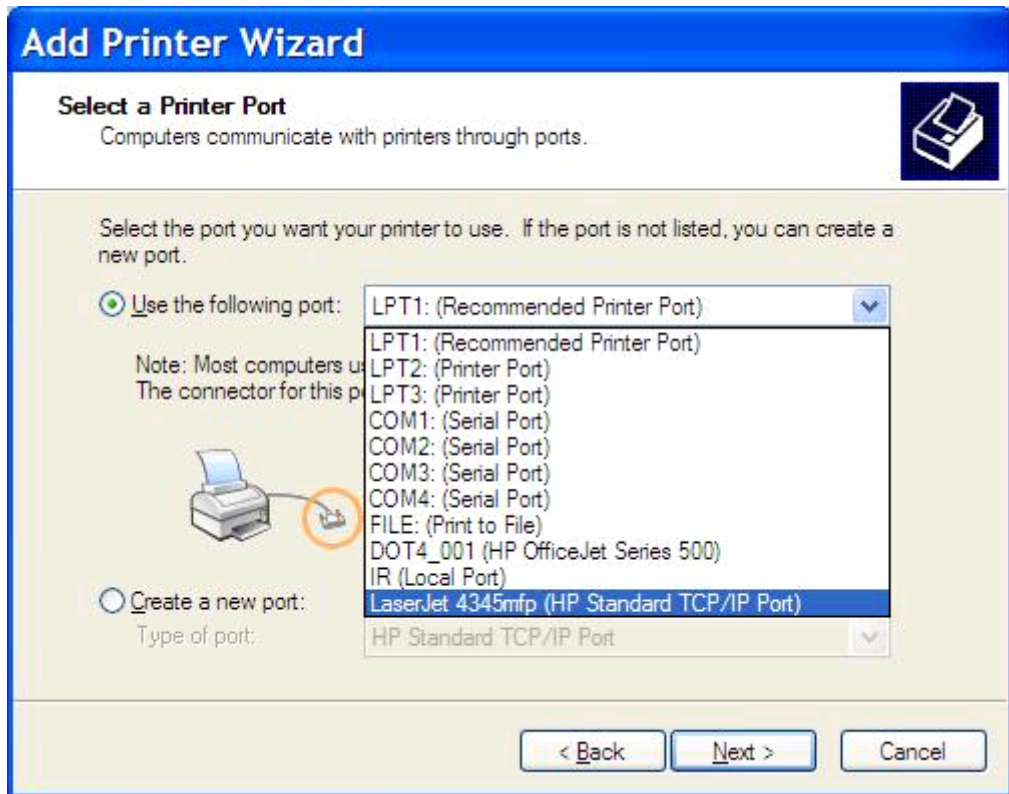

**.8** אם המחשב אינו מחובר ל-MFP, בחר **port new a Create**) צור יציאה חדשה) תחת **Printer a Select Port**) בחר יציאה למדפסת).

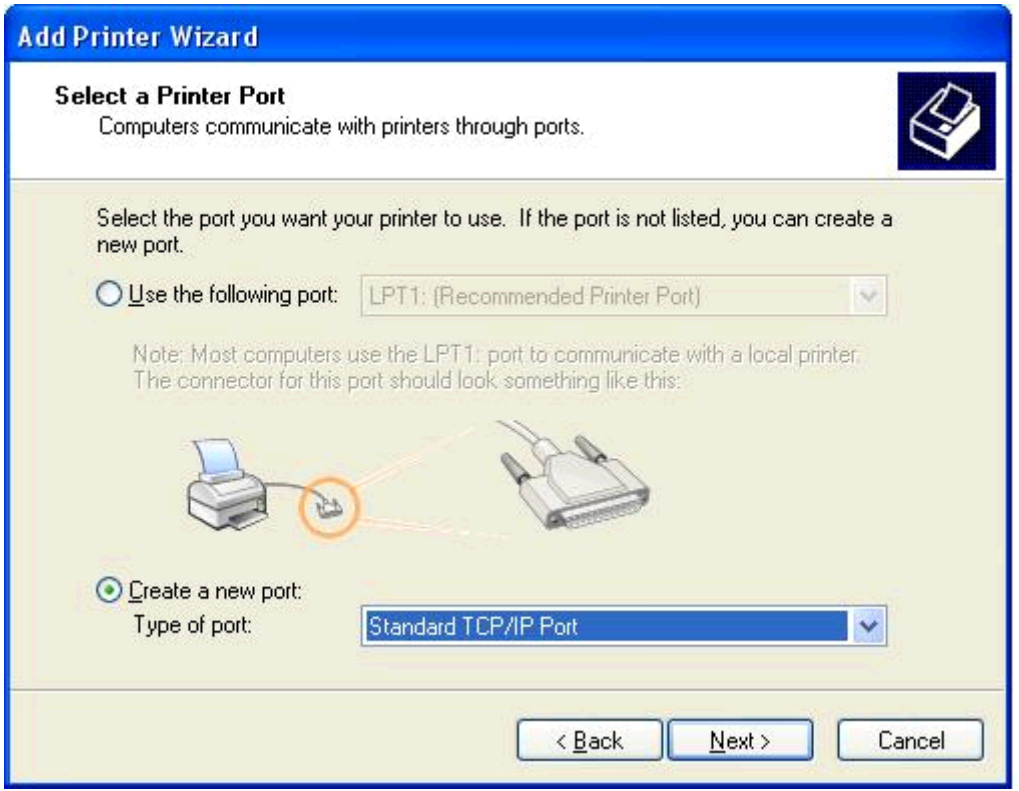

לחץ .)תקנית TCP/IP יציאת (**Standard TCP/IP Port** בחר ,)יציאה סוג (**Type of port** הנפתח בתפריט **.9** על **Next**) הבא).

TCP/IP מדפסת יציאת הוספת אשף (**Add Standard TCP/IPPrinter Port Wizard** שיח-הדו בתיבת **.10** תקנית), לחץ על **Next**) הבא).

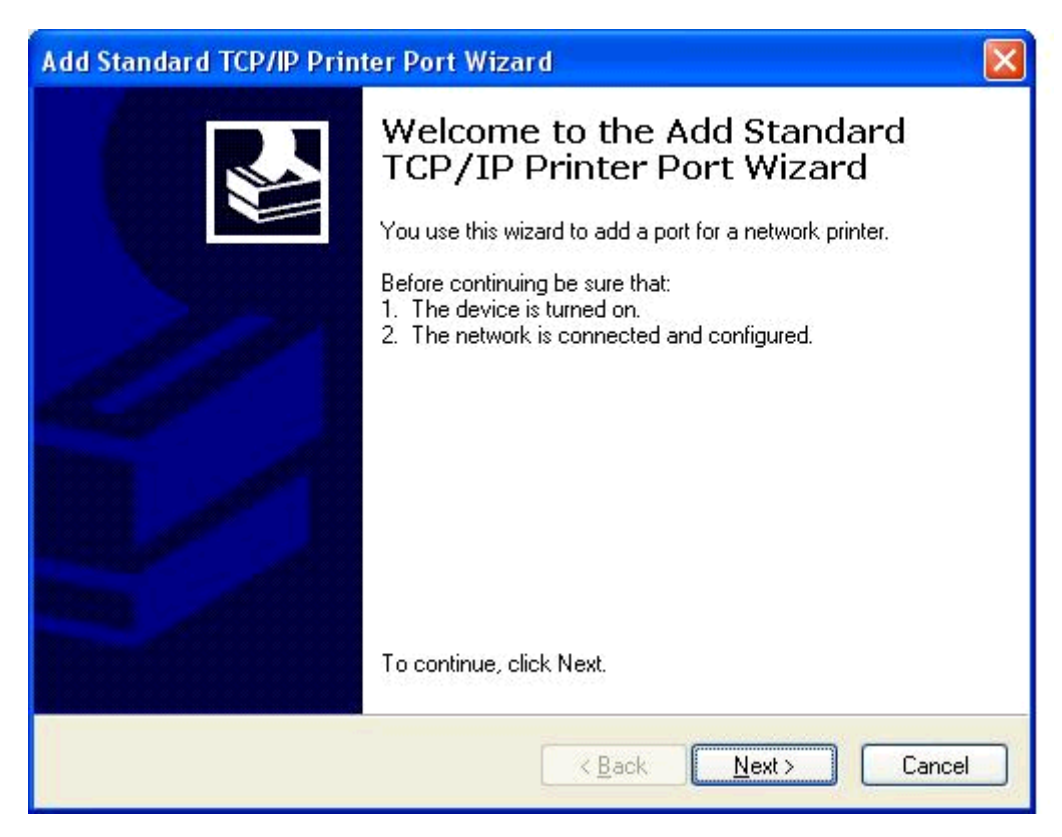

**.11** תחת **Port Add**) הוספת יציאה), הקלד את שם מדפסת ה-MFP או את כתובת ה-IP בתיבת הטקסט **Printer Address IP or Name**) שם או כתובת IP של המדפסת) ולאחר מכן לחץ על **Next**) הבא).

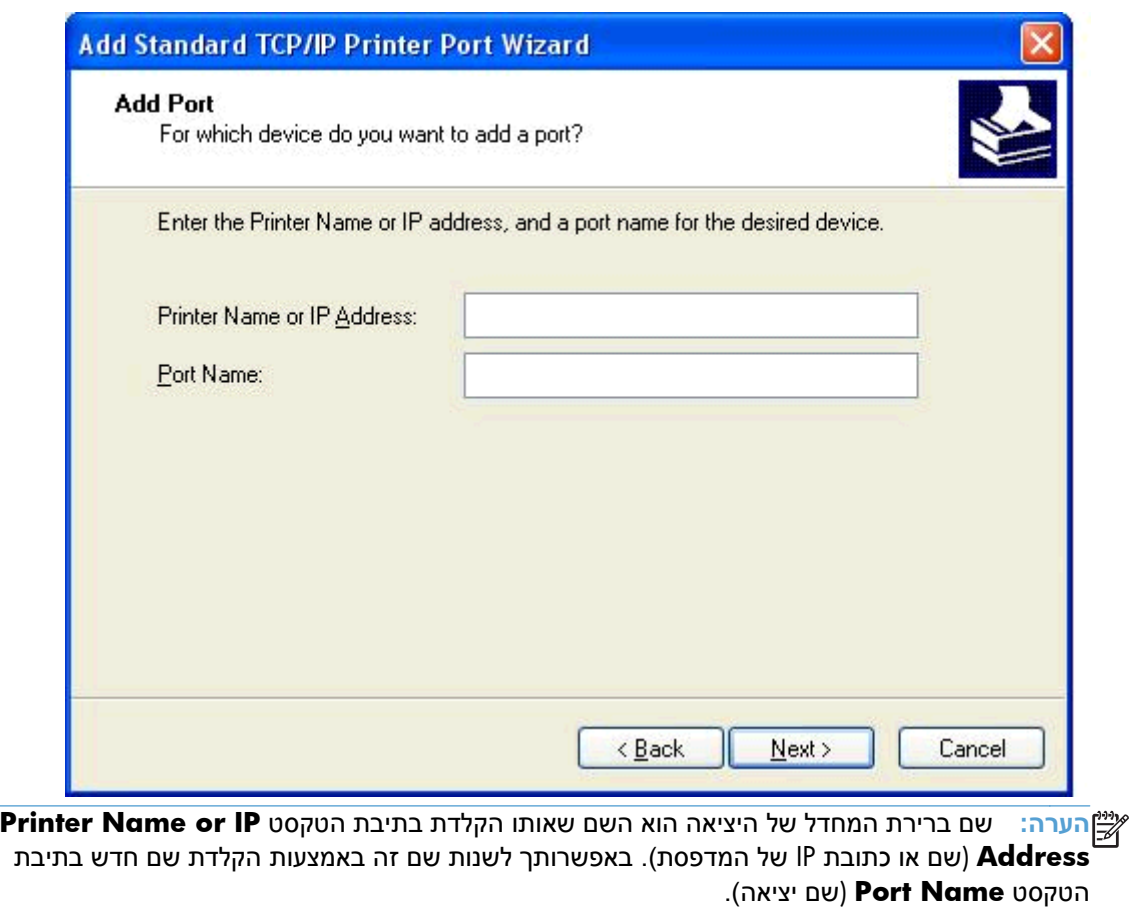

**.12** לחץ על **Finish**) סיום).

**.13** תחת **Software Printer Install**) התקן תוכנת מדפסת) לחץ על **Disk Have**) מתוך דיסק).

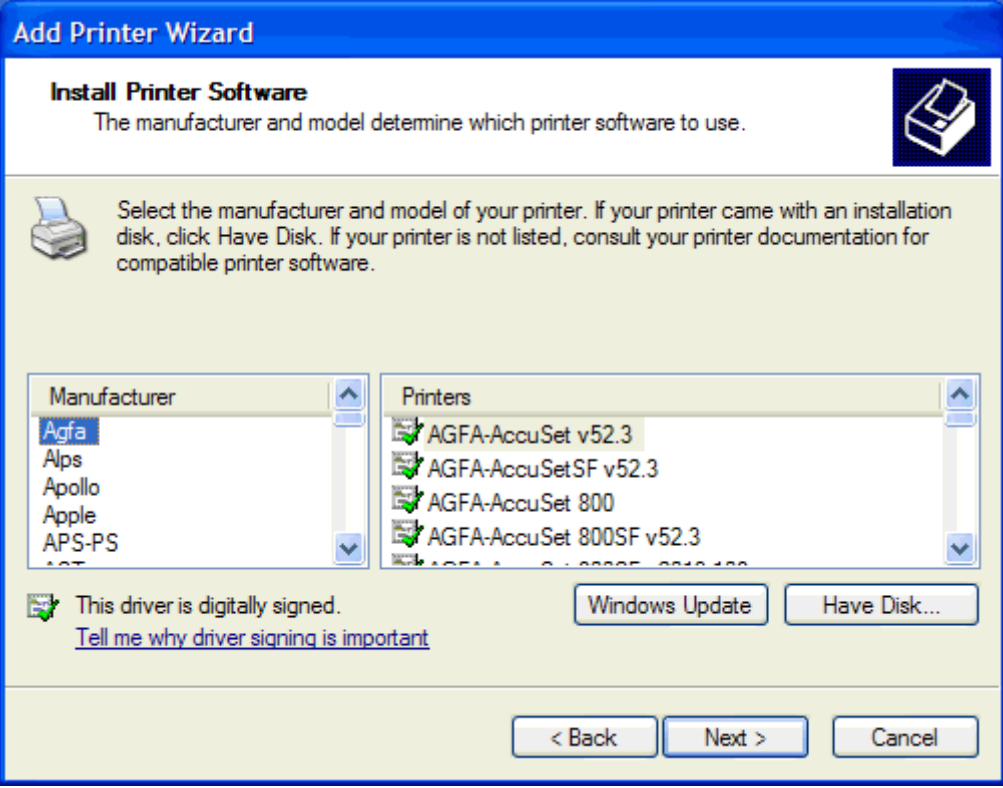

**.14** בתיבת הדו-שיח **Disk From Install**) התקנה מתוך דיסק), לחץ על **Browse**) עיון).

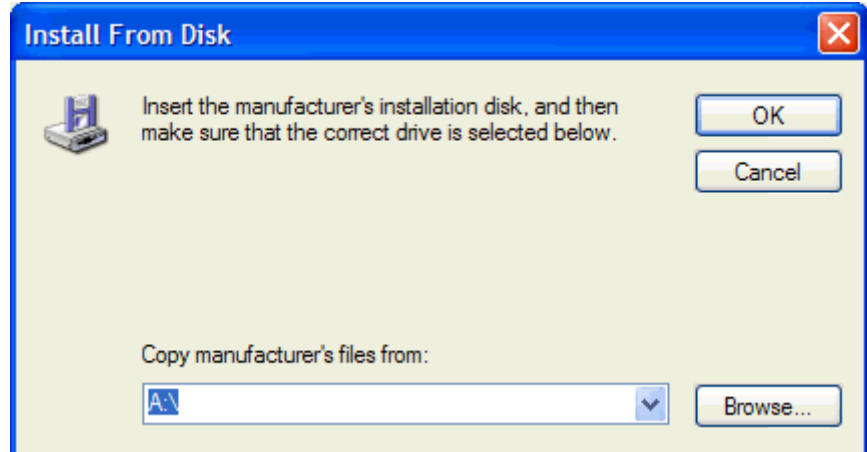

**.15** אתר את קובץ ה-INF. של מנהל ההתקן Fax Send MFP שחולץ בשלב 1 ובחר בו.

**הערה:** ישנן שתי גרסאות זמינות של קובץ ה-INF:. גרסת bit32- עבור 2000 Windows, XP Windows ו- .Windows 7-ו Windows Vista ,Windows XP Professional x64 עבור 64-bit וגרסת Windows 7

ההודעה הבאה מוצגת אם תבחר בגרסה הלא נכונה של הקובץ: The specified location does not **printer your about information contain**) המיקום שצוין לא מכיל מידע על המדפסת שלך).

**.16** לחץ על **Open**) פתיחה).

**.17** לחץ על **OK**) אישור).

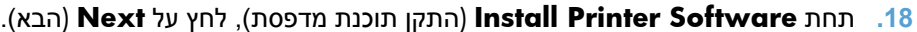

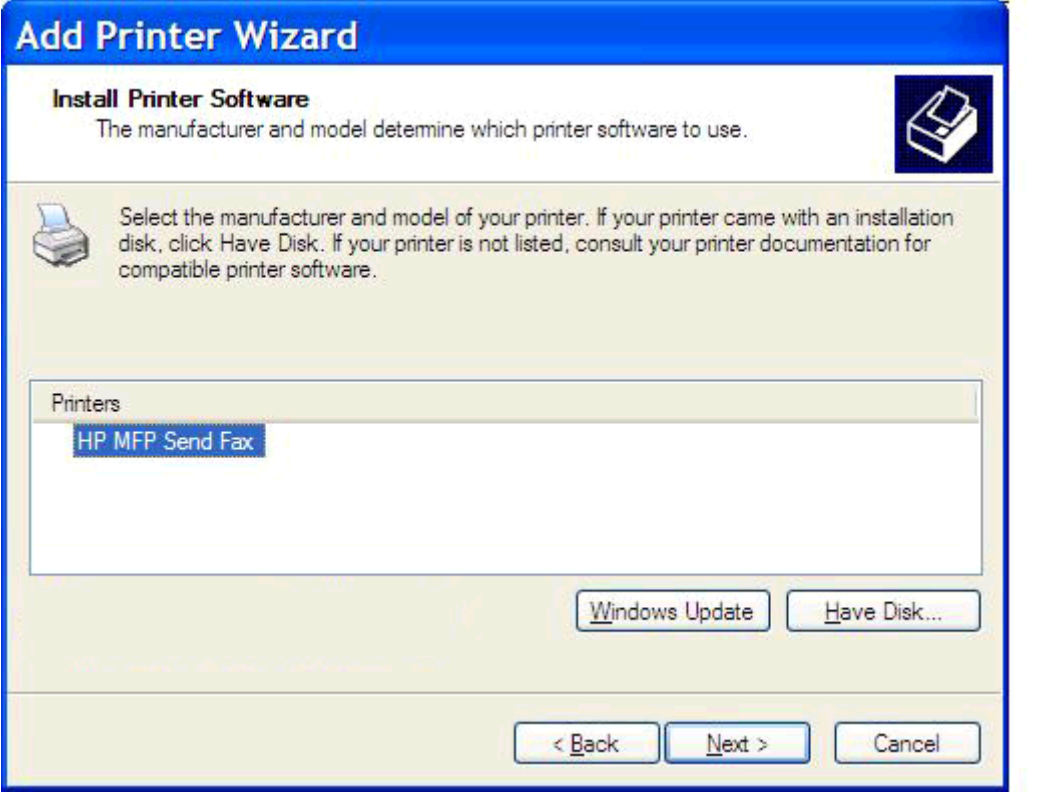

**.19** בתיבת הטקסט **name Printer**) שם מדפסת) תחת **Printer Your Name**) הקצאת שם למדפסת), הקלד שם עבור המדפסת. שם ברירת המחדל של המדפסת הוא Fax Send MFP HP.

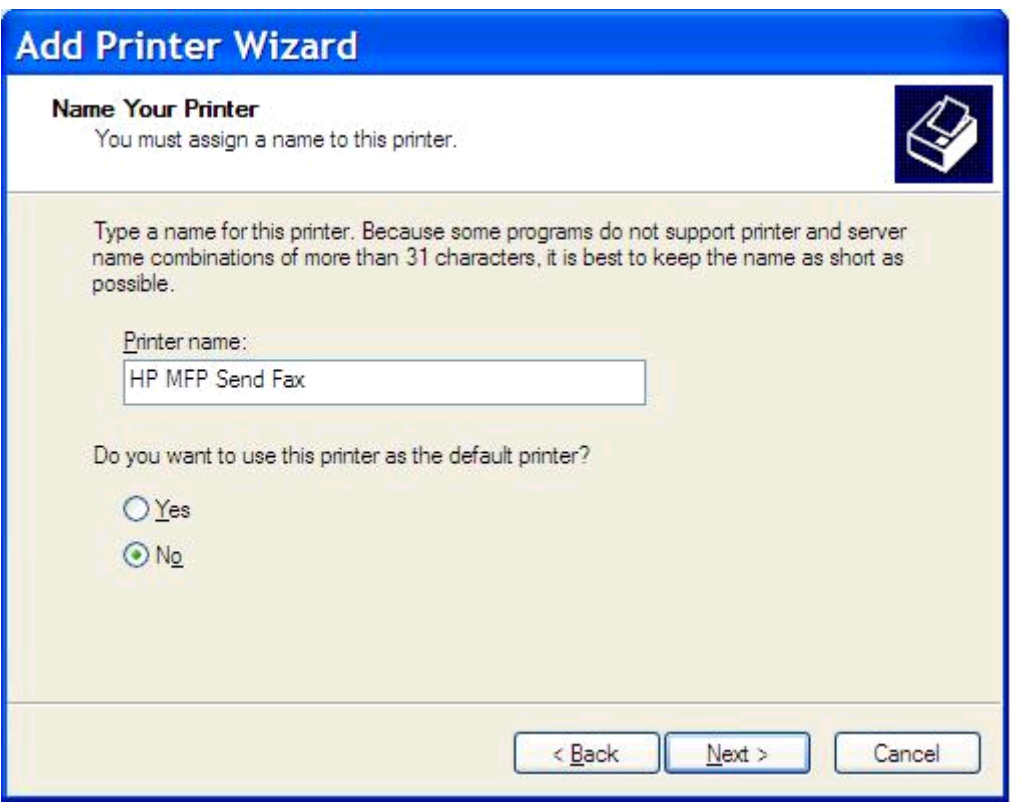

**.20** לחץ על **Next**) הבא).

**.21** תחת **Sharing Printer**)שיתוף מדפסת), לחץ על **Next**) הבא).

חיבור הצבע והדפס.

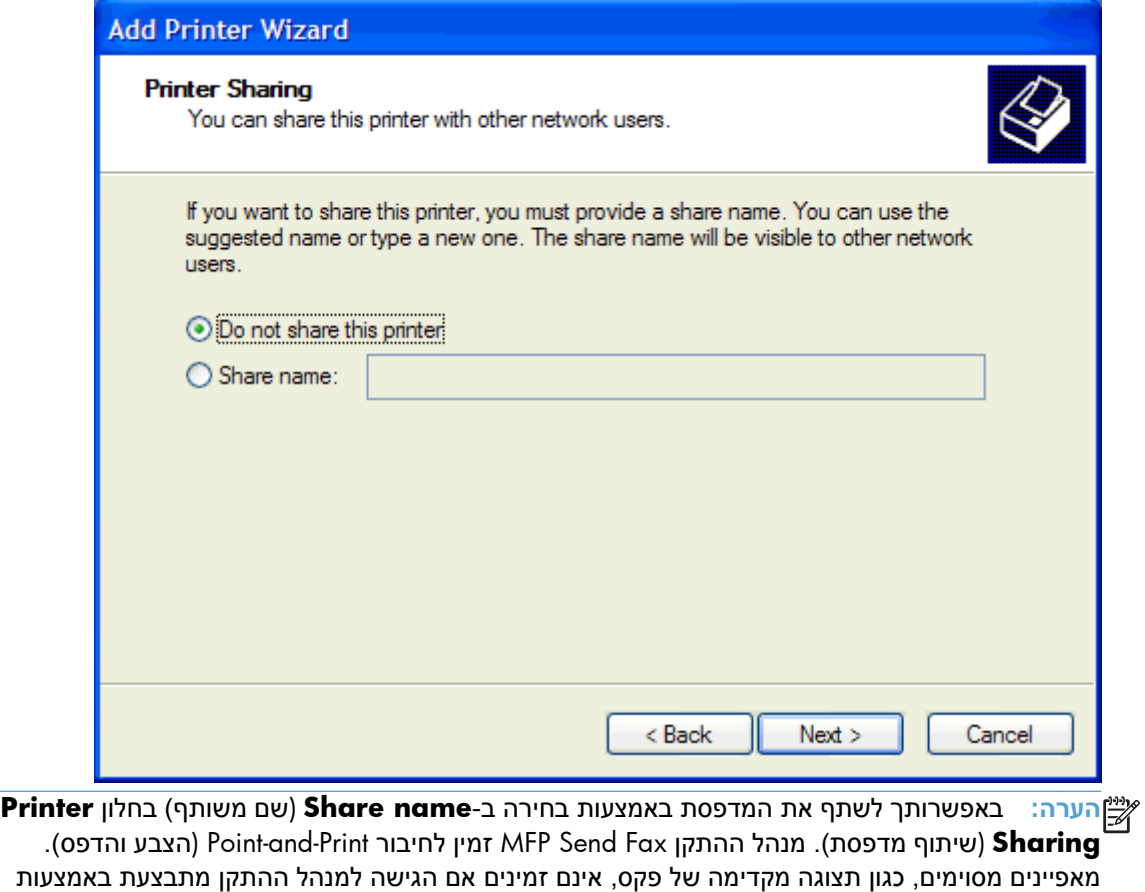

**.22** תחת **Page Test Print**) הדפסת דף ניסיון), בחר **Yes**) כן) כדי להדפיס דף ניסיון ולאחר מכן לחץ על **Next** (הבא).

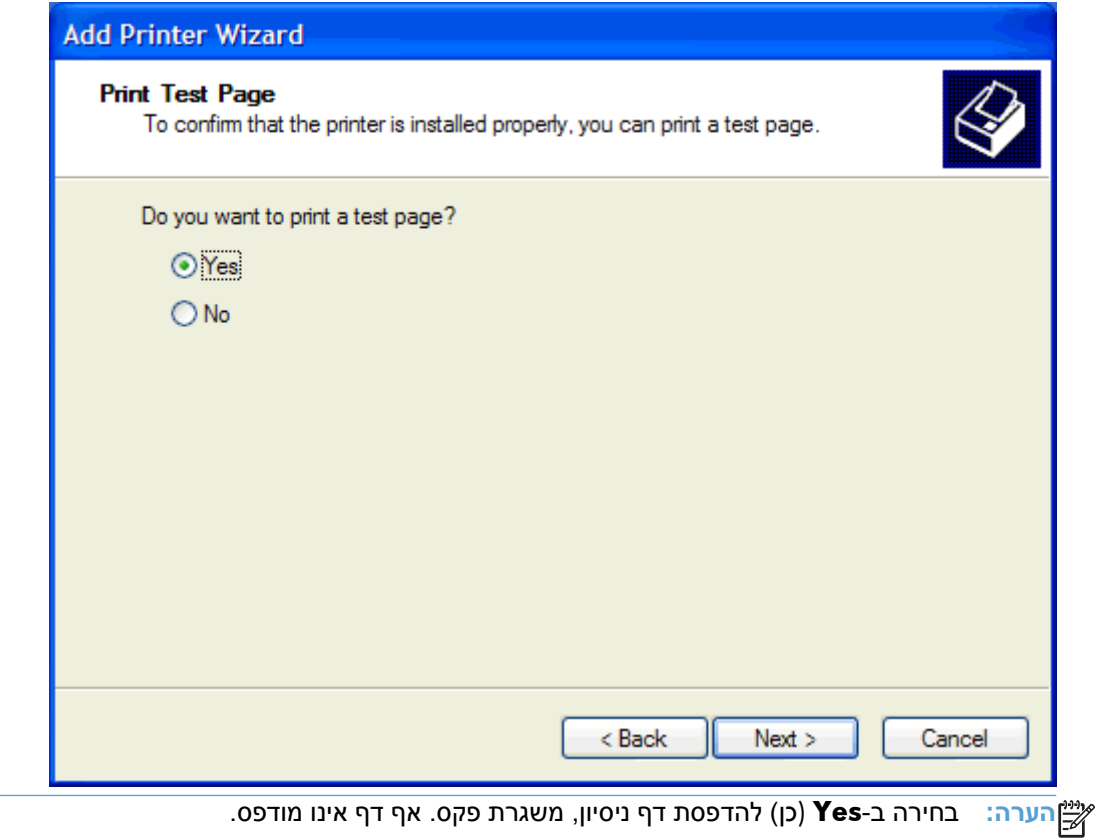

**א.** בתיבת הדו-שיח **Wizard Printer Add the Completing**) השלמת אשף הוספת מדפסת), לחץ על **Finish**) סיום) כדי להשלים את האשף ולהמשיך בשיגור פקס ניסיון.

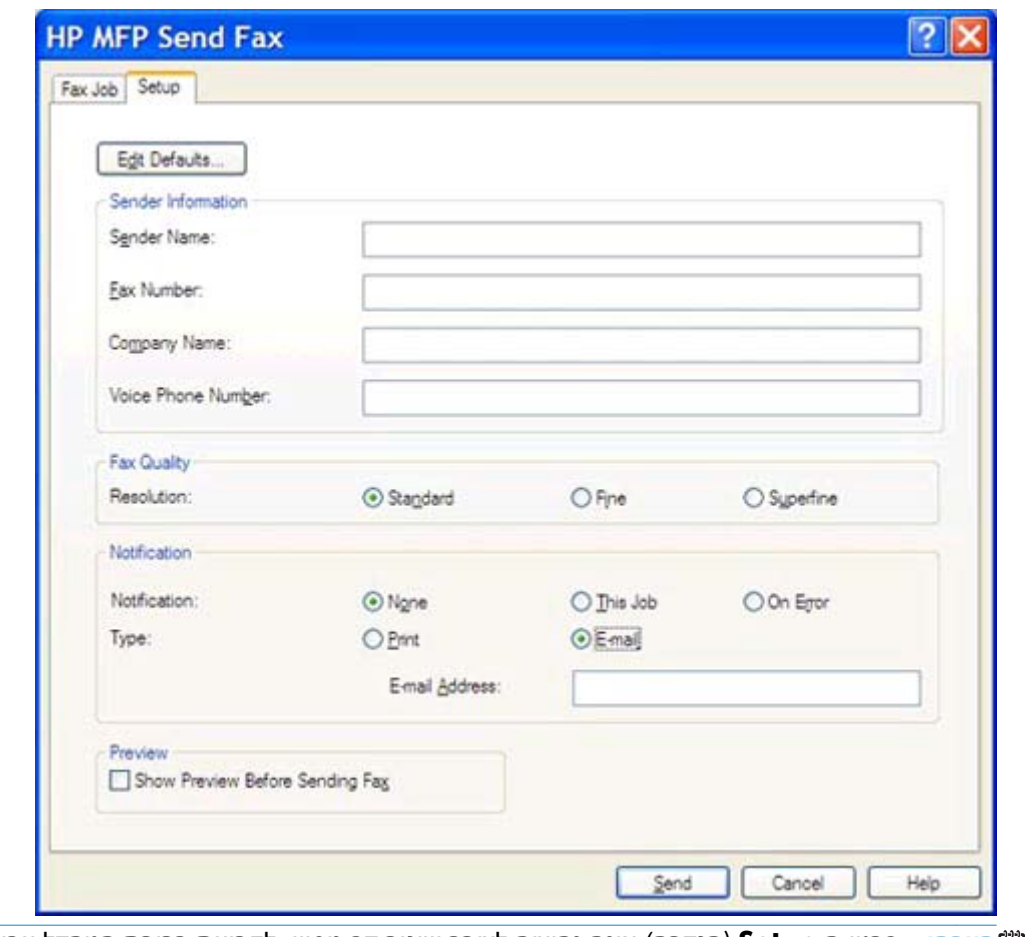

**ב.** בתיבת הדו-שיח **Fax Send MFP HP**, לחץ על הכרטיסייה **Job Fax**) עבודת פקס).

**הערה:** פרטי ה-**Setup**) הגדרה) אינם נחוצים לצורך שיגור דף ניסיון. לקביעת ברירת המחדל עבור פרטי המוען והגדרות פקס עבור כל הפקסים, עיין בפרק [הגדרת](#page-58-0) תצורה בעמוד .53

**ג.** בתיבת הטקסט **Number Fax**) מספר פקס) תחת **To Fax**) שיגור פקס אל), הקלד את מספר הפקס שאליו ישוגר דף הניסיון, לחץ על **<- To**) אל ->) כדי להזין את המספר ברשימה **Recipients Fax**) נמעני הפקס).

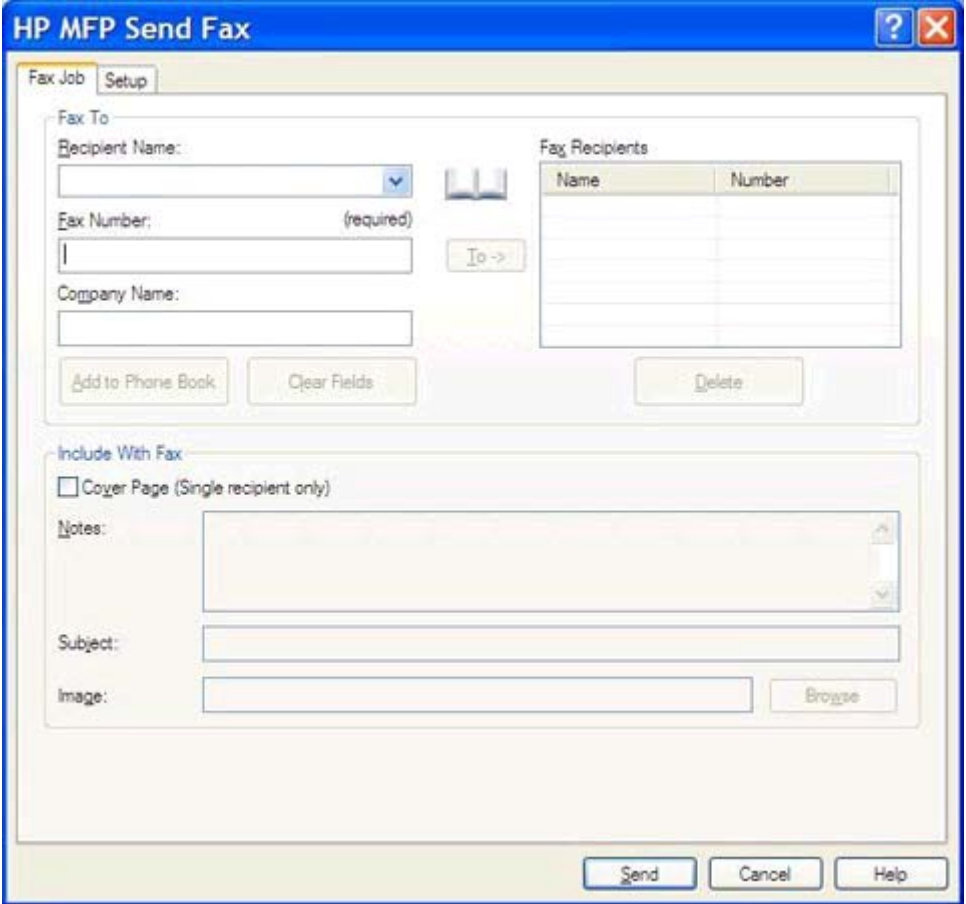

**ד.** לחץ על **Send**) שיגור).

<span id="page-24-0"></span>**ה.** אם בחרת באפשרות **Fax Sending Before Preview Show**) הצג תצוגה מקדימה לפני שיגור פקס) בכרטיסייה **Setup**) הגדרה), ייפתח חלון התצוגה המקדימה. בסרגל הכלים, לחץ על **Fax Send** (שגר פקס).

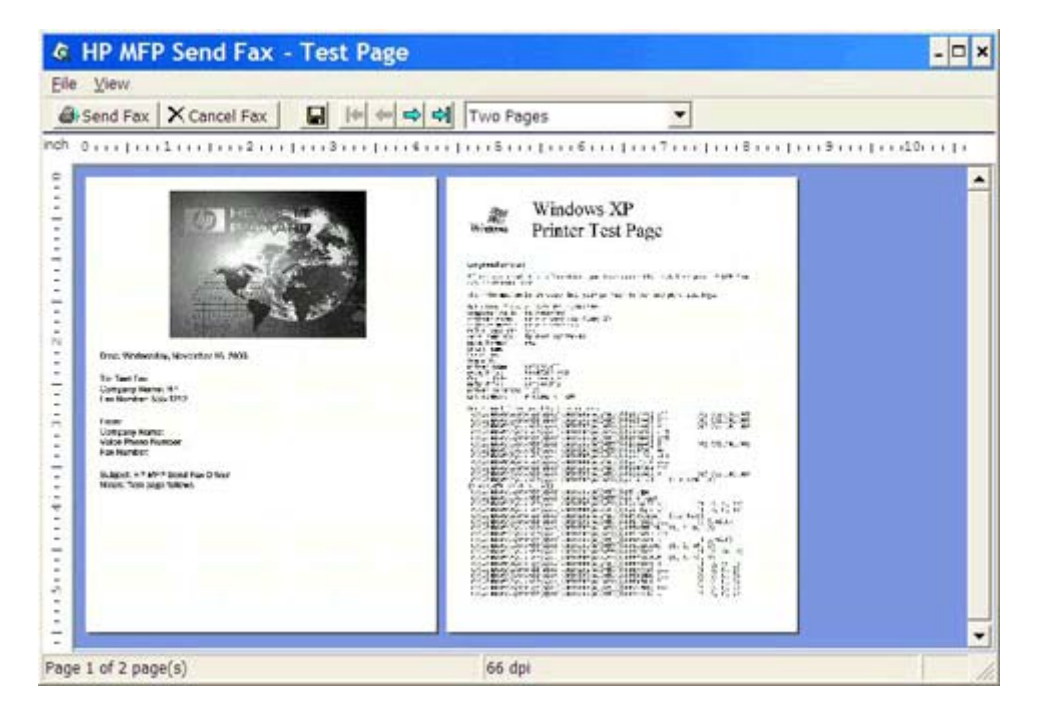

**ו.** מופיעה הודעה ששואלת אם הודפס דף הניסיון. ודא שדף הניסיון הודפס במכשיר הפקס הנמען ולאחר מכן לחץ על **OK**) אישור).

**הערה:** דף הניסיון נשלח אל מספר הפקס שהקלדת בתיבת הטקסט **Number Fax**) מספר פקס) בכרטיסייה **Job Fax**) עבודת פקס).

## **התקנת מנהל ההתקן ב-Vista Windows**

- **.1** ב-Explorer Windows) סייר Windows(, לחץ לחיצה כפולה על קובץ ההפעלה של מנהל ההתקן Send MFP Fax שהורדת, כדי לחלץ את קובצי מנהל ההתקן.
	- **.2** לחץ על **התחל**, לחץ על **לוח הבקרה**, ולאחר מכן לחץ על **מדפסת**.

**הערה:** התפריט **מדפסת** ממוקם תחת הכותרת **חומרה וקול**.

- **.3** בחלון **מדפסת**, לחץ כל הלחצן **הוסף מדפסת** שבראש שורת התפריטים.
- **.4** בתיבת הדו-שיח 'ברוכים הבאים' של **Printer Add**) הוספת מדפסת), לחץ על **Next**) הבא).

**.5** תחת **printer network or local a Choose**) בחר מדפסת מקומית או מדפסת רשת), לחץ על הלחצן .(מקומית מדפסת הוסף (**Add a local printer**

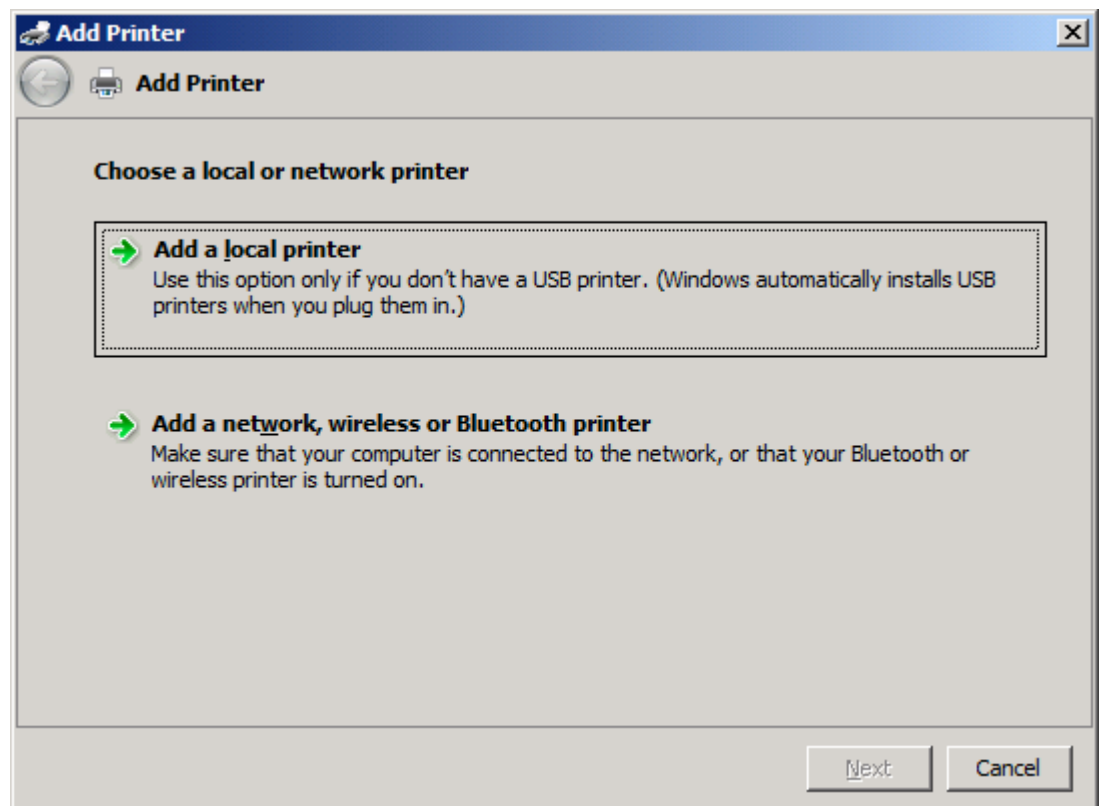

**הערה:** בחר באפשרות **printer network or local a Choose**) בחר מדפסת מקומית או מדפסת רשת) כדי להתקין את מנהל ההתקן MFP Send Fax במדפסת רשת. כאשר מנהל ההתקן מותקן במדפסת מקומית, שם .HP MFP Send Fax הוא המדפסת

,רשת מדפסת הוסף (**Add a network, wireless or Bluetooth printer** באפשרות תבחר אם מדפסת אלחוטית או מדפסת Bluetooth(, יהיה עליך לציין את כתובת ה-IP של המחשב. מאפיינים מסוימים, כגון תצוגה מקדימה של פקס, אינם זמינים אם מנהל ההתקן מותקן באמצעות ההתקנה למדפסת רשת (הצבע והדפס).

לא ניתן להתקין את מנהל ההתקן Fax Send MFP במדפסת שמחוברת למחשב באמצעות יציאה טורית, מקבילית או USB. על המדפסת להיות מחוברת לרשת.

**.6** אם המחשב כבר מחובר ל-MFP, תחת **port printer a Choose**) בחר יציאה למדפסת), בחר **an Use port existing**) השתמש ביציאה קיימת).

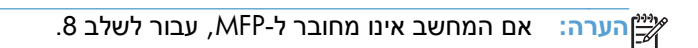

**.7** בתפריט הנפתח **port existing an Use**) השתמש ביציאה קיימת), בחר את שם ה-MFP או את כתובת ה-IP שלו. לחץ על **Next**) הבא) ולאחר מכן עבור לשלב .12

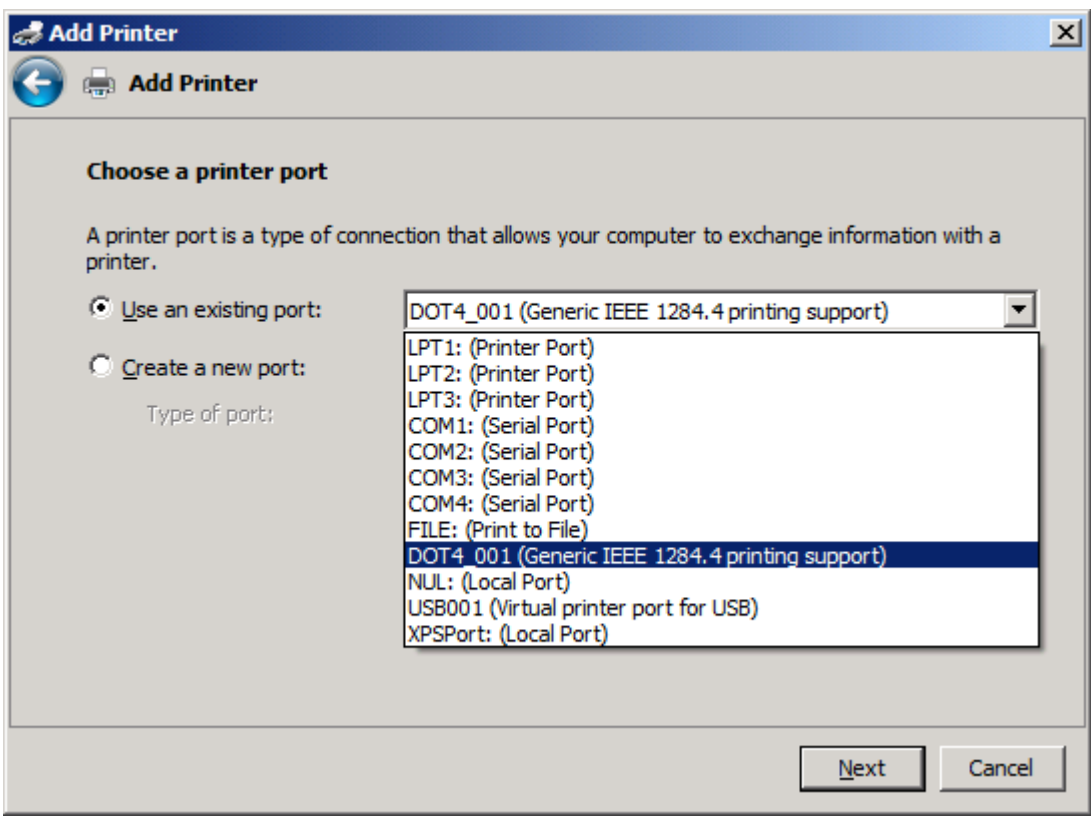

**.8** אם המחשב אינו מחובר ל-MFP, בחר **port new a Create**) צור יציאה חדשה) תחת **printer a Choose port**) בחר יציאה למדפסת).

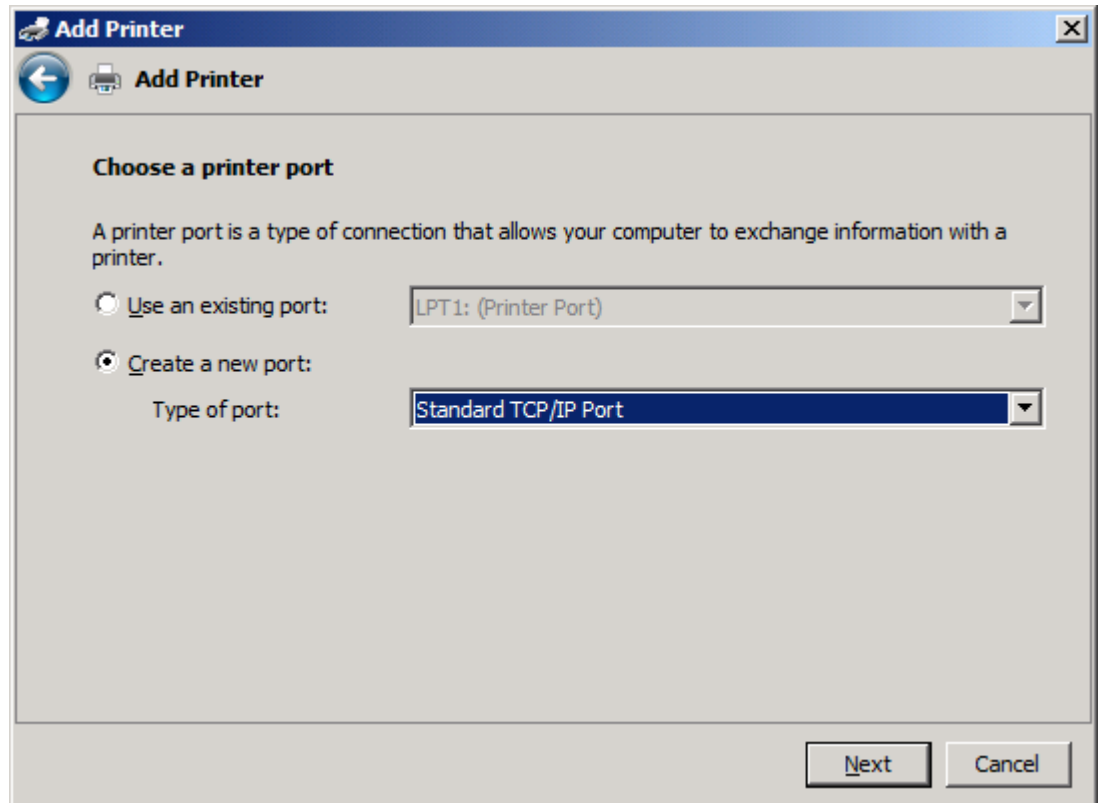

לחץ .)תקנית TCP/IP יציאת (**Standard TCP/IP Port** בחר ,)יציאה סוג (**Type of port** הנפתח בתפריט **.9** על **Next**) הבא).

**.10** תחת **address IP or hostname printer a Type**) הקלד שם מארח או כתובת IP של מדפסת), הקלד את שם מדפסת ה-MFP או את כתובת ה-IP בתיבת הטקסט **address IP or Hostname**) שם מארח או כתובת IP (ולאחר מכן לחץ על **Next**) הבא).

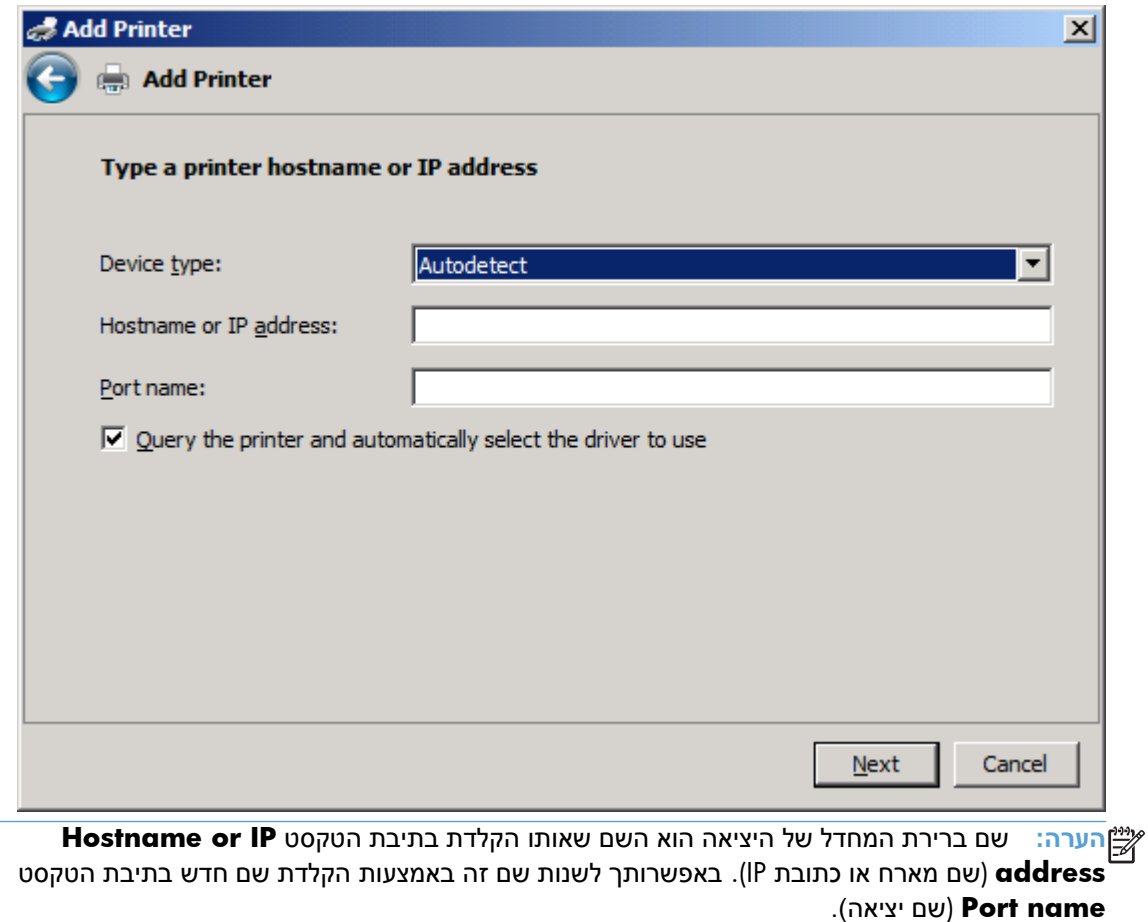

**.11** תחת **driver print the Install**) התקן את מנהל התקן ההדפסה) לחץ על **Disk Have**) מתוך דיסק).

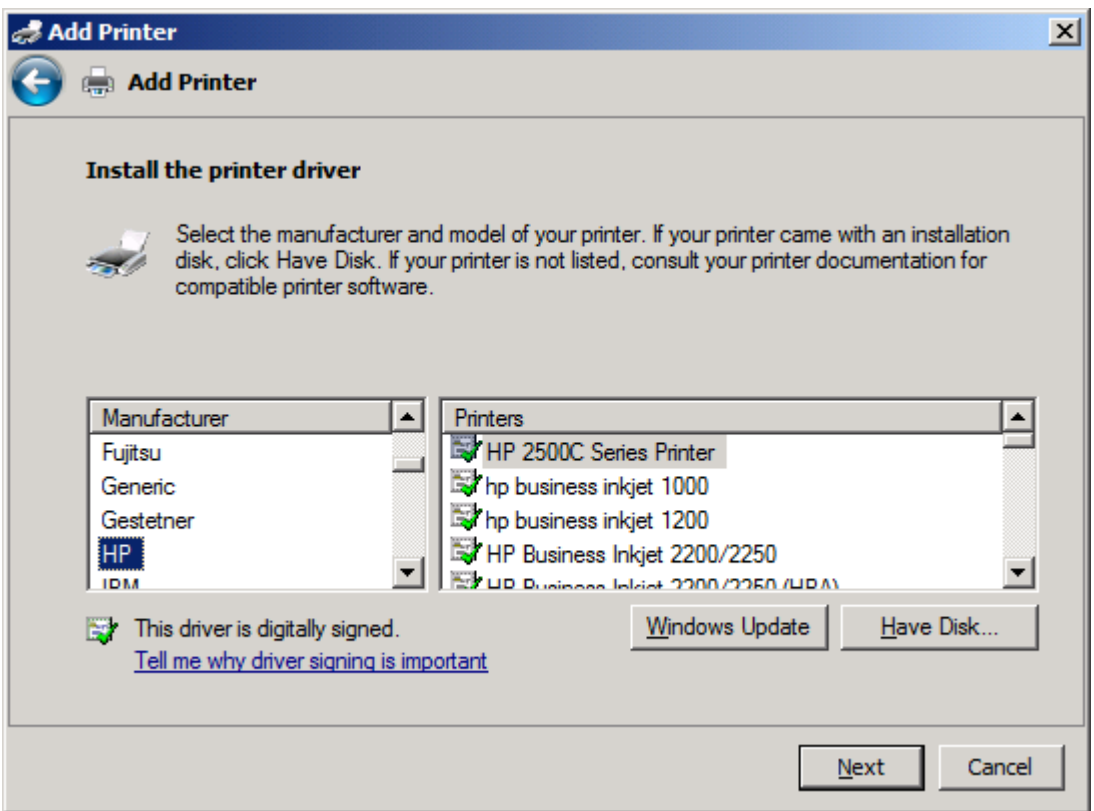

**.12** בתיבת הדו-שיח **Disk From Install**) התקנה מתוך דיסק), לחץ על **Browse**) עיון).

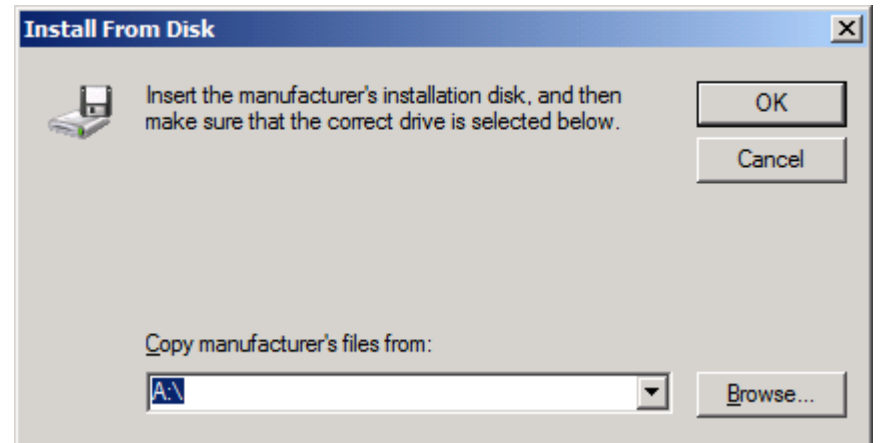

**.13** אתר את קובץ ה-INF. של מנהל ההתקן Fax Send MFP שחולץ בשלב 1 ובחר בו.

**הערה:** ישנן שתי גרסאות זמינות של קובץ ה-INF:. גרסת bit32- עבור 2000 Windows, XP Windows, Windows Vista ,Windows XP Professional x64 עבור 64-bit וגרסת; Windows 7-ו Windows Vista Windows 7-ו x64

ההודעה הבאה מוצגת אם תבחר בגרסה הלא נכונה של הקובץ: The specified location does not **printer your about information contain**) המיקום שצוין לא מכיל מידע על המדפסת שלך).

**.14** לחץ על **Open**) פתיחה).

- **.15** לחץ על **OK**) אישור).
- **.16** תחת **driver printer the Install**) התקן את מנהל המדפסת) לחץ על **Next**) הבא).

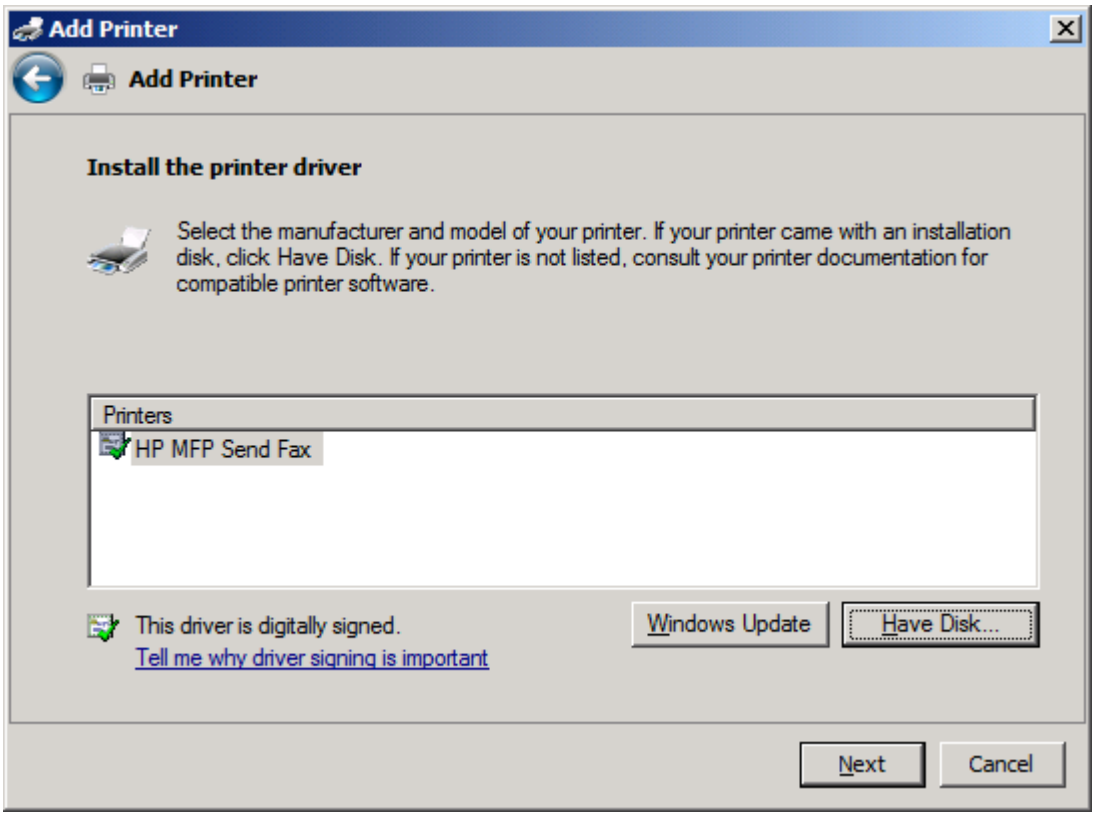

**.17** בתיבת הטקסט **name Printer**) שם מדפסת) מוצג שם ברירת המחדל **Fax Send MFP HP**. באפשרותך לשנות שם זה על-ידי הקלדת שם חדש בתיבת הטקסט.

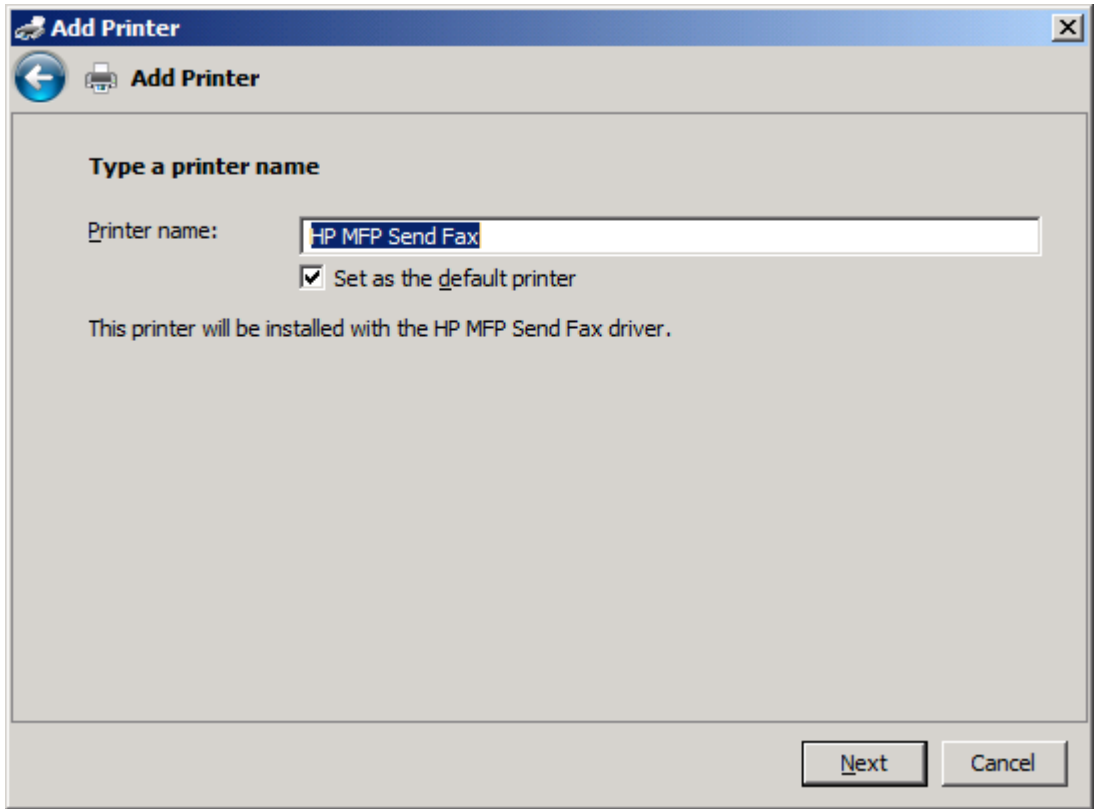

**.18** לחץ על **Next**) הבא).

**.19** מוצג מסך עם אפשרות של דף ניסיון. לשיגור פקס ניסיון למכשיר אחר, לחץ על **page test a Print**) הדפס עמוד ניסיון).

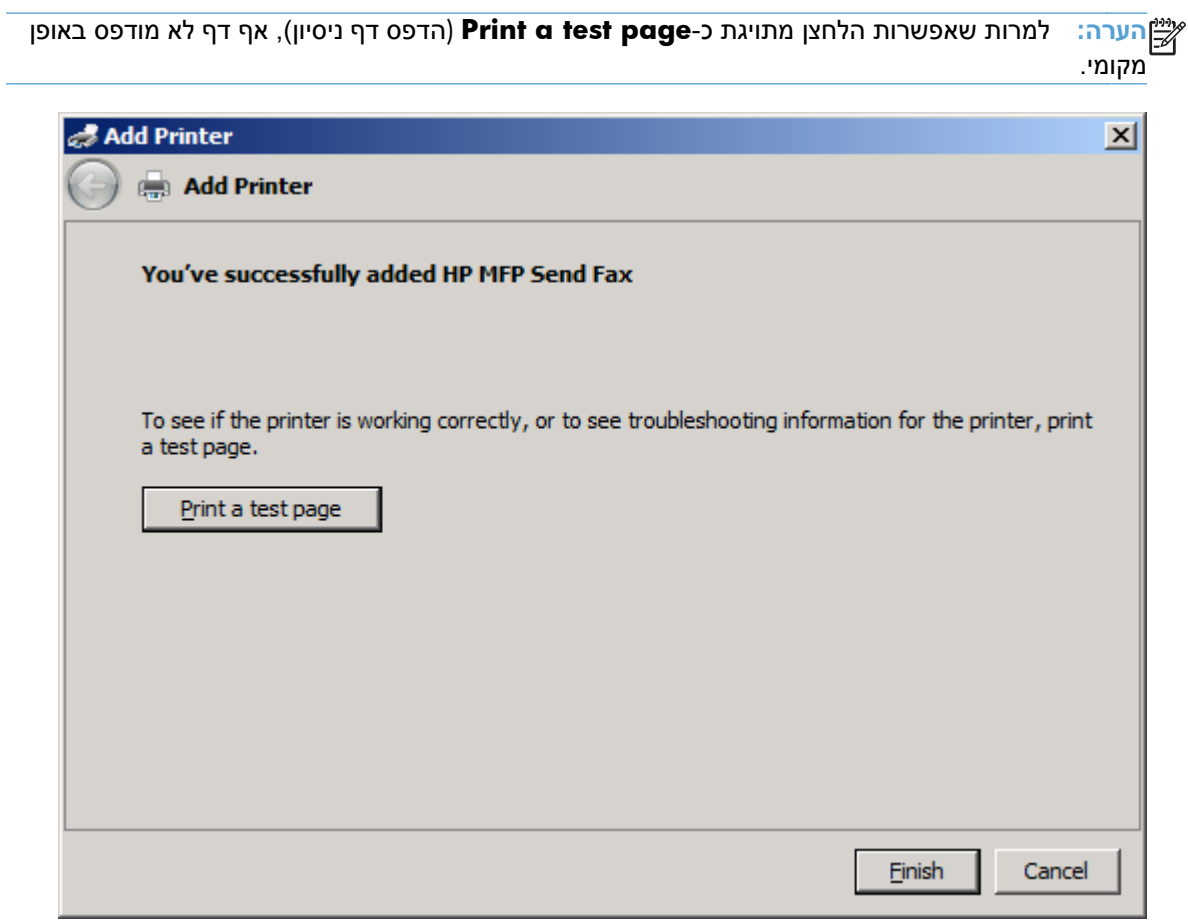

**.20** לחץ על **Finish**) סיום).

## <span id="page-33-0"></span>**הסרת ההתקנה של מנהל ההתקן Fax Send MFP HP**

#### **הסרת ההתקנה של מנהל ההתקן Fax Send MFP ב-XP Windows**

- **.1** לחץ על **התחל**, לחץ על **הגדרות** ולאחר מכן לחץ על **מדפסות ופקסים**.
- **.2** בחלון **Faxes and Printers**) מדפסות ופקסים), לחץ לחיצה ימנית על מדפסת ה-MFP שבה מותקן ה-MFP Fax Send ולאחר מכן לחץ על **Delete**) מחק).
	- **.3** לחץ על **התחל**, לחץ על **הגדרות** ולאחר מכן לחץ על **מדפסות ופקסים**.
- **.4** לחץ לחיצה ימנית בחלון **Faxes and Printers**) מדפסות ופקסים) ולאחר מכן לחץ על **Properties Server** (מאפייני שרת).
	- **.5** בתיבת הדו-שיח **Properties Server Print**) מאפייני שרת הדפסה), לחץ על **Drivers**) מנהלי התקנים).
		- **.6** בחר את מנהל ההתקן Fax Send MFP ולאחר מכן לחץ על **Remove**) הסר).
			- **.7** לחץ על **OK**) אישור).

#### **הסרת ההתקנה של מנהל ההתקן Fax Send MFP ב-Vista Windows**

- **.1** לחץ על **התחל**, לחץ על **לוח הבקרה**, ולאחר מכן לחץ על **מדפסת**.
- **.2** בחלון **Printers**) מדפסות), לחץ לחיצה ימנית על מדפסת ה-MFP שבה מותקן ה-Fax Send MFP ולאחר מכן לחץ על **Delete**) מחק).
	- **.3** לחץ לחיצה ימנית בחלון **Printers**) מדפסות) ולאחר מכן לחץ על **Properties Server**) מאפייני שרת).
- **.4** בתיבת הדו-שיח **Properties Server Print**) מאפייני שרת הדפסה), לחץ על הכרטיסייה **Drivers**) מנהלי התקן).
	- **.5** בחר את מנהל ההתקן Fax Send MFP ולאחר מכן לחץ על **Remove**) הסר).
		- **.6** לחץ על **OK**) אישור)

# **2 שיגור פקסים**

- שיגור פקס [לנמען](#page-35-0) יחיד
- שליחת פקס [לנמענים](#page-38-0) מרובים
- שיגור פקס באמצעות פנקס [הטלפונים](#page-41-0)
	- ביטול [עבודת](#page-45-0) פקס
- הוספת תווים [מיוחדים](#page-46-0) במספר הפקס
	- עריכת פנקס [הטלפונים](#page-47-0)
- <span id="page-34-0"></span>● ייצוא ערכי פנקס טלפונים לקובץ בתבנית של ערכים [המופרדים](#page-55-0) באמצעות פסיקים ([CSV\(](#page-55-0)
	- ייבוא ערכי פנקס [טלפונים](#page-56-0) מקובץ בתבנית [CSV](#page-56-0)
		- שיחות קוליות [וניסיונות](#page-57-0) חוזרים

## **שיגור פקס לנמען יחיד**

- **.1** פתח את המסמך שיש לשגר בפקס בתוכנה שבה נוצר.
- **.2** לחץ על **File**) קובץ) ולאחר מכן לחץ על **Print**) הדפס).
- **.3** בחר את מנהל ההתקן Fax Send MFP HP מתוך רשימת המדפסות.
	- **.4** לחץ על **OK**) אישור) או על **Print**) הדפסה).

<span id="page-35-0"></span>ייתכן ששם הלחצן הלחצן ששולח מסמכים למדפסת. ייתכן ששם הלחצן לא יהיה זהה בכל התוכניות.πלבלת

**.5** תחת **To Fax**) שגר פקס אל) בתיבת הדו-שיח **Fax Send MFP HP**, הקלד את שם הנמען, את מספר הפקס ואת שם החברה. מספר הפקס הוא נתון החובה היחיד.

התיבה הנפתחת **Name Recipient**)שם הנמען) מכילה נמענים יחידים כמו גם שמות קבוצות. אם תיבת הטקסט ריקה והרשימה הנפתחת נבחרה, הרשימה הנפתחת תכיל את 20 השמות האחרונים שנעשה בהם שימוש, ממוינים בסדר אלפביתי. אם הרשימה הנפתחת הכילה טקסט כאשר פתחת את התפריט הנפתח, הרשימה מציגה את כל הרשומות התואמות. הרשימה הנפתחת **Name Recipient**) שם הנמען) מכילה 20 רשומות לכל היותר. לאחר שהתמלאה מכסת הרשומות המירבית, תחליף רשומה חדשה את הרשומה הישנה ביותר ברשימה.

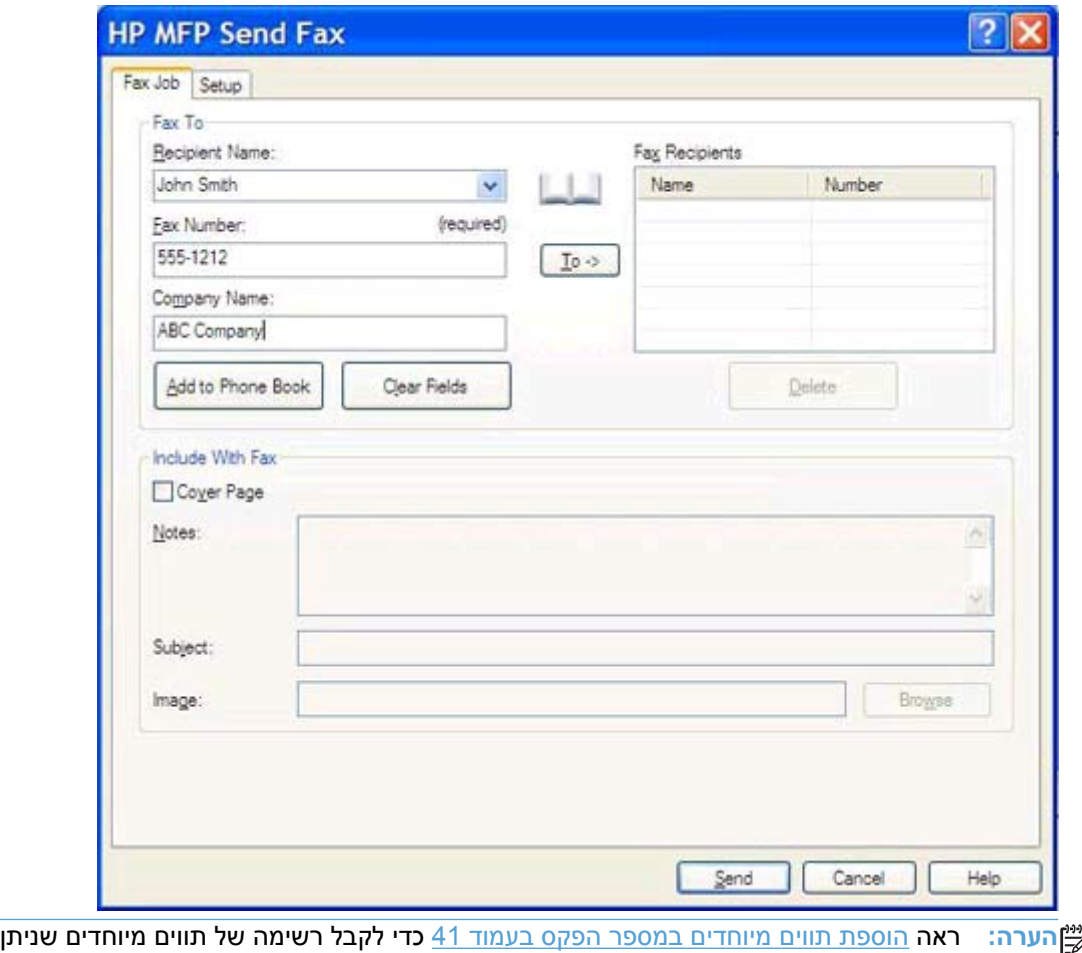

להשתמש בהם בשדה הטקסט **Number Fax**) מספר פקס).
**.6** להוספת פרטי הנמען לפנקס הטלפונים של ה-Fax Send MFP, לחץ על **Book Phone to Add**) הוסף לפנקס הטלפונים). שלב זה הוא אופציונלי.

**הערה:** לחץ על **Fields Clear**) נקה שדות) להסרת כל הערכים בתיבות הטקסט **Name Recipient**) שם הנמען), **Number Fax**) מספר הפקס) ו-**Name Company**) שם החברה).

**.7** פרטי ברירת המחדל של עמוד השער מופיעים תחת **Fax With Include**) כלול בפקס) בתיבת הדו-שיח **HP Fax Send MFP**. ניתן לשנות את הפרטים עבור כל עבודת פקס בנפרד.

יין בסעיף <u>[הגדרת](#page-58-0) תצורה</u> לקבוע את הגדרות ברירת המחדל של עמוד השער עבור כל הפקסים, עיין בסעיף <u>הגדרת תצורה</u> π [בעמוד](#page-58-0) .53

**.8** אם מאפיין קוד החיוב מופעל, הקלד את קוד החיוב תחת **Information Billing**) פרטי החיוב) בתיבת הדו-שיח **Fax Send MFP HP**. ניתן לשנות את קוד החיוב עבור כל עבודת פקס.

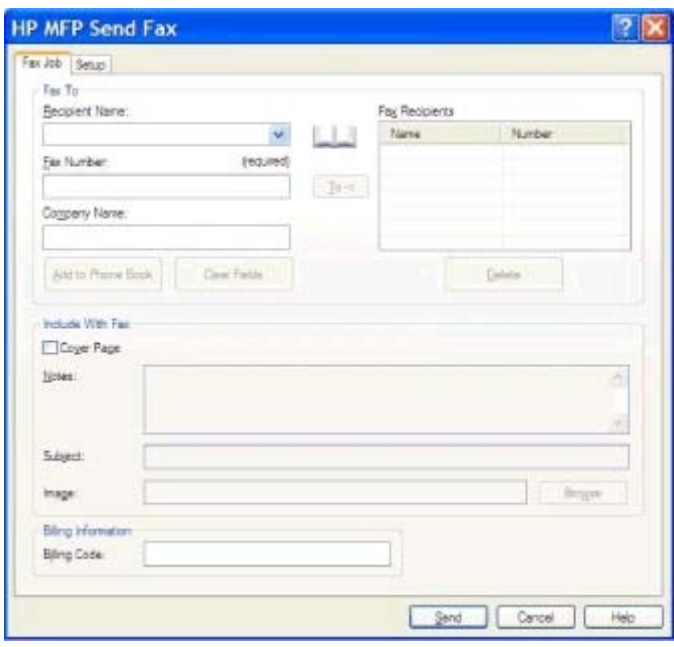

**.9** לשיגור הפקס באמצעות העדפות ברירת המחדל של המוען, איכות הפקס, פרטי הדיווח והתצוגה המקדימה, לחץ על **Send**) שיגור).

**הערה:** לחץ על הכרטיסייה **Setup**) הגדרה) בתיבת הדו-שיח **Fax Send MFP HP** להצגת הגדרות המוען, איכות הפקס, הדיווח והתצוגה המקדימה. ניתן לשנות את הפרטים עבור כל עבודת פקס בנפרד. לחץ על **Send** (שגר) כדי לשגר את הודעת הפקס.

**.10** אם בחרת באפשרות **Fax Sending Before Preview Show**) תצוגה מקדימה לפני שיגור הפקס) בכרטיסייה **Setup**) הגדרה), מופיעה כעת תצוגה מקדימה של עבודת הפקס. בדוק את נכונות הודעת הפקס.

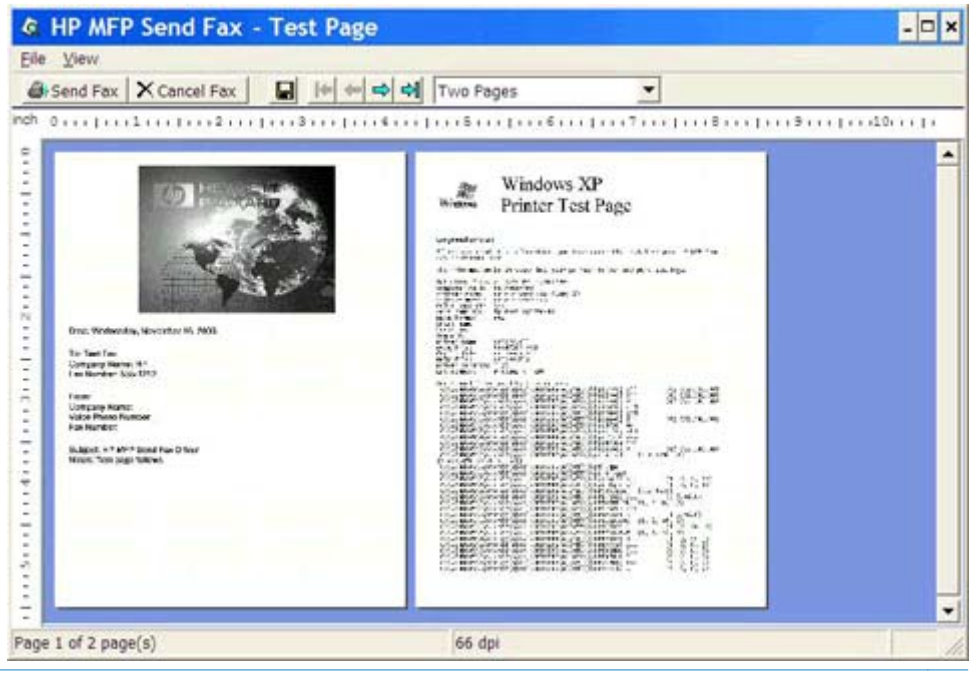

**הערה:** פונקציית התצוגה המקדימה אינה זמינה כאשר נעשה שימוש בהצבע והדפס. הצבע והדפס (and Point Print (הוא מאפיין של Windows המאפשר לך להתחבר אל מדפסת מרוחקת, להדפיס או לשגר ממנה פקס מבלי להשתמש בדיסקי התקנה. המערכת מורידה באופן אוטומטי את הקבצים ואת פרטי התצורה משרת ההדפסה למחשב הלקוח.

- **.11** לחץ על **View**) הצג), או השתמש בתפריט הנפתח של גודל תצוגה כדי לשנות את גודל התצוגה המקדימה של המסמך.
	- **.12** לחץ על לחצני החיצים כדי לנווט במסמך.
- **.13** לחץ על **Fax Send**) שיגור פקס) כדי לשגר את הפקס או לחץ על **Fax Cancel**) ביטול פקס) כדי לסגור את מנהל התקן Fax Send.

## **שליחת פקס לנמענים מרובים**

- **.1** פתח את המסמך שיש לשגר בפקס בתוכנה שבה נוצר.
- **.2** לחץ על **File**) קובץ) ולאחר מכן לחץ על **Print**) הדפס).
- **.3** בחר את מנהל ההתקן Fax Send MFP HP מתוך רשימת המדפסות.
	- **.4** לחץ על **OK**) אישור) או על **Print**) הדפסה).

ייתכן ששם הלחצן הלחצן ששולח מסמכים למדפסת. ייתכן ששם הלחצן לא יהיה זהה בכל התוכניות.

**.5** תחת **To Fax**) שגר פקס אל) בתיבת הדו-שיח **Fax Send MFP HP**, הקלד את שם הנמען, את מספר הפקס ואת שם החברה.

התיבה הנפתחת **Name Recipient**) שם הנמען) מכילה נמענים יחידים כמו גם שמות קבוצות. אם תיבת הטקסט ריקה והרשימה הנפתחת נבחרה, הרשימה הנפתחת תכיל את 20 השמות האחרונים שנעשה בהם שימוש, ממוינים בסדר אלפביתי. אם הרשימה הנפתחת הכילה טקסט כאשר פתחת את התפריט הנפתח, הרשימה מציגה את כל הרשומות התואמות. הרשימה הנפתחת **Name Recipient**) שם הנמען) מכילה 20 רשומות לכל היותר. לאחר שהתמלאה מכסת הרשומות המירבית, תחליף רשומה חדשה את הרשומה הישנה ביותר ברשימה.

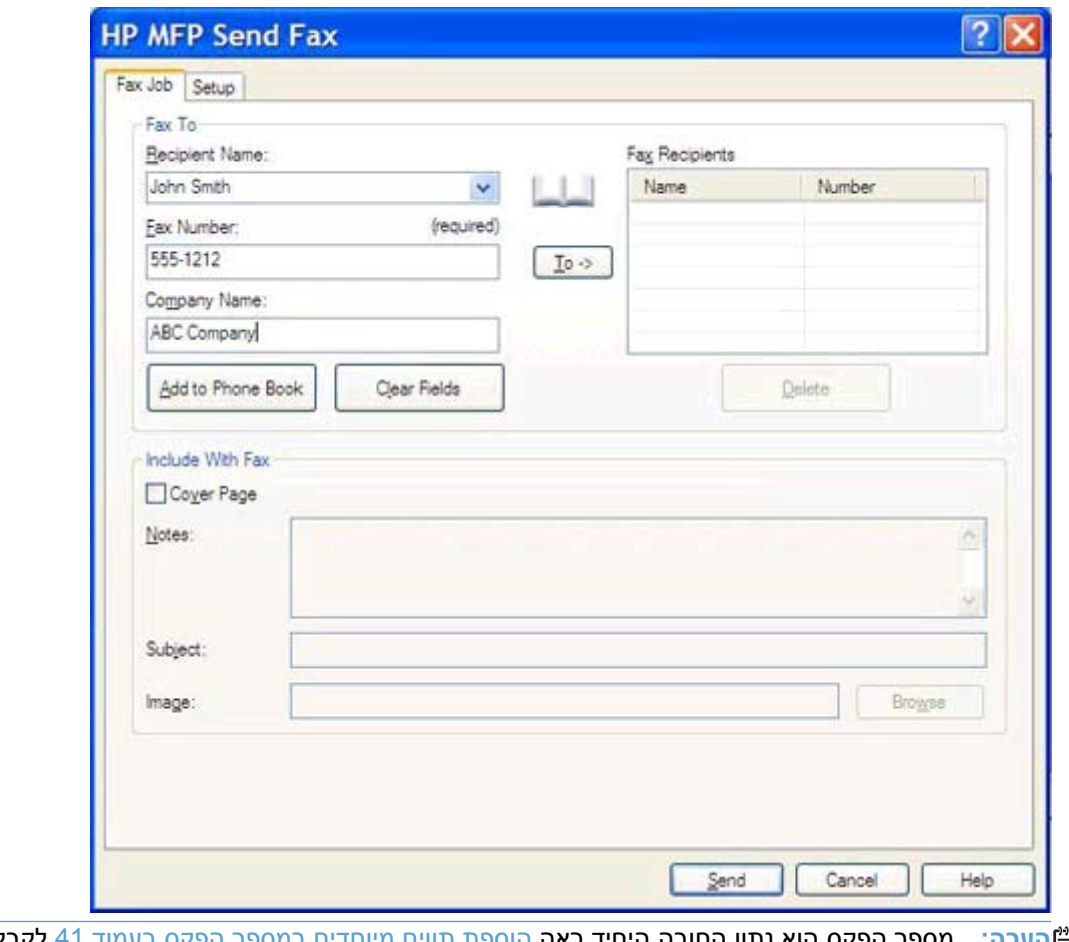

**הערה:** מספר הפקס הוא נתון החובה היחיד.ראה הוספת תווים [מיוחדים](#page-46-0) במספר הפקס בעמוד 41 לקבלת רשימה של תווים מיוחדים שניתן להשתמש בהם בשדה הטקסט **Number Fax**) מספר פקס).

**.6** להוספת פרטי הנמען לפנקס הטלפונים של ה-Fax Send MFP, לחץ על **Book Phone to Add**) הוסף לפנקס הטלפונים). שלב זה הוא אופציונלי.

**הערה:** לחץ על **Fields Clear**) נקה שדות) להסרת כל הערכים בתיבות הטקסט **Name Recipient**) שם הנמען), **Number Fax**) מספר הפקס) ו-**Name Company**) שם החברה).

- **.7** לחץ על **<- To**) אל ->) כדי להוסיף את פרטי הנמען לשדה **Recipients Fax**) נמעני הפקס).
- **.8** חזור על שלבים 5 עד 7 עבור כל נמען של הפקס. הפקס משוגר לכל השמות שמופיעים בשדה **FaxRecipients** (נמעני הפקס).
- **.9** אם מאפיין קוד החיוב מופעל, הקלד את קוד החיוב תחת **Information Billing**) פרטי החיוב) בתיבת הדו-שיח **Fax Send MFP HP**. ניתן לשנות את קוד החיוב עבור כל עבודת פקס.

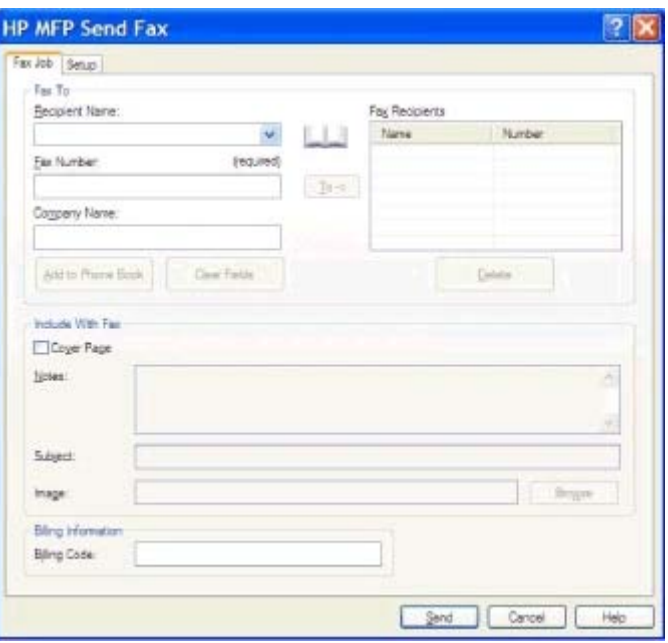

**.10** לשיגור הפקס באמצעות העדפות ברירת המחדל של המוען, איכות הפקס, פרטי הדיווח והתצוגה המקדימה, לחץ על **Send**) שיגור).

**הערה:** לחץ על הכרטיסייה **Setup**) הגדרה) בתיבת הדו-שיח **Fax Send MFP HP** להצגת הגדרות המוען, איכות הפקס, הדיווח והתצוגה המקדימה. ניתן לשנות את הפרטים עבור כל עבודת פקס בנפרד. לחץ על **Send** (שגר) כדי לשגר את הודעת הפקס.

**.11** אם בחרת באפשרות **Fax Sending Before Preview Show**) תצוגה מקדימה לפני שיגור הפקס) בכרטיסייה **Setup**) הגדרה), מופיעה כעת תצוגה מקדימה של עבודת הפקס. בדוק את נכונות הודעת הפקס.

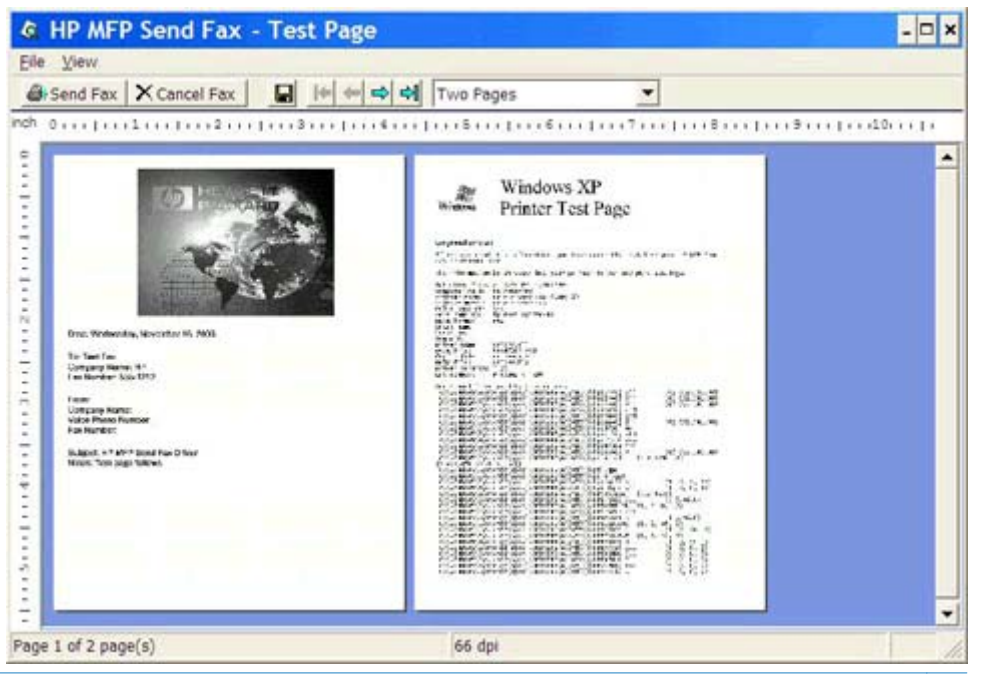

**הערה:** פונקציית התצוגה המקדימה אינה זמינה כאשר נעשה שימוש בהצבע והדפס. הצבע והדפס (and Point Print (הוא מאפיין של Windows המאפשר לך להתחבר אל מדפסת מרוחקת, להדפיס או לשגר ממנה פקס מבלי להשתמש בדיסקי התקנה. המערכת מורידה באופן אוטומטי את הקבצים ואת פרטי התצורה משרת ההדפסה למחשב הלקוח.

- **.12** לחץ על **View**) הצג), או השתמש בתפריט הנפתח של גודל תצוגה כדי לשנות את גודל התצוגה המקדימה של המסמך.
	- **.13** לחץ על לחצני החיצים כדי לנווט במסמך.
- **.14** לחץ על **Fax Send**) שיגור פקס) כדי לשגר את הפקס או לחץ על **Fax Cancel**) ביטול פקס) כדי לסגור את מנהל התקן Fax Send.

# **שיגור פקס באמצעות פנקס הטלפונים**

- **.1** פתח את המסמך שיש לשגר בפקס בתוכנה שבה נוצר.
- **.2** לחץ על **File**) קובץ) ולאחר מכן לחץ על **Print**) הדפס).
- **.3** בחר את מנהל ההתקן Fax Send MFP HP מתוך רשימת המדפסות.
	- **.4** לחץ על **OK**) אישור) או על **Print**) הדפסה).

**הערה:** לחץ על הלחצן ששולח מסמכים למדפסת. ייתכן ששם הלחצן לא יהיה זהה בכל התוכניות.

**.5** תחת **To Fax**) שגר פקס אל) בתיבת הדו-שיח **Fax Send MFP HP**, לחץ על סמל הספר.

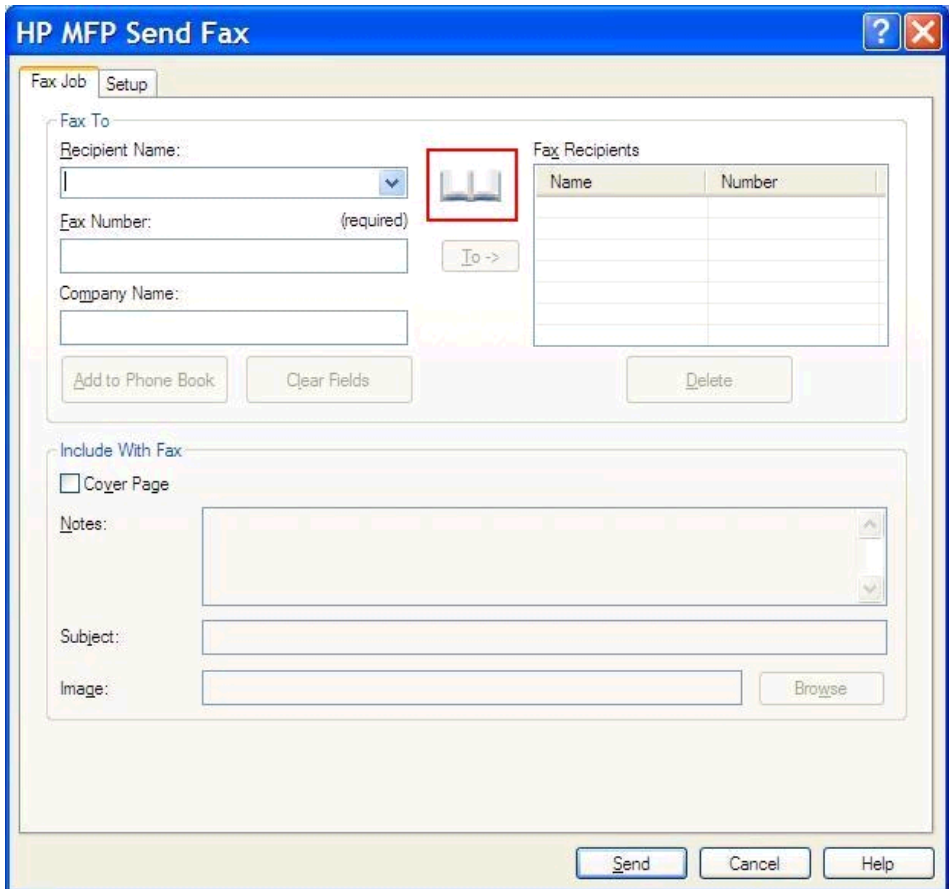

**.6** בתיבת הדו-שיח **Book Phone From Recipients Add**) הוספת נמענים מפנקס הטלפונים), בחר את שם הנמען של כל פקס ולחץ על **<- To**) אל ->) כדי למלא את השדה **Recipients Fax**) נמעני הפקס).

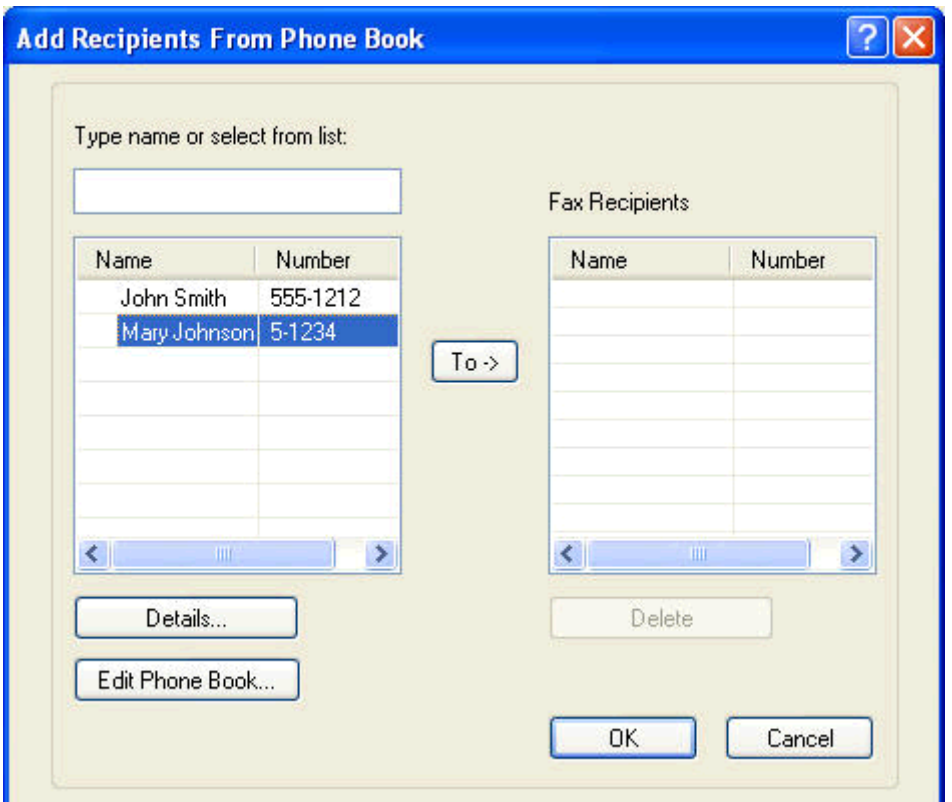

**.7** לאחר הוספת כל הנמענים להודעת הפקס בשדה **Recipients Fax**) נמעני הודעת הפקס), לחץ על **OK** (אישור).

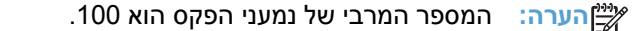

**.8** פרטי ברירת המחדל של עמוד השער מופיעים תחת **Fax With Include**)כלול בפקס) בתיבת הדו-שיח **HP Fax Send MFP**. ניתן לשנות את הפרטים עבור כל עבודת פקס בנפרד.

יין בסעיף <u>[הגדרת](#page-58-0) תצורה</u> לקבוע את הגדרות ברירת המחדל של עמוד השער עבור כל הפקסים, עיין בסעיף <u>הגדרת תצורה</u> π [בעמוד](#page-58-0) .53

יים כאשר עמוד השער משמש מספר נמענים, התצוגה המקדימה תציג רק את עמוד השער עבור הנמען <mark>≫</mark> הראשון. עם זאת, עמוד השער יישלח בנפרד לכל נמען. בכל עמוד שער יופיע שם נמען אחד בלבד.

**.9** אם מאפיין קוד החיוב מופעל, הקלד את קוד החיוב תחת **Information Billing**) פרטי החיוב) בתיבת הדו-שיח **Fax Send MFP HP**. ניתן לשנות את קוד החיוב עבור כל עבודת פקס.

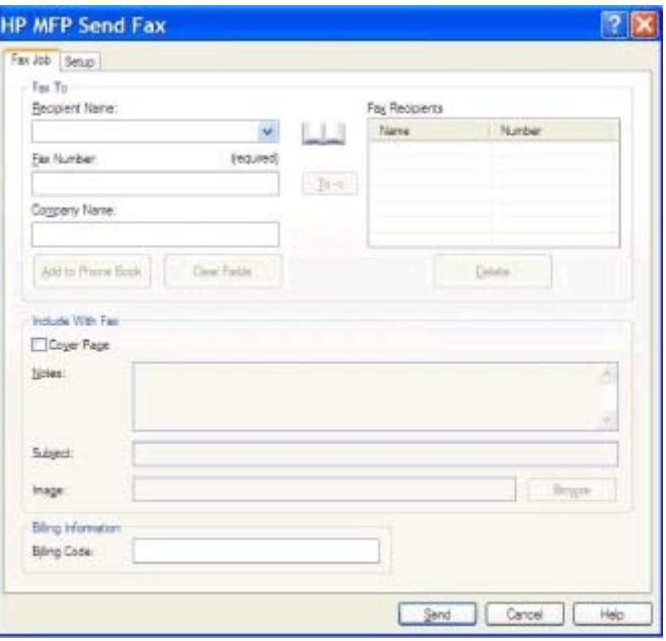

**.10** לשיגור הפקס לכל נמעני הפקס באמצעות העדפות ברירת המחדל של המוען, איכות הפקס, פרטי הדיווח והתצוגה המקדימה, לחץ על **Send**) שיגור).

**הערה:** לחץ על הכרטיסייה **Setup**) הגדרה) בתיבת הדו-שיח **Fax Send MFP HP** להצגת הגדרות המוען, איכות הפקס, הדיווח והתצוגה המקדימה. ניתן לשנות את הפרטים עבור כל עבודת פקס בנפרד. לחץ על **Send** (שגר) כדי לשגר את הודעת הפקס.

**.11** אם בחרת באפשרות **Fax Sending Before Preview Show**) תצוגה מקדימה לפני שיגור הפקס) בכרטיסייה **Setup**) הגדרה), מופיעה כעת תצוגה מקדימה של עבודת הפקס. בדוק את נכונות הודעת הפקס.

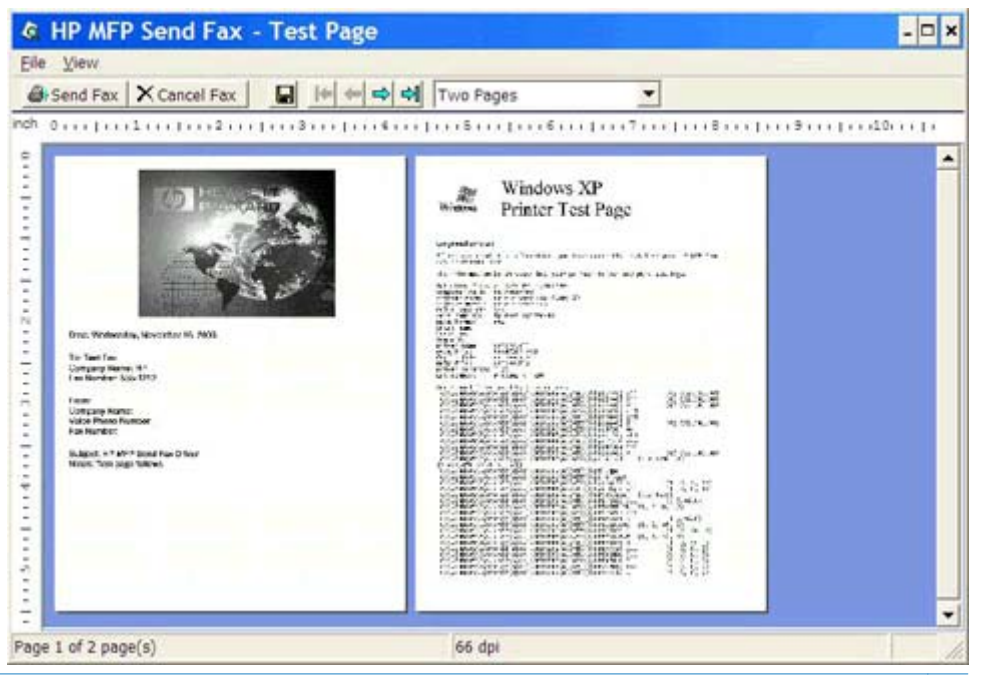

**הערה:** פונקציית התצוגה המקדימה אינה זמינה כאשר נעשה שימוש בהצבע והדפס. הצבע והדפס (and Point Print (הוא מאפיין של Windows המאפשר לך להתחבר אל מדפסת מרוחקת, להדפיס או לשגר ממנה פקס מבלי להשתמש בדיסקי התקנה. המערכת מורידה באופן אוטומטי את הקבצים ואת פרטי התצורה משרת ההדפסה למחשב הלקוח.

- **.12** לחץ על **View**) הצג), או השתמש בתפריט הנפתח של גודל תצוגה כדי לשנות את גודל התצוגה המקדימה של המסמך.
	- **.13** לחץ על לחצני החיצים כדי לנווט במסמך.
- **.14** לחץ על **Fax Send**) שיגור פקס) כדי לשגר את הפקס או לחץ על **Fax Cancel**) ביטול פקס) כדי לסגור את מנהל התקן Fax Send.

# **ביטול עבודת פקס**

**.1** בלוח הבקרה של ה-MFP, לחץ על הלחצן האדום עצירה.

**הערה:** התפריט מפרט את העבודות הפעילות שניתנות לביטול.

**.2** בחר את הפריט שברצונך לבטל וגע באפשרות OK) אישור).

## **הוספת תווים מיוחדים במספר הפקס**

שדה הטקסט Fax Number (מספר הפקס) מקבל תווים מיוחדים בנוסף למספרים 0 עד 9.

<span id="page-46-0"></span>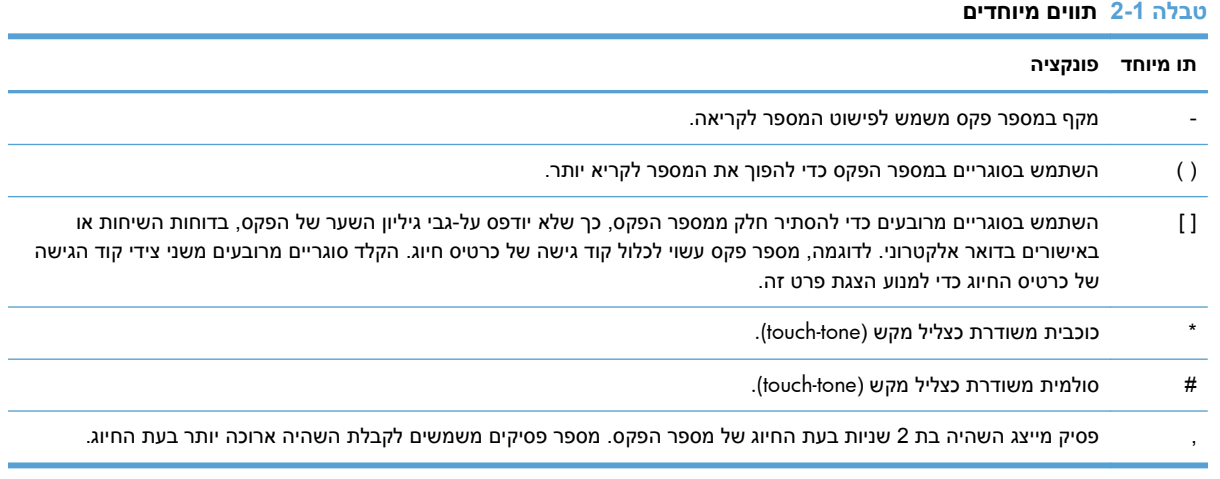

**College** 

## **עריכת פנקס הטלפונים**

ניתן להשתמש בפנקס הטלפונים לאחסון פרטי אנשי הקשר המופיעים תחת **To Fax**) שגר פקס אל) בתיבת הדו-שיח **Fax Send MFP HP**. ניתן להוסיף שמות לפנקס הטלפונים ולהסיר אותם ממנו.

ניתן לייבא ולייצא את פנקס הטלפונים של ה-MFP Send Fax.

### **הוספת שמות לפנקס הטלפונים**

**הערה:** ניתן להוסיף שמות לפנקס הטלפונים או לכרטיסיה **Job Fax**) עבודת פקס) על-ידי לחיצה על סמל הספר, או על הכרטיסייה **Setup**) הגדרה) על-ידי לחיצה על **Book Phone Edit**) עריכת פנקס טלפונים).

**.1** בכרטיסייה **Job Fax**) עבודת פקס), תחת **To Fax**) שיגור פקס אל) בתיבת הדו-שיח **Fax Send MFP HP**, לחץ על סמל הספר. פעולה זו תפתח את תיבת הדו-שיח **Add Recipients from Phone Book** (הוספת נמענים מפנקס הטלפונים).

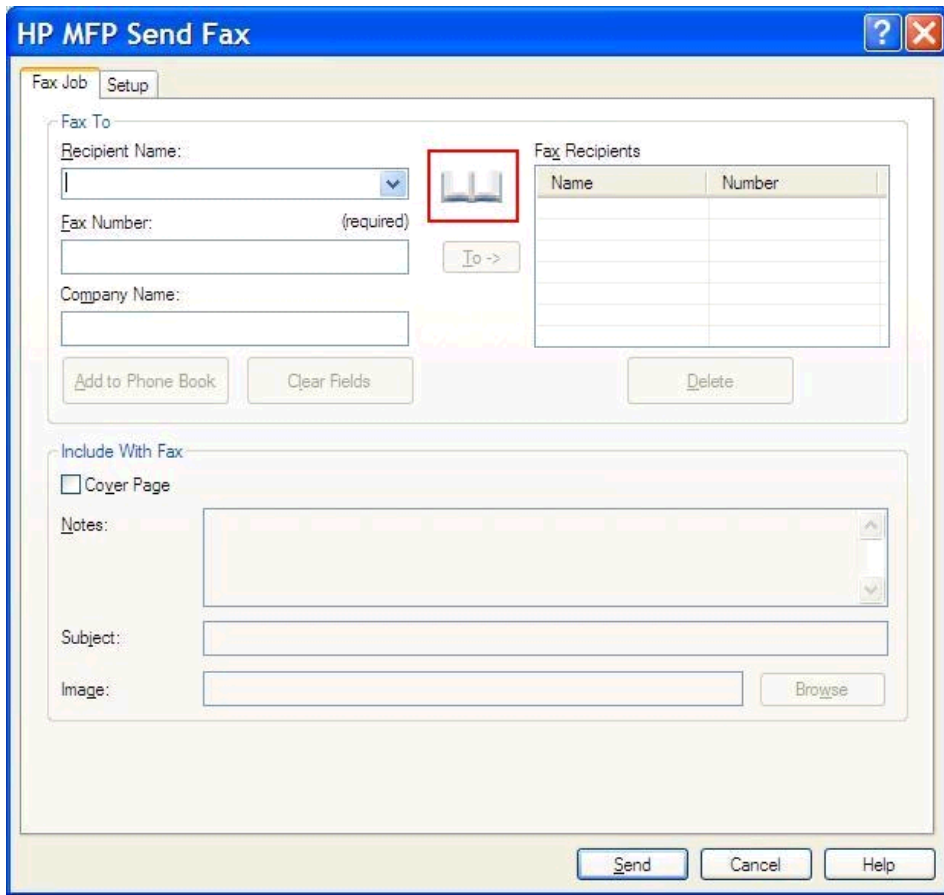

**.2** בתיבת הדו-שיח **Book Phone from Recipients Add**) הוספת נמענים מפנקס טלפונים), לחץ על **Edit Book Phone**) עריכת פנקס טלפונים). פעולה זו תפתח את תיבת הדו-שיח **Book Phone Edit**) עריכת פנקס טלפונים). בתיבת הדו-שיח **Book Phone Edit**) עריכת פנקס טלפונים), לחץ על **Entry Add**) הוספת רשומה) כדי לפתוח את תיבת הדו-שיח **Book Phone to Entry Add**) הוספת רשומה לפנקס טלפונים). הקלד את שם הנמען, את מספר הפקס ואת שם החברה ולאחר מכן לחץ על **OK**)אישור).

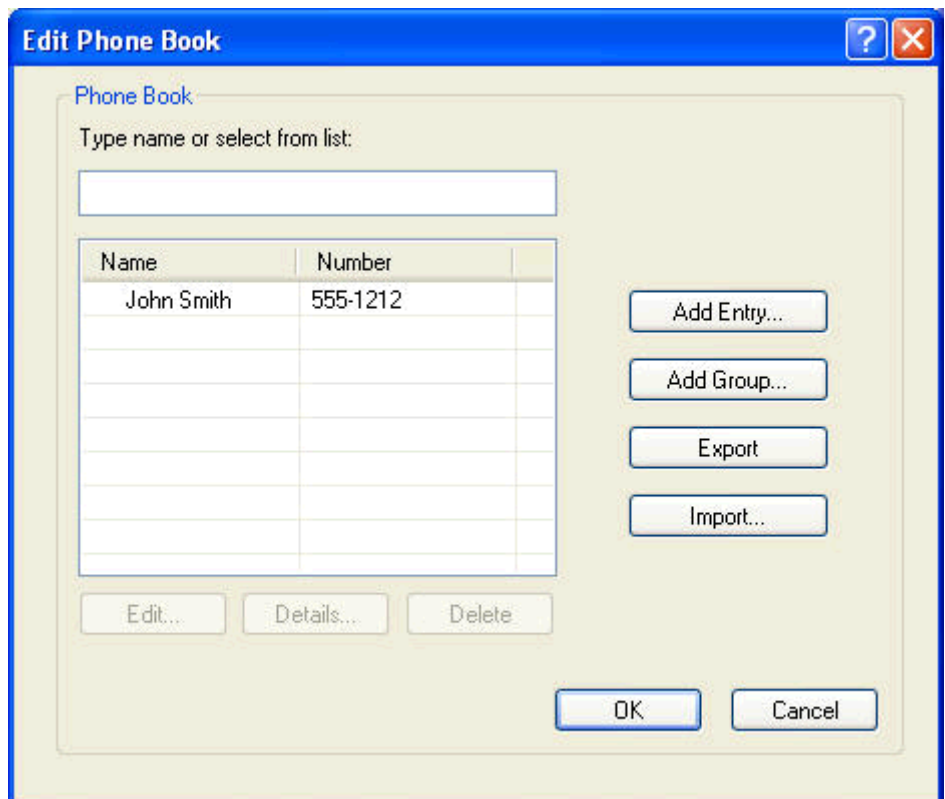

- **.3** לחץ על **Book Phone Edit**) עריכת פנקס טלפונים).
- **.4** בתיבת הדו-שיח **Book Phone to Add**) הוספה לספר הטלפונים), הקלד את השם, מספר הפקס ושם החברה של הנמען בתיבות הטקסט.

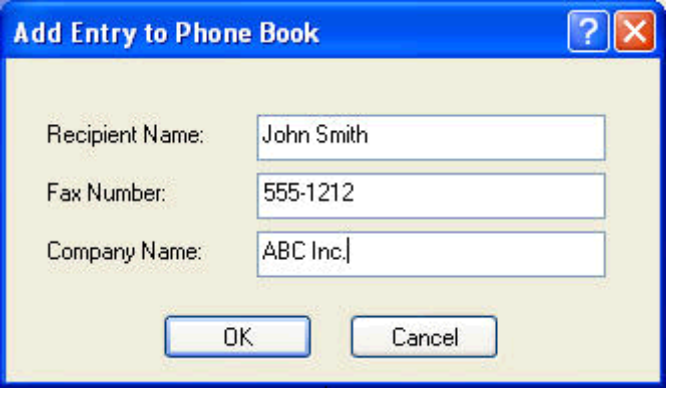

**.5** לחץ על **OK) אישור)**.

- **.6** בתיבת הדו-שיח **Book Phone Edit**)עריכת פנקס טלפונים), לחץ על **Entry Add**)הוספת רשומה) כדי להוסיף שמות נוספים.
	- **.7** לחץ על **OK**)אישור) בסיום הוספת השמות לספר הטלפונים.

### **הוספת קבוצות לפנקס הטלפונים**

**הערה:** ניתן להוסיף קבוצה לפנקס הטלפונים בכרטיסייה **Job Fax**) עבודת פקס) על-ידי לחיצה על סמל הספר, או על הכרטיסייה **Setup**) הגדרה) על-ידי לחיצה על **Book Phone Edit**) עריכת פנקס טלפונים). אם תוסיף קבוצה מהכרטיסייה **Setup**) הגדרה), עבור לשלב 3 בהליך זה.

- **.1** בכרטיסייה **Job Fax**) עבודת פקס), תחת **To Fax**) שיגור פקס אל) בתיבת הדו-שיח **Fax Send MFP HP**, לחץ על סמל הספר. פעולה זו תפתח את תיבת הדו-שיח **Book Phone from Recipients Add**) הוספת נמענים מפנקס הטלפונים).
	- **.2** בתיבת הדו-שיח **Book Phone from Recipients Add**) הוספת נמענים מפנקס הטלפונים), סמן שם ברשימה ולחץ על **Book Phone Edit**) עריכת פנקס טלפונים).
- **.3** בתיבת הדו-שיח **Book Phone Edit**) עריכת פנקס טלפונים), לחץ על **Group Add**) הוספת קבוצה). פעולה זו תפתח את תיבת הדו-שיח **Book Phone from Recipients Add**) הוספת נמענים מפנקס הטלפונים). הקלד את שם הקבוצה בתיבת הטקסט **Name Group**) שם קבוצה) ולאחר מכן הקלד שם או בחר אחד מהרשימה בצד השמאלי של תיבת הדו-שיח. לחץ על **Add**) הוספה) כדי להעתיק את השם הנבחר לתיבה **Members**) חברים). לאחר סיום הוספת הקבוצה, לחץ על **OK**) אישור).

**הערה:** ניתן לאמת פרטי אנשי קשר לפני הוספת הפירוט לקבוצה על-ידי לחיצה על **Details**) פרטים). תיפתח תיבת הדו-שיח **Details**) פרטים). ודא שהפרטים נכונים ולחץ על **OK**) אישור) או על **Cancel**) ביטול). לא ניתן לערוך פרטים בתיבת דו-שיח זו.

### **הסרת שמות מפנקס הטלפונים**

**הערה:** ניתן להסיר שמות מפנקס הטלפונים בכרטיסייה **Job Fax**) עבודת פקס) על-ידי לחיצה על סמל הספר, או בכרטיסייה **Setup**) הגדרה) על-ידי לחיצה על **Book Phone Edit**) עריכת פנקס טלפונים). אם תוסיף קבוצה מהכרטיסייה **Setup**) הגדרה), עבור לשלב 3 בהליך זה.

**.1** בכרטיסייה **Job Fax**) עבודת פקס), תחת **To Fax**) שיגור פקס אל) בתיבת הדו-שיח **Fax Send MFP HP**, לחץ על סמל הספר. פעולה זו תפתח את תיבת הדו-שיח **Book Phone from Recipients Add**) הוספת נמענים מפנקס הטלפונים).

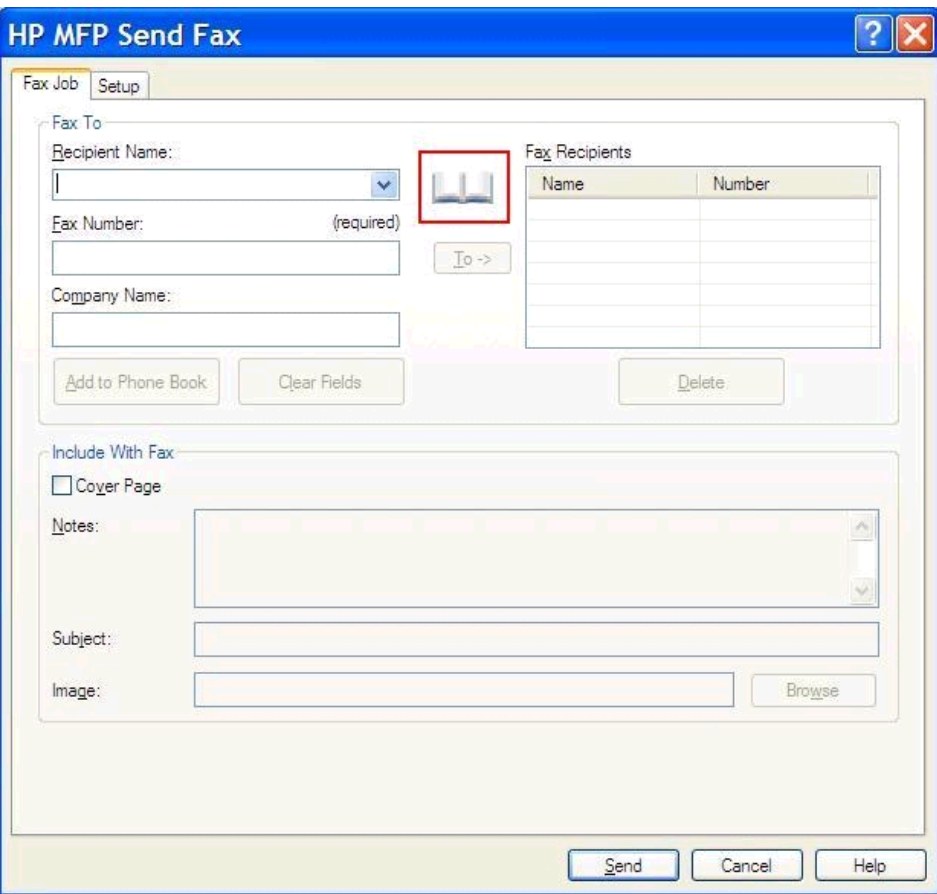

**.2** בתיבת הדו-שיח **Book Phone from Recipients Add**) הוספת נמענים מפנקס הטלפונים), סמן שם ברשימה ולחץ על **Book Phone Edit**) עריכת פנקס טלפונים).

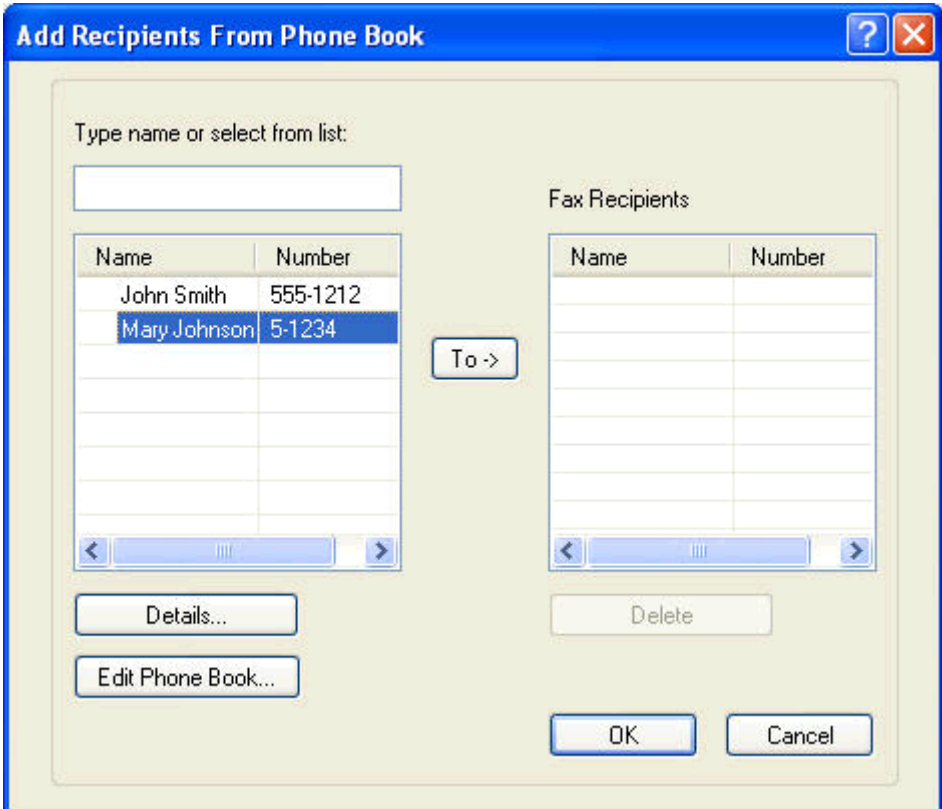

**.3** בתיבת הדו-שיח **Book Phone Edit**) עריכת פנקס טלפונים), בחר את השם שברצונך למחוק ולאחר מכן לחץ על **Delete**) מחק). אמת את המחיקה בתיבת הדו-שיח **CONFIRM**) אישור). לחיצה על **Yes**) כן) מוחקת לצמיתות רשומה זו מפנקס הטלפונים.

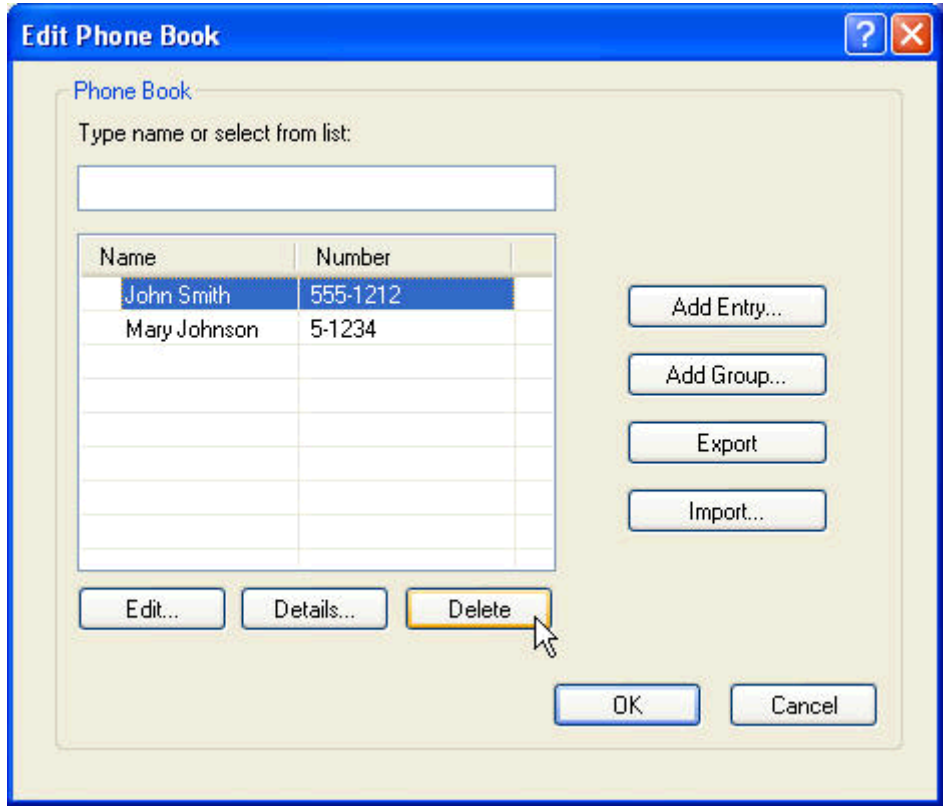

### **עריכת שמות בפנקס הטלפונים**

**הערה:** ניתן לערוך שמות בפנקס הטלפונים בכרטיסייה **Job Fax**) עבודת פקס) על-ידי לחיצה על סמל הספר, או בכרטיסייה **Setup**) הגדרה) על-ידי לחיצה על **Book Phone Edit**) עריכת פנקס טלפונים). אם תסיר שמות מהכרטיסייה **Setup**) הגדרה), עבור לשלב 3 בהליך זה.

**.1** בכרטיסייה **Job Fax**) עבודת פקס), תחת **To Fax**) שיגור פקס אל) בתיבת הדו-שיח **Fax Send MFP HP**, לחץ על סמל הספר.

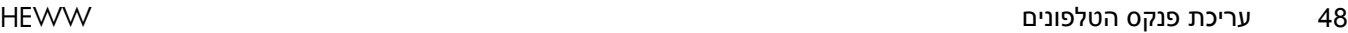

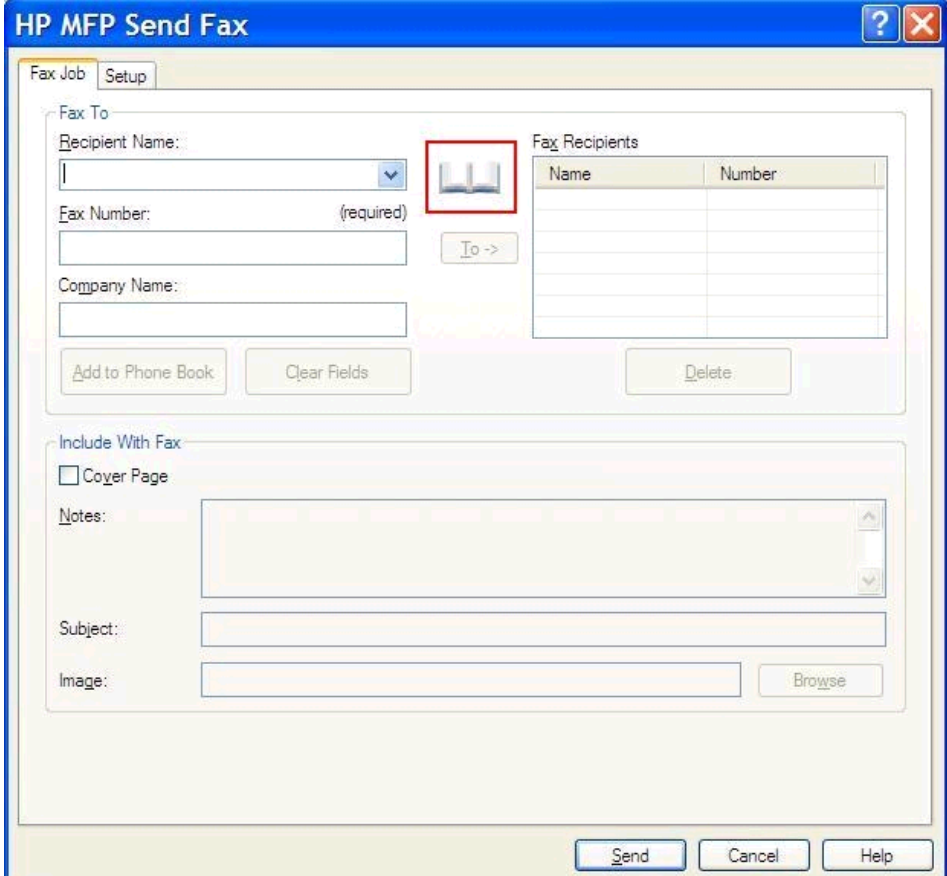

**.2** בתיבת הדו-שיח **Book Phone From Recipients Add**) הוספת נמענים מפנקס הטלפונים), בחר את השם שברצונך לערוך ולאחר מכן לחץ על **Book Phone Edit**) עריכת פנקס טלפונים). פעולה זו תפתח את תיבת הדו-שיח **Book Phone Edit**) עריכת פנקס טלפונים).

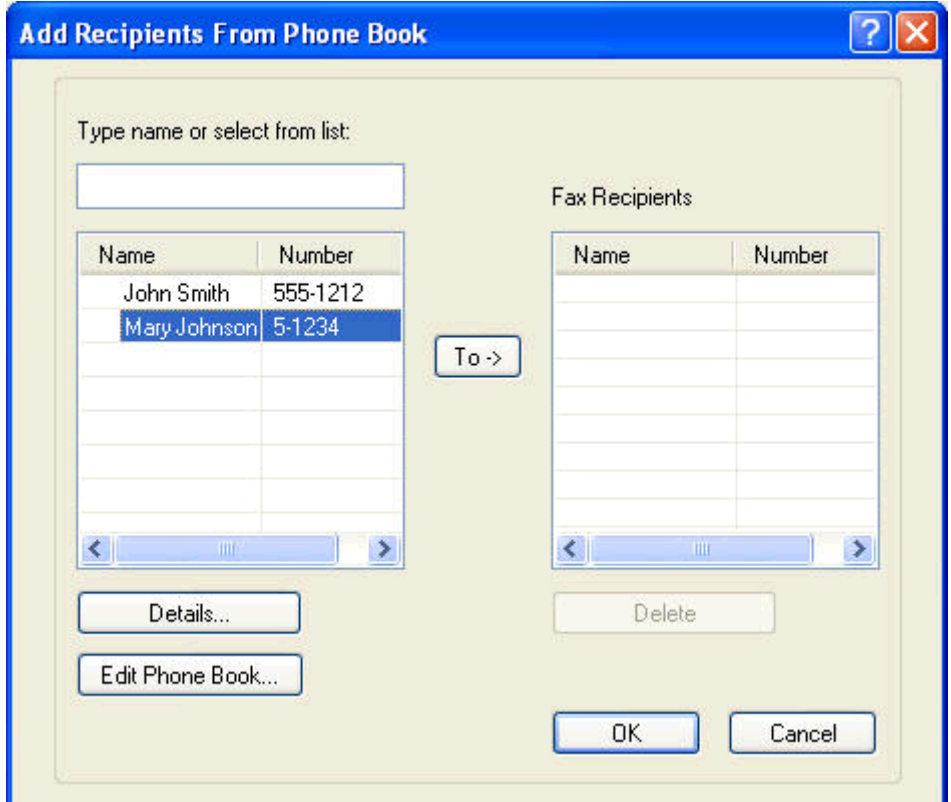

**.3** בתיבת הדו-שיח **Book Phone Edit**) עריכת פנקס טלפונים), סמן שם קיים ולחץ על **Edit**) עריכה). תיבת הדו- שיח **Entry Book Phone Edit**) עריכת רשומת פנקס טלפונים) תיפתח ותציג את פרטי איש הקשר הנוכחיים. ערוך את שם הנמען, מספר הפקס ושם החברה לפי הצורך ולחץ על **OK**) אישור). פעולה זו תחזיר אותך לתיבת הדו-שיח **Book Phone Edit**) עריכת פנקס טלפונים).

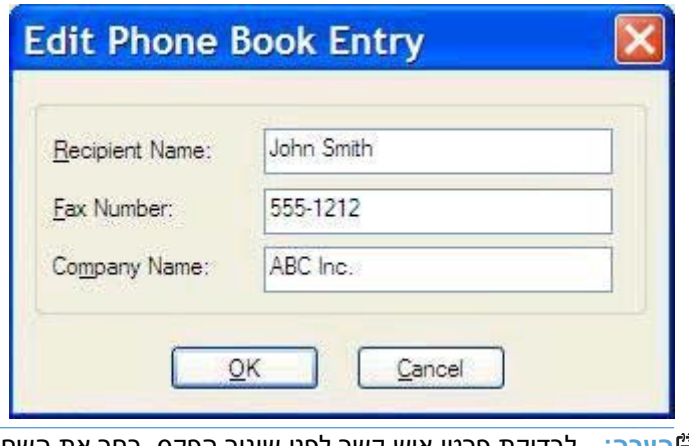

- **הערה:** לבדיקת פרטי איש קשר לפני שיגור הפקס, בחר את השם בתיבת הדו-שיח **Book Phone Edit** (עריכת פנקס טלפונים) ולחץ על **Details**) פרטים). תיפתח תיבת הדו-שיח **Details**) פרטים). ודא שהפרטים נכונים ולחץ על **OK**) אישור) או על **Cancel**) ביטול). לא ניתן לערוך פרטים בתיבת דו-שיח זו.
	- **.4** בסיום העריכה לחץ על **OK**) אישור).

# **ייצוא ערכי פנקס טלפונים לקובץ בתבנית של ערכים המופרדים באמצעות פסיקים (CSV(**

ניתן לייצא פרטי איש קשר מפנקס הטלפונים לקובץ CSV.

- **.1** ניתן לייצא שמות מפנקס הטלפונים מהכרטיסיות **Job Fax**) עבודת פקס) או **Setup**) הגדרה).
- הכרטיסייה **Job Fax**) עבודת פקס): לחץ על סמל הספר ולאחר מכן לחץ על **Book Phone Edit** (עריכת פנקס טלפונים) בתיבת הדו-שיח **Book Phone from Recipients Add**) הוספת נמענים מפנקס הטלפונים).
	- הכרטיסייה **Setup**) הגדרה): לחץ על **Book Phone Edit**) עריכת פנקס טלפונים).
- **.2** בתיבת הדו-שיח **Book Phone Edit**)עריכת פנקס טלפונים), לחץ על **...Export**) ייצוא) כדי לפתוח את תיבת הדו-שיח **As Save File**) שמירת קובץ בשם). הקלד את שם הנתיב והקובץ של קובץ ה-CSV המיוצא ולאחר מכן לחץ על **OK**) אישור). כל רשומות פנקס הטלפונים השמורות נכתבות לקובץ. אם נתיב ושם הקובץ כבר קיימים, קובץ ה-CSV הקיים יוחלף בתוכן פנקס הטלפונים.

# **ייבוא ערכי פנקס טלפונים מקובץ בתבנית CSV**

באפשרותך לייבא פרטי קשר לפנקס הטלפונים מקובץ CSV. מעוצב כהלכה. בעת ייבוא מקובץ CSV,. התוכנה מניחה שהרשומה הראשונה בקובץ היא רשומת כותרת עליונה, כך שהתוכן של הרשומה הראשונה אינו מיובא. אם רשומת קובץ ה-CSV. אינה מעוצבת כהלכה, התוכנית תמחק את כל הרשומה.

- **.1** ניתן לייבא שמות לפנקס הטלפונים מהכרטיסיות **Job Fax**) עבודת פקס) או **Setup**) הגדרה).
- הכרטיסייה **Job Fax**)עבודת פקס): לחץ על סמל הספר ולאחר מכן לחץ על **Book Phone Edit** (עריכת פנקס טלפונים) בתיבת הדו-שיח **Book Phone from Recipients Add**) הוספת נמענים מפנקס הטלפונים).
	- הכרטיסייה **Setup**) הגדרה): לחץ על **Book Phone Edit**) עריכת פנקס טלפונים).
- **.2** בתיבת הדו-שיח **Book Phone Edit**) עריכת פנקס טלפונים), לחץ על **...Import**) ייבוא) כדי לפתוח את תיבת הדו-שיח **Open File**) פתיחת קובץ). סמן את הקובץ שברצונך לייבא ולחץ על **OK**) אישור).
- **.3** לאחר אימות הקובץ המסומן, תיפתח תיבת הדו-שיח **Fields Map**) מיפוי שדות). סמן רשומה בעמודה **From** (מאת) ולאחר מכן סמן שדה בעמודה **To**) אל). לחץ על **Map**) מיפוי). עליך לבחור מיפויים עבור השדות Name (שם) ו-Number Phone) מספר טלפון). ציון מיפוי עבור שדה name Company) שם החברה) הינו אופציונלי. בחירות המיפויים שבוצעו כאן חלות על כל הרשומות בקובץ ה-CSV.

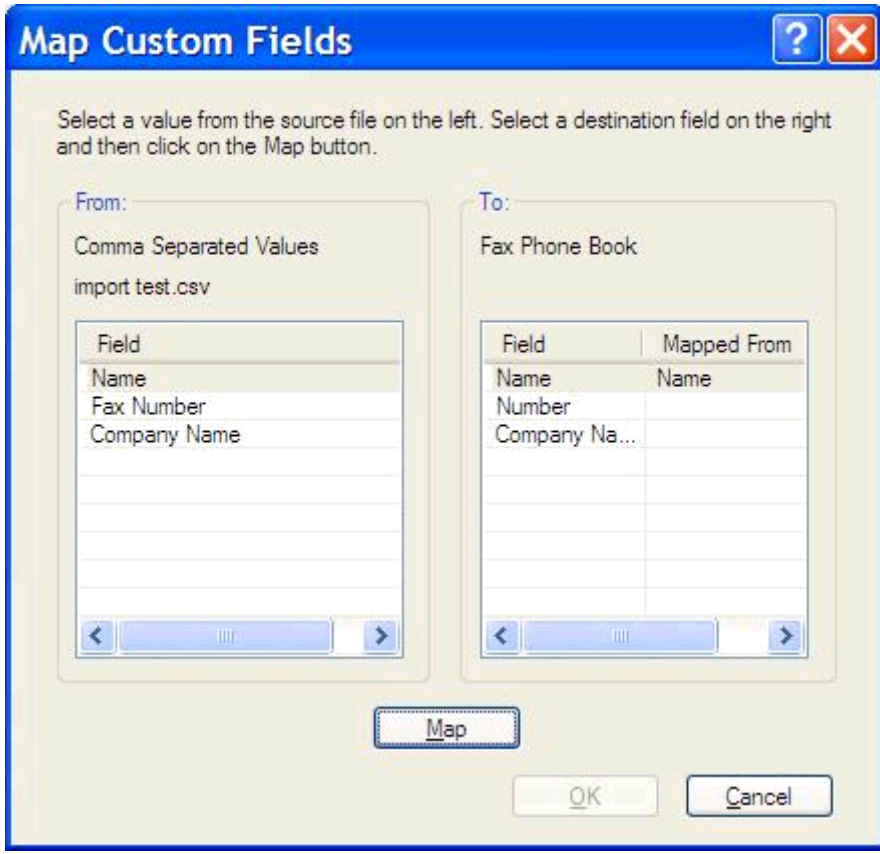

## **שיחות קוליות וניסיונות חוזרים**

שיחות קוליות אינן כלולות ביומן Activity Fax) פעילות פקס) ואינן מפיקות דוח .30T. הסעיפים הבאים מספקים מידע אודות ניסיונות חוזרים של עבודת פקס.

### **Report Call Fax) דוח שיחות פקס)**

כאשר מוצו כל הניסיונות לשיגור הפקס, יודפס Report Call Fax) דוח שיחות פקס) עבור שיגור פקס. מזהה יומן עבודות הפקס מוצג. תוצאת הניסיון האחרון תודפס ב-Report Call Fax) דוח שיחות פקס).

Report Call Fax) דוח שיחות פקס) אינו מודפס עבור שיחות קוליות.

**הערה:** Report Call Fax) דוח שיחות פקס) מפיק מספרי עבודות עבור הניסיונות האחרונים בלבד. אם אחד מדוחות אלה מודפס באופן ידני מהתפריט והשיחה האחרונה לא היתה ניסיון אחרון ולא שיחה קולית, מספר העבודה יהיה אפס.

## **Log Activity Fax) יומן פעילות פקס)**

כברירת מחדל שיחות קוליות אינן נכללות ב-Log Activity Fax) יומן פעילות הפקס). רק הניסיון האחרון יוצג ב-Fax Log Activity) יומן פעילות הפקס).

### **(T.30 דוח (T.30 Report**

שיחות קוליות לא יגרמו להדפסת דוח .30T. כל הניסיונות החוזרים יגרמו להדפסת דוח .30T.

# <span id="page-58-0"></span>**3 הגדרת תצורה**

- [הגדרת](#page-59-0) פרטי המוען
- [הגדרת](#page-61-0) איכות הפקס
- קביעת [הגדרות](#page-62-0) הדיווח
- [הגדרת](#page-64-0) פרטי עמוד השער
- הגדרת העדפת התצוגה [המקדימה](#page-66-0)
- הגדרת העדפות [המדפסת](#page-67-0) של מנהל התקן הפקס
	- הגדרת [התצורה](#page-69-0) של מאפיין קוד החיוב

### **הגדרת פרטי המוען**

<span id="page-59-0"></span>פרטי המוען המוגדרים כברירת המחדל נכללים בכל פקס המשוגר באמצעות מנהל ההתקן Fax Send MFP, לרבות עמודי שער. ניתן לשנות את פרטי המוען עבור פקסים שונים באמצעות שדות הטקסט בכרטיסייה **Setup**) הגדרה).

**הערה:** כדי להחיל שינויים על העבודה הנוכחית בלבד, בחר בתיבת הסימון **job this to Defaults Apply**) החל הגדרות ברירת מחדל על עבודה זו) לפני יציאה מתיבת הדו-שיח **Settings Default**) הגדרות ברירת המחדל).

**.1** בכרטיסייה **Setup**) הגדרה), לחץ על **Defaults Edit**) ערוך ברירות מחדל).

**.2** תחת **Information Sender**) פרטי המוען) בתיבת הדו-שיח **Settings Default**) הגדרות ברירת המחדל), הקלד את שם המוען, שם החברה, מספר הפקס ומספר הטלפון הקולי המוגדרים כברירת מחדל.

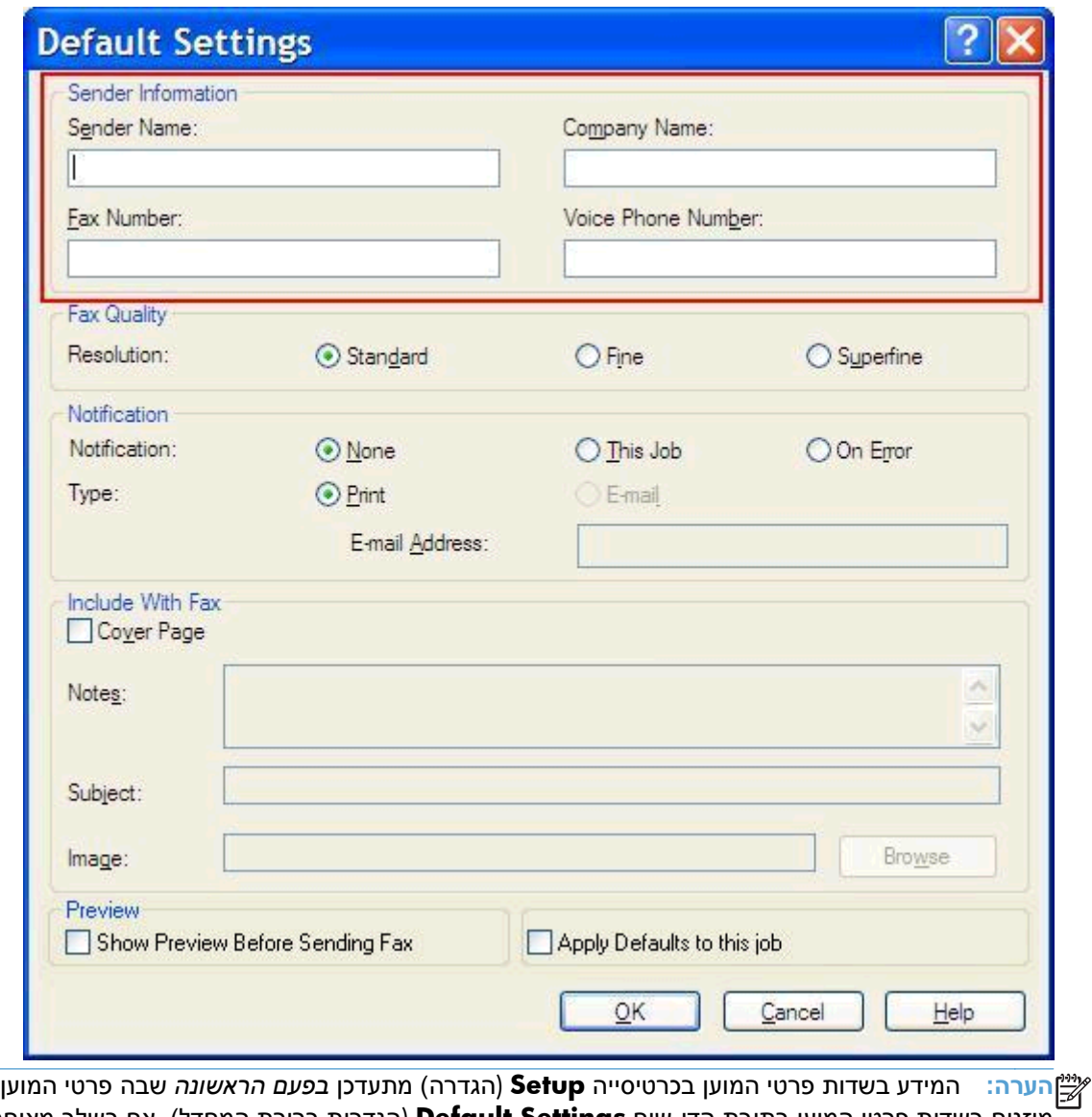

מוזנים בשדות פרטי המוען בתיבת הדו-שיח **Settings Default**) הגדרות ברירת המחדל). אם בשלב מאוחר יותר נערכים שינויים בפרטי המוען המוגדרים כברירת מחדל, שדות פרטי המוען בכרטיסייה **Setup**) הגדרה) *לא* מתעדכנים. השינויים נשמרים, אך הפרטים לא מופיעים בתיבת הדו-שיח. להצגת הפרטים החדשים, צא ממנהל התקן Fax Send MFP ולאחר מכן הפעל את מנהל ההתקן מחדש.

**.3** לחץ על **OK**) אישור).

יים ועירה: | להגדרת כל פרטי ברירת המחדל בו-זמנית, בחר את הגדרות איכות הפקס, הדיווח, עמוד השער¶ והתצוגה המקדימה ולאחר מכן לחץ על **OK**) אישור).

## **הגדרת איכות הפקס**

<span id="page-61-0"></span>הגדרת איכות הפקס מגדירה את הרזולוציה שבה משתמש ה-MFP לשיגור הפקס. להלן ההגדרות הזמינות:

- 200 x 100 dpi :(רגיל (**Standard**
	- 200 x 200 dpi :(טוב (**Fine** ●
- 300 x 300 dpi :(מאוד טוב (**Superfine** ●

#### **הגדרת איכות הפקס**

- **.1** בכרטיסייה **Setup**) הגדרה), לחץ על **Defaults Edit**) ערוך ברירות מחדל).
- **.2** תחת **Quality Fax**) איכות פקס), בתיבת הדו-שיח **Settings Default**) הגדרות ברירת מחדל), בחר באיכות שליחת הפקס שתהווה ברירת מחדל.

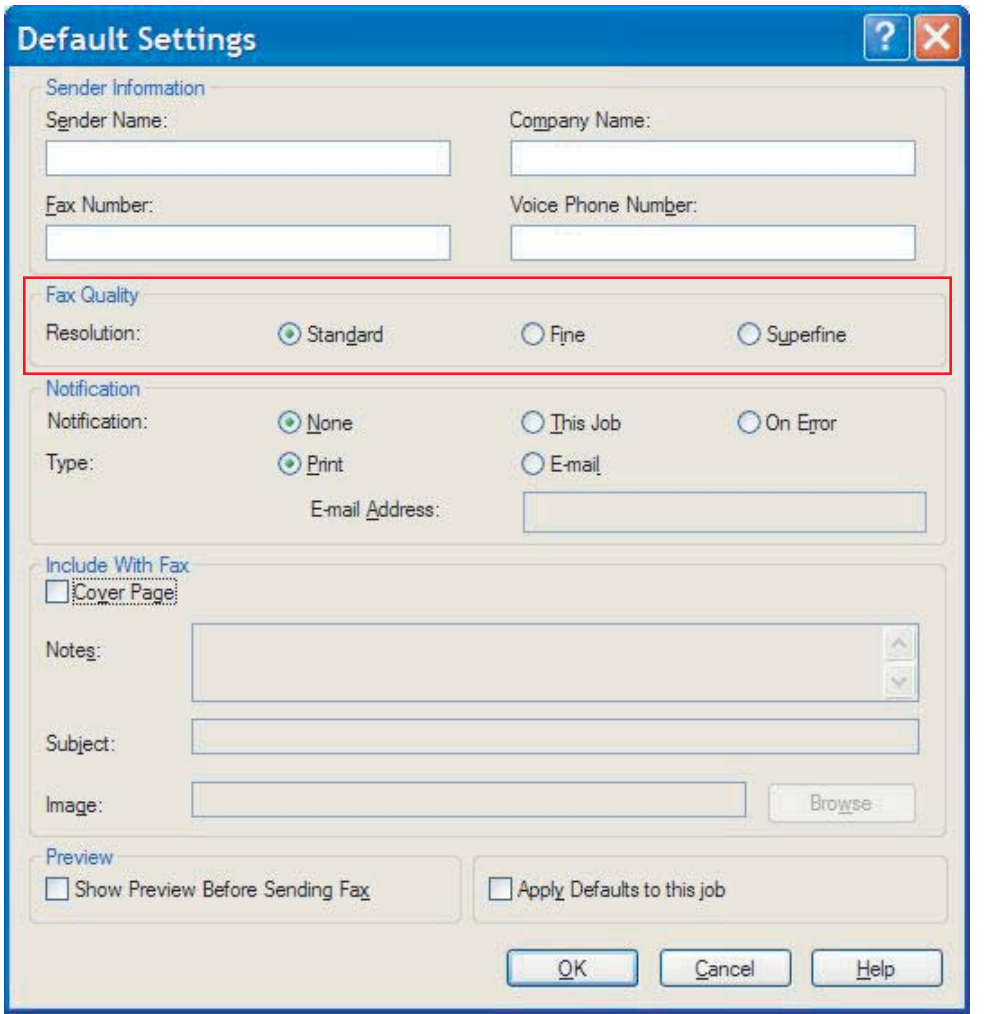

**.3** לחץ על **OK**) אישור).

**הערה:** להגדרת כל פרטי ברירת המחדל בו-זמנית, בחר את הגדרות פרטי המוען, הדיווח, עמוד השער והתצוגה המקדימה ולאחר מכן לחץ על **OK**) אישור).

### **קביעת הגדרות הדיווח**

הגדרות הדיווח קובעות מתי וכיצד נשלח דיווח אודות המצב של פקס יוצא.

- **.1** בכרטיסייה **Setup**) הגדרה), לחץ על **Defaults Edit**) ערוך ברירות מחדל).
- <span id="page-62-0"></span>**.2** תחת **Notification**) יידוע) בתיבת הדו-שיח **Settings Default**) הגדרות ברירת מחדל), בחר מתי לקבל יידוע:
	- **None**) ללא): לא נשלחות הודעות יידוע.
	- **Job This**) עבודה זו): יידוע יישלח כאשר הודעת פקס משוגרת.
		- **Error On**) בשגיאה): יידוע יישלח כאשר תחול שגיאה.

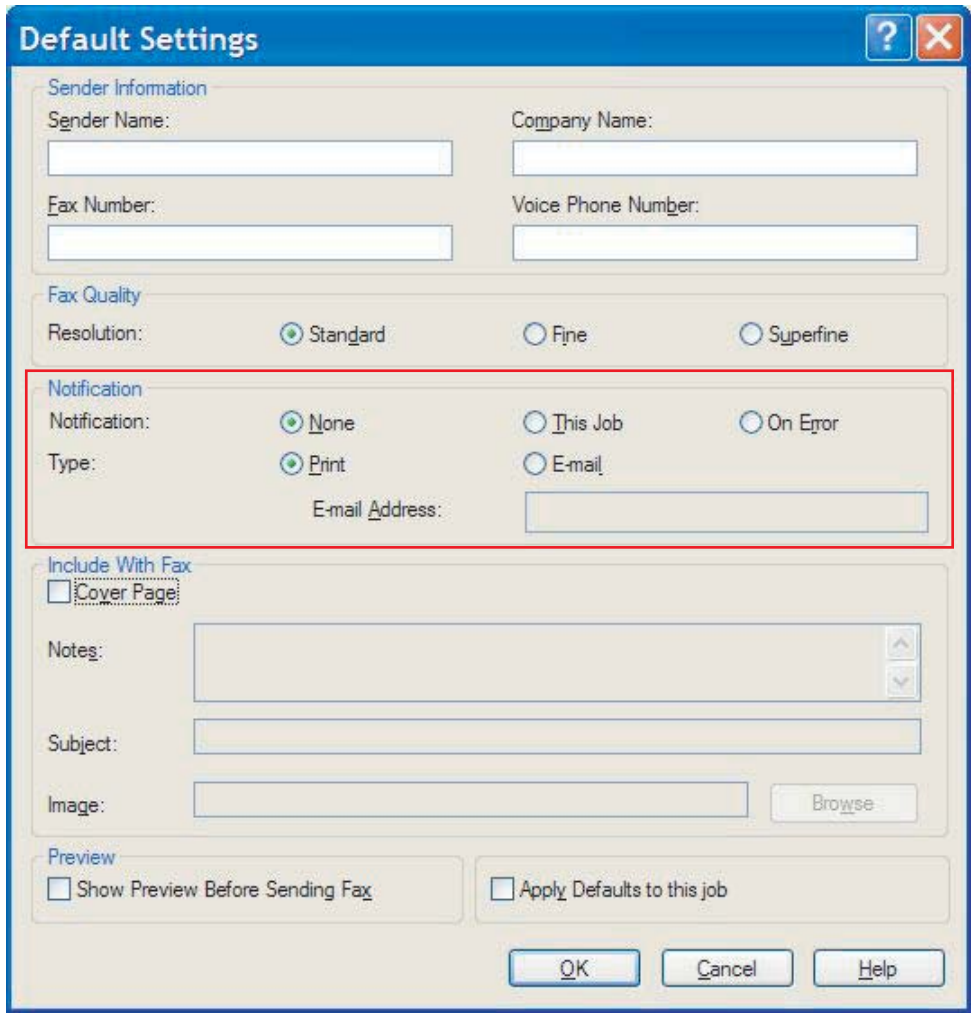

- **.3** בחר בסוג היידוע שיישלח:
- **Print**) הדפסה): היידוע מודפס במדפסת ברירת המחדל.
- **mail-E**) דואר אלקטרוני): יידוע נשלח בהודעת דואר אלקטרוני. הקלד את כתובת הדואר האלקטרוני בתיבת הטקסט **Address mail-E**) כתובת דואר אלקטרוני).

**הערה:** על-מנת לקבל דיווח בדואר אלקטרוני, יש להגדיר את פונקציית הדואר האלקטרוני ב-MFP.

**.4** לחץ על **OK**) אישור).

יים להגדרת כל פרטי ברירת המחדל בו-זמנית, בחר את הגדרות פרטי המוען, הדיווח, עמוד השער והתצוגה αדיקל על הדירת הח<br>אין הערה: המקדימה ולאחר מכן לחץ על **OK**) אישור).

### **הגדרת פרטי עמוד השער**

<span id="page-64-0"></span>השג עקביות במראה עמוד הכריכה של הפקס על-ידי שימוש בעמוד כריכה המהווה ברירת מחדל. ישנם שדות עבור הערות, שורת נושא וסמל החברה או תמונה אחרת. **ניתן לשנות את הגדרות עמוד השער בכרטיסייה** Job Fax (עבודת פקס) עבור עבודות פקס שונות.

- **.1** בכרטיסייה **Setup**) הגדרה), לחץ על **Defaults Edit**) ערוך ברירות מחדל).
- **.2** תחת **Fax With Include**) כלול עם הודעת פקס) בתיבת הדו-שיח **Settings Default**) הגדרות ברירת מחדל), בחר **(only recipient Single (Page Cover**) עמוד כריכה [נמען בודד בלבד]).

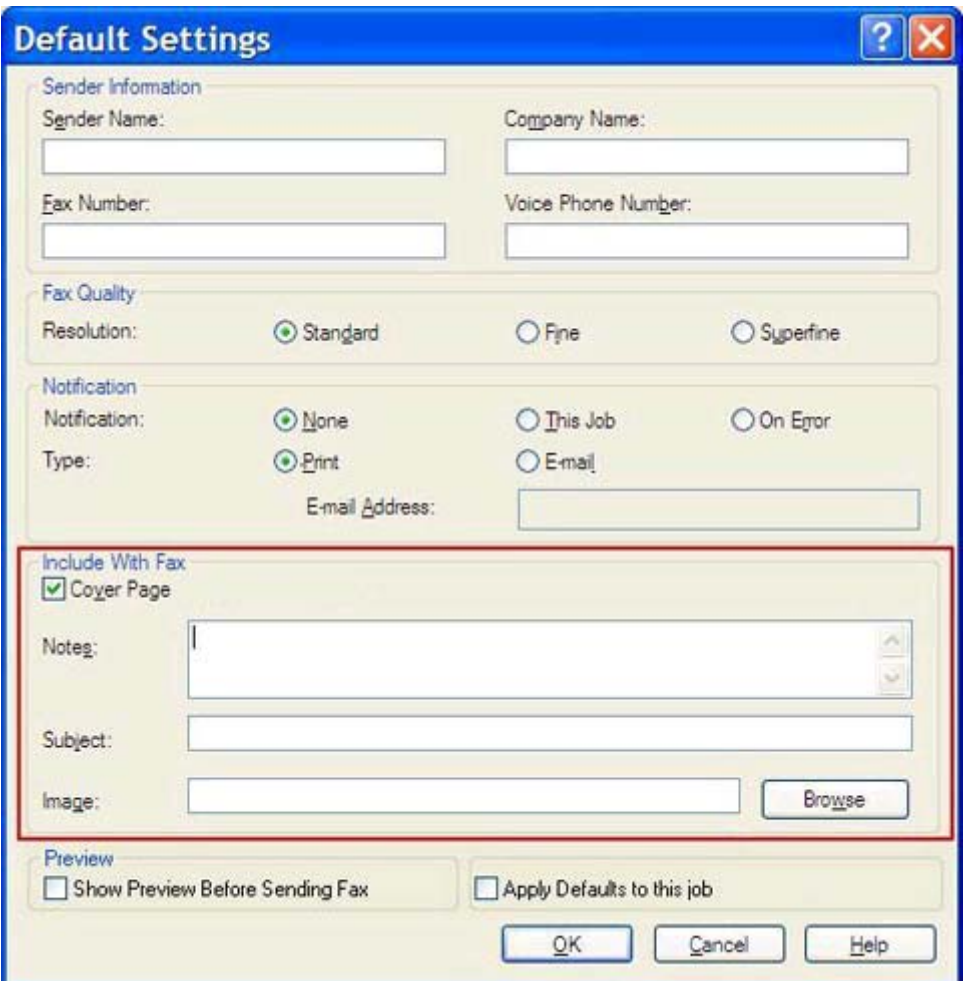

- **.3** בתיבת הטקסט **Notes**) הערות), הקלד את הערות ברירת המחדל.
- **.4** בתיבת הטקסט **Subject**) נושא), הקלד את שורת הנושא שתשמש כברירת המחדל.
	- **.5** לחץ על **Overlay**) שכבת-על) כדי להוסיף תמונה לעמוד השער.

**.6** דפדף אל קובץ תמונה בתבנית מפת סיביות, כגון סמל ארגוני, ובחר בו.

**הערה:** תמונת מפת הסיביות מומרת לשחור-לבן בעמוד הכריכה וממוקמת בשליש העליון של הדף.

**.7** לחץ על **OK**) אישור).

**הערה:** להגדרת כל פרטי ברירת המחדל בו-זמנית, בחר את הגדרות פרטי המוען, איכות הפקס, הדיווח והתצוגה המקדימה ולאחר מכן לחץ על **OK**) אישור).

יים וואס הערה: | כאשר עמוד השער משמש מספר נמענים, התצוגה המקדימה תציג רק את עמוד השער עבור הנמען הראשון.<br>שבי האט ה עם זאת, עמוד השער יישלח בנפרד לכל נמען. בכל עמוד שער יופיע שם נמען אחד בלבד.

### **הגדרת העדפת התצוגה המקדימה**

<span id="page-66-0"></span>ניתן להגדיר את העדפת התצוגה המקדימה כך שכל עבודת פקס תוצג בתצוגה מקדימה באופן אוטומטי לפני השיגור.

- **.1** בכרטיסייה **Setup**) הגדרה), לחץ על **Defaults Edit**) ערוך ברירות מחדל).
- **.2** תחת **Preview**) תצוגה מקדימה) בתיבת הדו-שיח **Settings Default**) הגדרות ברירת המחדל), בחר באפשרות **Fax Sending Before Preview Show**) הצג תצוגה מקדימה לפני שיגור הפקס) כדי שתוצג תצוגה מקדימה של כל פקס באופן אוטומטי לפני שיגורו. כאשר נבחרת האפשרות **Before Preview Show Fax Sending**) הצג תצוגה מקדימה לפני שיגור הפקס), הלחצן **Send**) שיגור) הופך ל-**and Preview Send**) תצוגה מקדימה ושיגור).
	- **.3** לחץ על **OK**) אישור).

**הערה:** להגדרת כל פרטי ברירת המחדל בו-זמנית, בחר את הגדרות פרטי המוען, איכות הפקס, הדיווח והתצוגה המקדימה ולאחר מכן לחץ על **OK**) אישור).

## **הגדרת העדפות המדפסת של מנהל התקן הפקס**

- **.1** לחץ על **התחל**, לחץ על **הגדרות** ולאחר מכן לחץ על **מדפסות ופקסים**.
- <span id="page-67-0"></span>**.2** בחלון **Faxes and Printers**) מדפסות ופקסים), לחץ לחיצה ימנית על **Fax Send MFP HP** ולאחר מכן לחץ על **Preferences Printing**) העדפות הדפסה).
- ,(HP MFP Send Fax של מסמך מאפייני(**HP MFP Send Fax Document Properties** שיח-הדו בתיבת **.3** לחץ על **Quality/Paper**)נייר/כדי להגדיר את מאפייני הנייר והאיכות שישמשו כברירת מחדל. לשמירת הגדרות ברירת המחדל של הנייר ולסגירת תיבת הדו-שיח, לחץ על **OK**)אישור).

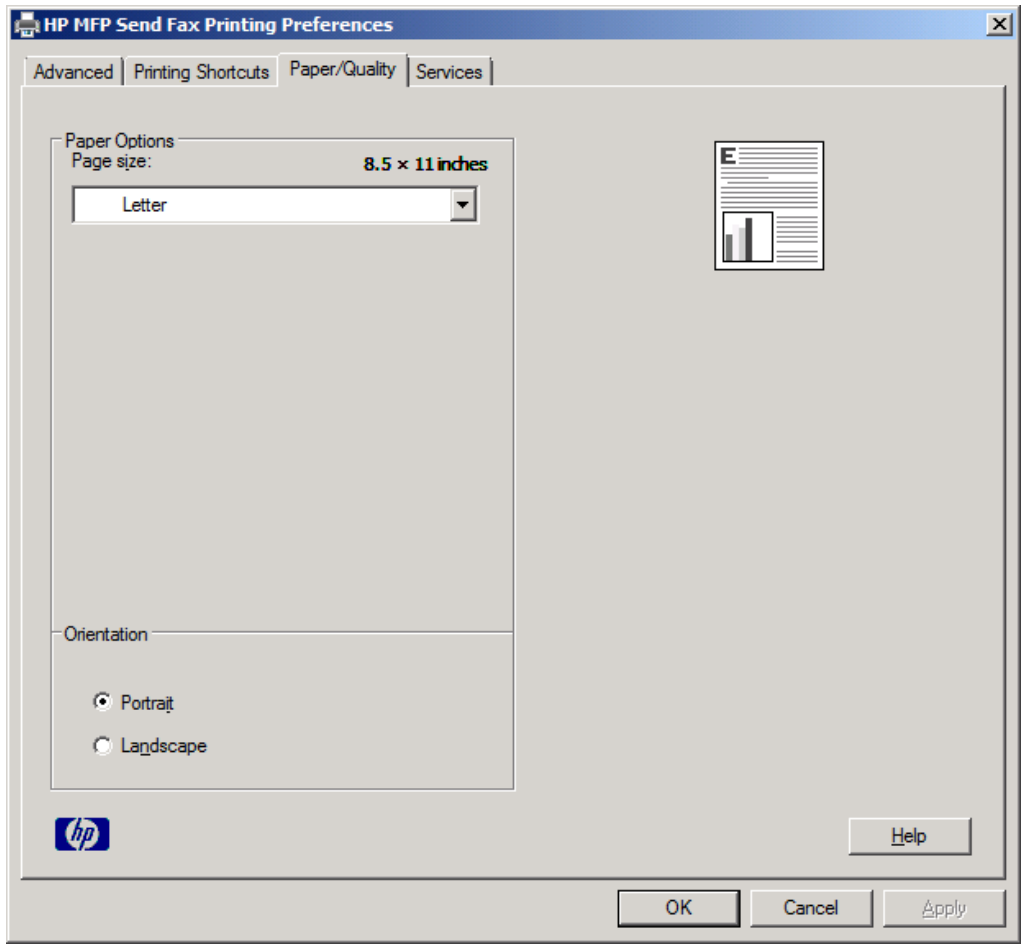

HP MFP Send Fax Document Properties שיח-הדו בתיבת) מתקדם (**Advanced הכרטיסייה :הערה** (מאפייני מסמך של HP MFP Send Fax) לא מכילה מידע שמשפיע על מנהל ההתקן MFP Send Fax. כרטיסייה זו היא כרטיסייה סטנדרטית ב-Windows ואין אפשרות להסיר אותה עבור מנהל התקן זה.

**.4 לחץ על** Services) שירותים) כדי לבדוק את מצב המדפסת והחומרים המתכלים או כדי להפעיל את שרת האינטרנט המשובץ. אפשרויות הכרטיסייה **Services**) שירותים) מופיעות רק אם מנהל התקן Fax Send MFP מחובר ליציאת IP/TCP חוקית.

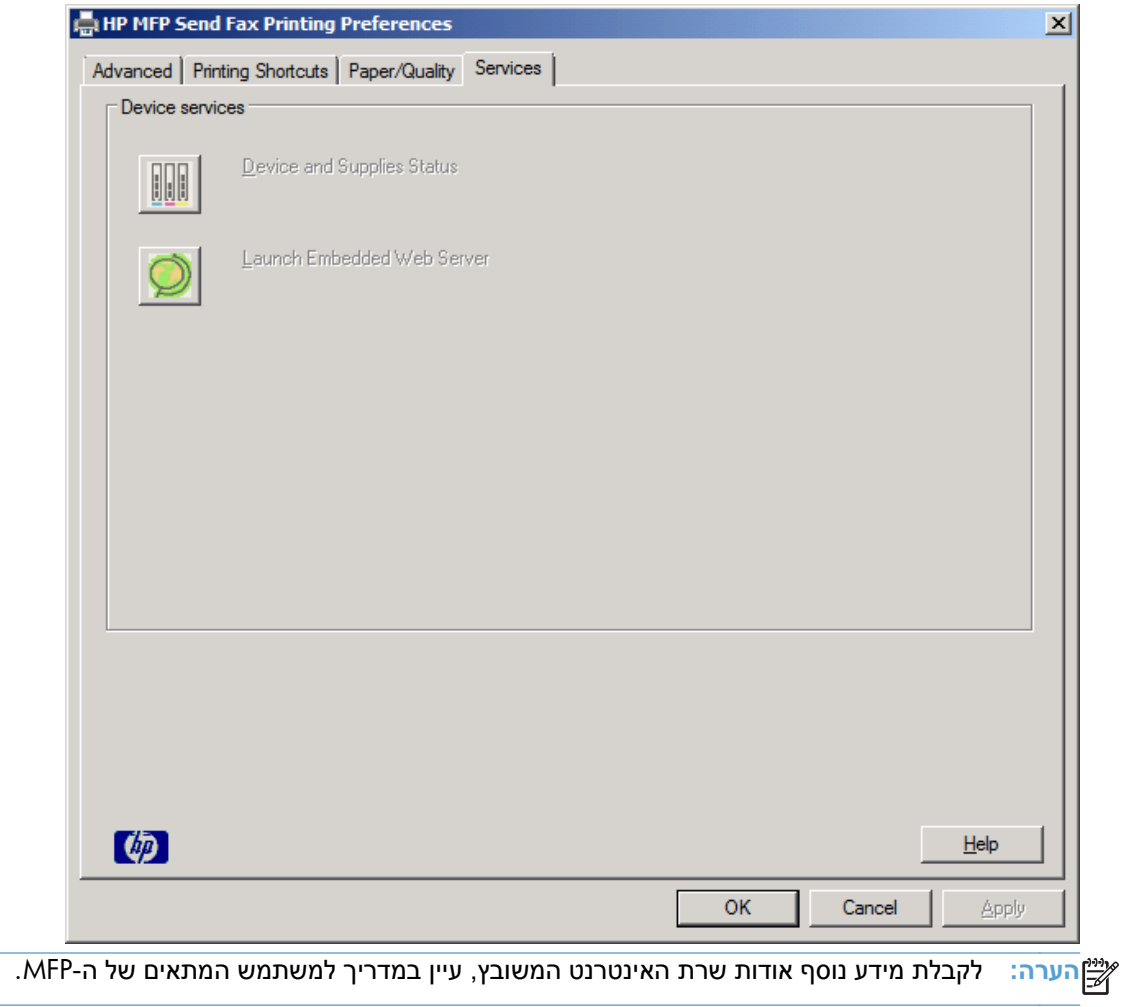

**.5** לשמירת כל השינויים בהגדרות ברירת המחדל ולסגירת תיבת הדו-שיח, לחץ על **OK**) אישור).

## **הגדרת התצורה של מאפיין קוד החיוב**

<span id="page-69-0"></span>התקן Fax Send MFP HP תומך בשימוש בקודי חיוב בעת שיגור פקסים.

- **.1** במסך 'דף הבית', גלול אל הלחצן Administration) ניהול) וגע בו.
	- **.2** פתח את התפריטים הבאים:
	- Settings Fax) הגדרות פקס)
	- Settings Send Fax) הגדרות שליחה של הודעות פקס)
		- Setup Send Fax) הגדרת שיגור פקסים)
			- Codes Billing) קודי חיוב)
- **.3** גע במאפיין Codes Billing Enable) הפעלת קודי חיוב) כדי להפעיל את קודי החיוב.

**הערה:** כדי להשבית את קודי החיוב, בטל את הבחירה במאפיין Codes Billing Enable) הפעלת קודי חיוב), גע בלחצן Save) שמירה) ולאחר מכן דלג על השלבים שנותרו.

כדי לאפשר למשתמשים לערוך את קודי החיוב, גע במאפיין Allow users to edit billing codes (אפשר למשתמשים לערוך את קודי החיוב).

- **.4** גע בתיבת הטקסט Code Billing Default) קוד חיוב ברירת מחדל) כדי לפתוח את המקלדת.
	- **.5** הזן את קוד החיוב ולאחר מכן גע בלחצן OK) אישור).
	- **.6** גע בתיבת הטקסט Length Minimum) אורך מזערי) כדי לפתוח את לוח המקשים.
- **.7** הקלד את מספר הספרות המינימלי שברצונך שיופיעו בקוד החיוב ולאחר מכן גע בלחצן OK) אישור).
	- **.8** גע בלחצן Save) שמירה).

# **4 פתרון בעיות**

- שגיאות [פונקציונליות](#page-71-0)
	- [הודעות](#page-77-0) אזהרה
	- [הודעות](#page-78-0) שגיאה

## **שגיאות פונקציונליות**

### **דף הניסיון לא מודפס**

<span id="page-71-0"></span>הצג את פרטי התצורה של ה-Fax Send MFP בלוח הבקרה של ה-MFP כדי לקבוע אם התקנת מנהל ההתקן בוצעה כהלכה ואם מאפיין ה-Send Fax PC) שיגור פקס ממחשב) מופעל.

- **.1** במסך 'דף הבית', גלול אל הלחצן Administration) ניהול) וגע בו.
	- **.2** פתח את התפריטים הבאים:
	- Settings Fax) הגדרות פקס)
	- Settings Send Fax) הגדרות שליחה של הודעות פקס)
		- Setup Send Fax) הגדרת שיגור פקסים)
- Settings Send Fax General) הגדרות כלליות של שיגור בפקס)
	- **.3** גע בתיבת הסימון Send Fax PC) שליחת פקס ממחשב).
		- **.4** גע בלחצן Save) שמירה).

אם Send Fax PC) שיגור פקס ממחשב) אינו בתפריט, ראה [הכיתוב](#page-72-0) [SEND FAX PC](#page-72-0) [או](#page-72-0) [Send Fax PC](#page-72-0) לא [מופיע](#page-72-0) בלוח [הבקרה](#page-72-0) של התקן ה- [MFP](#page-72-0)[בעמוד](#page-72-0) .67

#### **הדיווח באמצעות דואר אלקטרוני מושבת**

הדיווח באמצעות דואר אלקטרוני מושבת תחת **Notification**) דיווח) בכרטיסייה **Setup**) הגדרה) בתיבת הדו-שיח **Fax Send MFP HP** משום שפונקציית הדואר האלקטרוני לא מופעלת ב-MFP.

לקבלת הנחיות אודות הגדרת התצורה של פונקציית הדואר האלקטרוני, עיין במדריך למשתמש.

עדכן את ההגדרות של **Fax Send MFP HP** לאחר הפעלת מאפיין הדואר האלקטרוני בהתקן ה-MFP.

- **.1** לחץ על **התחל**, לחץ על **הגדרות** ולאחר מכן לחץ על **מדפסות ופקסים**.
- **.2** תחת **Tasks Printer**) משימות מדפסת) בחלון **Faxes and Printers**) מדפסות ופקסים), לחץ לחיצה ימנית על שם ה-MFP ולאחר מכן לחץ על **Properties**) מאפיינים).
	- **Device** על לחץ ,)HP MFP Send Fax מאפייני(**HP MFP Send Fax Properties** שיח-הדו בתיבת **.3 Settings**) הגדרות התקן).
<span id="page-72-0"></span>**.4** בתפריט הנפתח **Configuration Automatic**) קביעת תצורה אוטומטית) בחר באפשרות **Now Update** (עדכן כעת).

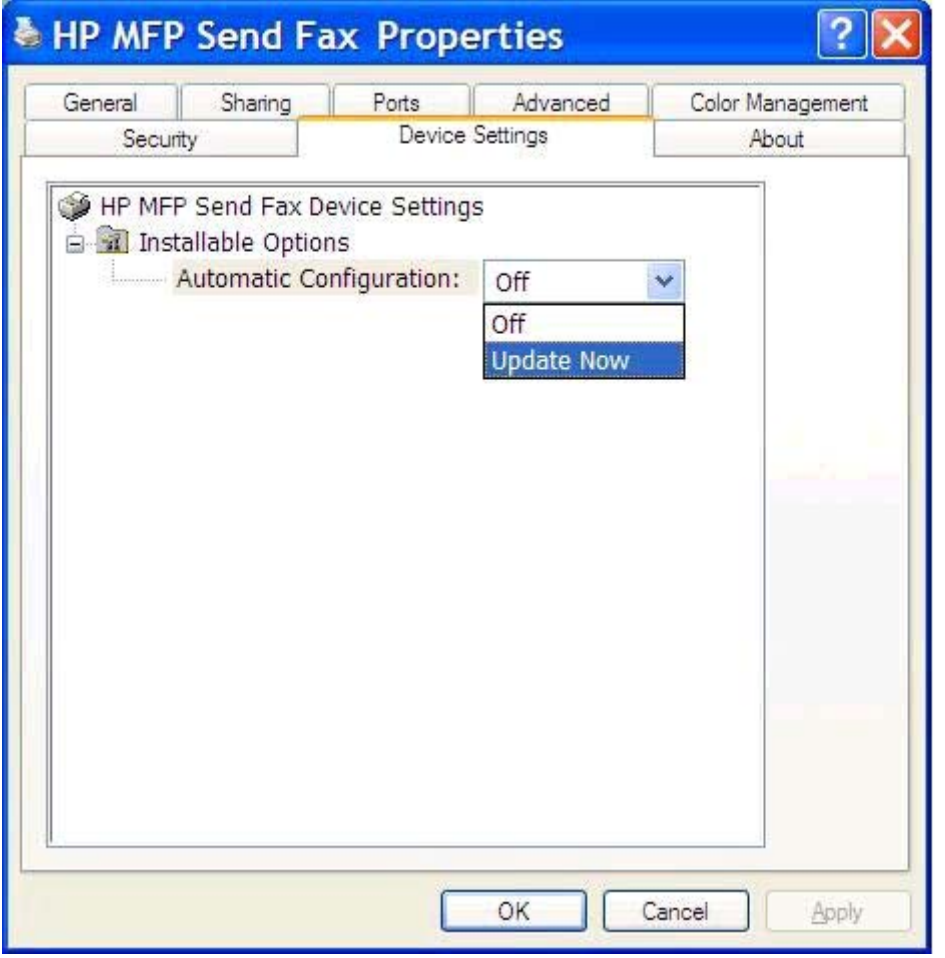

**.5** לחץ על **OK**) אישור).

# **לא התקבל אישור באמצעות דואר אלקטרוני**

לא נשלח אישור באמצעות דואר אלקטרוני אם מכשיר הפקס הנמען לא עונה, אם הוא תפוס, או אם עדיין לא בוצע מספר החיוגים החוזרים המוגדר ב-MFP. לאחר שה-MFP סיים לבצע את מספר החיוגים החוזרים המוגדר, נשלח הדיווח לאישור.

# **הכיתוב SEND FAX PC או Send Fax PC לא מופיע בלוח הבקרה של התקן ה-MFP**

האפשרות **SEND FAX PC**) שיגור פקס ממחשב) או **Send Fax PC**) שיגור פקס ממחשב) לא מופיעה בלוח הבקרה של התקן ה-MFP לאחר התקנת מנהל ההתקן Fax Send MFP.

הקושחה ארוזה בצרורות הנקראים עדכוני קושחה מרוחקים (RFUs(. צרורות אלה מכילים עדכוני קושחה עבור ה-MFP ועבור מערכות משנה שנמצאות ב-MFP. כאשר צרור ה-RFU נשלח אל ה-MFP, ה-MFP שולח עדכוני קושחה נפרדים למערכות המשנה שלו. לעתים, לא כל העדכונים מתרחשים בו-זמנית.

השלם את עדכון הקושחה:

- <span id="page-73-0"></span>**.1** ודא שקושחת התקן ה-MFP עודכנה לגרסה העדכנית ביותר הזמינה. אם הקושחה לא עודכנה, עיין בסעיף [שדרוג](#page-9-0) [קושחת](#page-9-0) ה-[MFP](#page-9-0) [והורדת](#page-9-0) מנהל ההתקן בעמוד .4
	- **.2** כבה את ה-MFP ולאחר מכן הפעל אותו שנית.
	- **.3** במסך 'דף הבית', גלול אל הלחצן Administration) ניהול) וגע בו.
		- **.4** פתח את התפריטים הבאים:
		- Settings Fax) הגדרות פקס)
		- Settings Send Fax) הגדרות שליחה של הודעות פקס)
			- Setup Send Fax) הגדרת שיגור פקסים)
	- Settings Send Fax General) הגדרות כלליות של שיגור בפקס)
		- **.5** גע באפשרות Send Fax PC) שליחת פקס ממחשב).

ייה אם האפשרות PC Fax Send (שליחת פקס ממחשב) **לא מופיעה בתפריט ה-MFP, שדרג את קושחת** (M**FP** ה-MFP.

**.6** גע בלחצן Save) שמירה).

אם האפשרות **SEND FAX PC**) שיגור פקס ממחשב) או **Send Fax PC**) שיגור פקס ממחשב) עדיין לא מופיעה בלוח הבקרה של התקן ה-MFP, עיין ב*מדריך הפקס של אביזר הפקס האנלוגי Fax Analog MFP LaserJet HP 500 Accessory* כדי לוודא שאביזר הפקס האנלוגי מוגדר כהלכה.

אם אביזר הפקס האנלוגי מוגדר כהלכה והאפשרות **SEND FAX PC**)שיגור פקס ממחשב) או **Send Fax PC** עדיין לא מופיעה בלוח הבקרה של התקן ה-MFP, פנה לשירות הלקוחות של HP.

## **מפת הסיביות לא מופיעה או מודפסת על עמוד השער**

קובץ מפת הסיביות לא יופיע ולא יודפס על עמוד השער, אם קובץ מפת הסיביות גדול מדי. תהליך עיבוד התמונה של הפקס יעקוף את עיבוד התמונה על עמוד השער אם רמת הביצועים של המחשב נמוכה באופן משמעותי. הקטן את גודל מפת הסיביות כדי לכלול אותה בעמוד השער.

## **התצוגה המקדימה לא מופיעה**

**להצגת תצוגה מקדימה של עבודת הפקס, בחר Fax Sending Before Preview Show**) הצג תצוגה מקדימה לפני שיגור פקס) בכרטיסייה Setup) הגדרה).

## **נדרש קוד חיוב לאחר השבתת המאפיין**

**נדרש קוד חיוב בתיבת הטקסט Code Billing**) קוד חיוב) בכרטיסייה Job Fax) עבודת פקס) לאחר שמאפיין קוד החיוב הושבת ב-MFP.

עדכן את מנהל ההתקן כך שתיבת הטקסט **Code Billing**) קוד חיוב) *לא* תופיע בכרטיסייה **Job Fax**) עבודת פקס):

- **.1** לחץ על **התחל**, לחץ על **הגדרות** ולאחר מכן לחץ על **מדפסות ופקסים**.
- **.2** תחת **Tasks Printer**) משימות מדפסת) בחלון **Faxes and Printers**) מדפסות ופקסים), לחץ לחיצה ימנית על שם ה-MFP ולאחר מכן לחץ על **Properties**) מאפיינים).
- <span id="page-74-0"></span>**Device** על לחץ ,)HP MFP Send Fax מאפייני (**HP MFP Send Fax Properties** שיח-הדו בתיבת **.3 Settings**) הגדרות התקן).
- **.4** בתפריט הנפתח **:Configuration Automatic**) קביעת תצורה אוטומטית) , בחר **Now Update**) עדכן כעת).

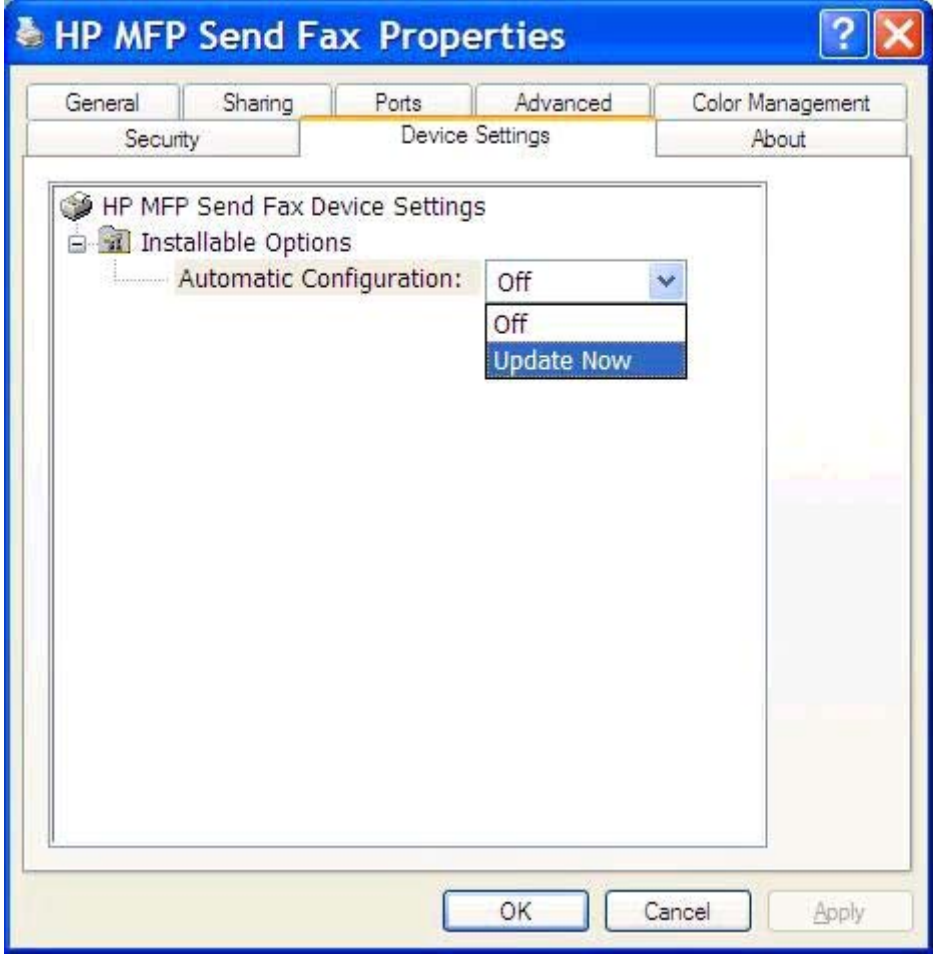

**.5** לחץ על **OK**) אישור).

# **תיבת הטקסט של קוד החיוב לא מופיעה**

**אם מאפיין קוד החיוב הושבת ב-MFP בעת התקנת מנהל ההתקן Fax Send MFP, תיבת הטקסט Billing Code**) קוד חיוב) לא תופיע בכרטיסייה Job Fax) עבודת פקס).

הפעל את קודי החיוב והפוך את תיבת הטקסט **code Billing**) קוד חיוב) לזמינה בכרטיסייה **Job Fax**) עבודת פקס):

- **.1** במסך 'דף הבית', גלול אל הלחצן Administration) ניהול) וגע בו.
	- **.2** פתח את התפריטים הבאים:
	- Settings Fax) הגדרות פקס)
	- Settings Send Fax) הגדרות שליחה של הודעות פקס)
- Setup Send Fax) הגדרת שיגור פקסים)
	- Codes Billing) קודי חיוב)
- **.3** גע במאפיין Codes Billing Enable) הפעלת קודי חיוב) כדי להפעיל את קודי החיוב.

<span id="page-75-0"></span>**הערה:** כדי להשבית את קודי החיוב, בטל את הבחירה במאפיין Codes Billing Enable) הפעלת קודי חיוב), גע בלחצן Save) שמירה) ולאחר מכן דלג על השלבים שנותרו.

כדי לאפשר למשתמשים לערוך את קודי החיוב, גע במאפיין Allow users to edit billing codes (אפשר למשתמשים לערוך את קודי החיוב).

- **.4** גע בתיבת הטקסט Code Billing Default) קוד חיוב ברירת מחדל) כדי לפתוח את המקלדת.
	- **.5** הזן את קוד החיוב ולאחר מכן גע בלחצן OK) אישור).
	- **.6** גע בתיבת הטקסט Length Minimum) אורך מזערי) כדי לפתוח את לוח המקשים.
- **.7** הקלד את מספר הספרות המינימלי שברצונך שיופיעו בקוד החיוב ולאחר מכן גע בלחצן OK) אישור).
	- **.8** גע בלחצן Save) שמירה).

# **שדות ברירת המחדל לא מתרעננים**

המידע בשדות פרטי המוען בכרטיסייה **Setup**) הגדרה) מתעדכן *בפעם הראשונה* שבה פרטי המוען מוזנים בשדות פרטי המוען בתיבת הדו-שיח **Settings Default**) הגדרות ברירת המחדל). אם בשלב מאוחר יותר נערכים שינויים בפרטי המוען המוגדרים כברירת מחדל, שדות פרטי המוען בכרטיסייה **Setup**) הגדרה) *לא* מתעדכנים. השינויים נשמרים, אך הפרטים לא מופיעים בתיבת הדו-שיח. להצגת הפרטים החדשים, צא ממנהל התקן Fax Send MFP ולאחר מכן הפעל את מנהל ההתקן מחדש.

## **הגדרות שהשתנו לא נכנסות לתוקף**

מנהל ההתקן Fax Send MFP מעתיק את פרטי תצורת הפקס ב-MFP במהלך ההתקנה. **אם מתבצע שינוי בהגדרות ה-MFP לאחר התקנת מנהל ההתקן, יש לבצע עדכון ידני באמצעות המאפיין** Now Update) עדכן כעת) כדי לסנכרן את מנהל ההתקן עם הגדרות ה-MFP. בדרך כלל סגירה ופתיחה מחדש של מנהל ההתקן ישלימו באופן אוטומטי תהליך זה.

סנכרן את מנהל ההתקן עם הגדרות התקן ה-MFP באמצעות **Now Update**) עדכן כעת):

- **.1** לחץ על **התחל**, לחץ על **הגדרות** ולאחר מכן לחץ על **מדפסות ופקסים**.
- **.2** תחת **Tasks Printer**) משימות מדפסת) בחלון **Faxes and Printers**) מדפסות ופקסים), לחץ לחיצה ימנית על שם ה-MFP ולאחר מכן לחץ על **Properties**) מאפיינים).
	- **Device** על לחץ ,)HP MFP Send Fax מאפייני (**HP MFP Send Fax Properties** שיח-הדו בתיבת **.3 Settings**) הגדרות התקן).

<span id="page-76-0"></span>**.4** בתפריט הנפתח **:Configuration Automatic**) קביעת תצורה אוטומטית) , בחר **Now Update**) עדכן כעת).

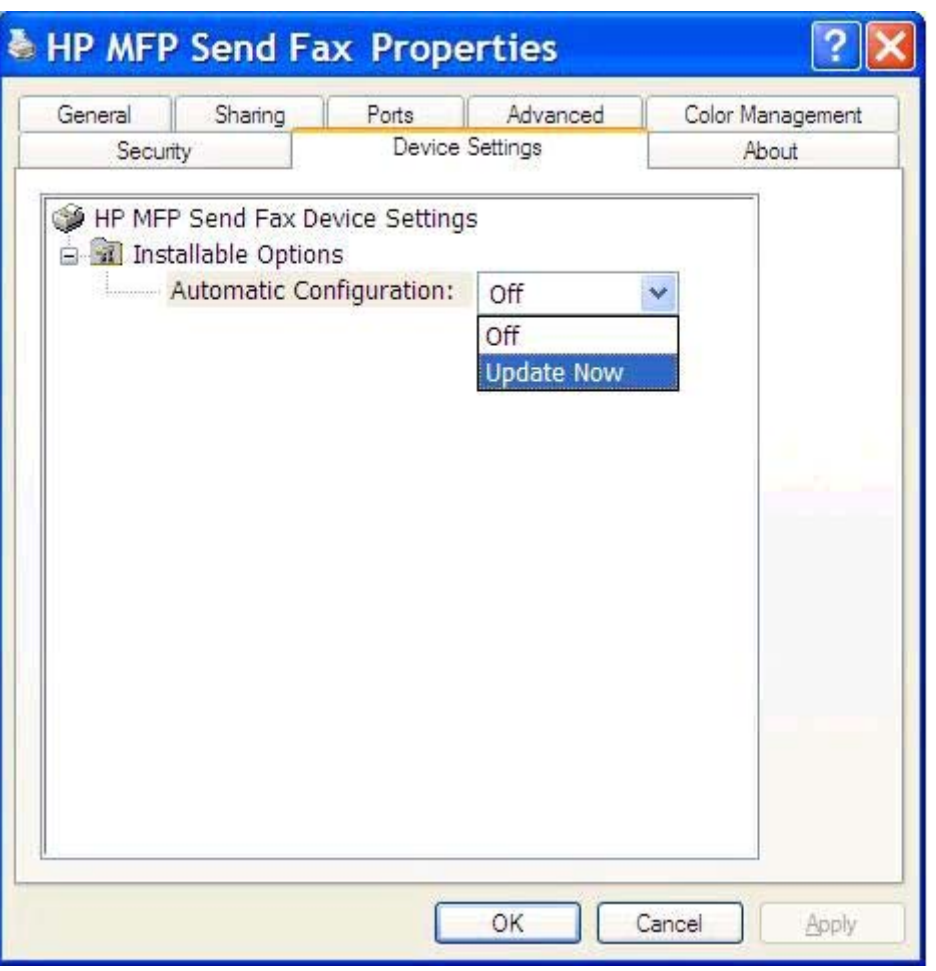

**.5** לחץ על **OK**) אישור).

# **הגדרות שהשתנו לא נכנסות לתוקף בהתקנת 'הצבע והדפס'**

אם אתה משתמש בהתקנת הצבע והדפס, לא ניתן לעדכן את מאפייני הדיווח, קוד החיוב, אורך קוד החיוב ומאפיינים נתמכים בפקס, באמצעות המאפיין **Now Update**) עדכן כעת). להחלת שינויי ההגדרות בהתקנת הצבע והדפס, מחק את מדפסת Fax Send ולאחר מכן התקן מחדש את המדפסת.

יים והגרים והדפס. דערה: ⊃פונקציית התצוגה המקדימה של הפקס אינה זמינה כאשר נעשה שימוש בהצבע והדפס.

# **הודעות אזהרה**

הודעות האזהרה הבאות עשויות להופיע בעת שימוש במנהל ההתקן Fax Send MFP HP.

# <span id="page-77-0"></span>**הפקס שמאפיין ייתכן (PC fax feature may be disabled at the MFP האזהרה במחשב מושבת ב-MFP(**

(MFP-ב מושבת במחשב הפקס שמאפיין ייתכן (**PC fax feature may be disabled at the MFP** האזהרה מופיעה אם יציאת מנהל ההתקן שונתה.

עדכן את הגדרות התצורה:

.(אישור (**OK** על לחץ ,)MFP Send Fax של אזהרה (**MFP Send Fax Warning** ההודעה בתיבת **.1**

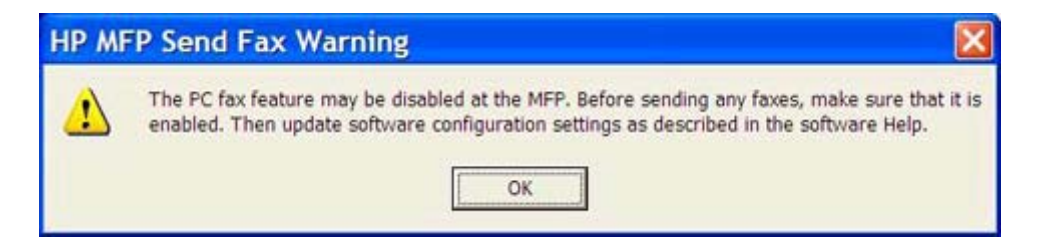

- **.2** ודא שקושחת התקן ה-MFP עודכנה לגרסה העדכנית ביותר הזמינה. ראה [קביעה](#page-9-0) אם התקן ה-[MFP](#page-9-0) תומך [במנהל](#page-9-0) .4 [בעמוד](#page-9-0)[MFP Send Fax](#page-9-0) [ההתקן](#page-9-0)
	- **.3** ודא שהמאפיין SEND FAX PC) שיגור פקס ממחשב) או Send Fax PC מופעל בהתקן ה-MFP. ראה [הסרת](#page-33-0) [ההתקנה](#page-33-0) של מנהל ההתקן HP MFP Send Fax [בעמוד](#page-33-0) 28.

# **הודעות שגיאה**

<span id="page-78-0"></span>אם מתרחשת בפקס בעיה שמונעת או מפריעה לשיגור או קבלה של פקס, מופקת הודעת שגיאה שמסייעת לקבוע את גורם הבעיה. לפניך רשימת הודעות והגורם לבעיה/הפתרון שלהן.

#### **טבלה 4-1 הודעות שגיאה**

#### **(לפחות אחד פקס מספר דרוש (At least one fax number is required**

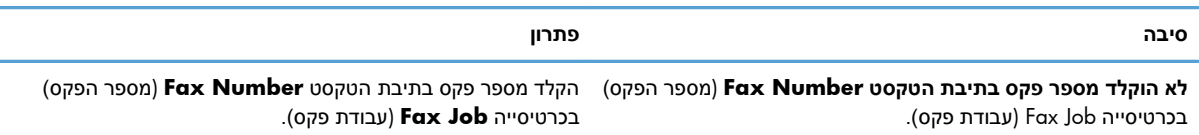

#### **Code Billing :information required Missing) חסר מידע נדרש: קוד חיוב)**

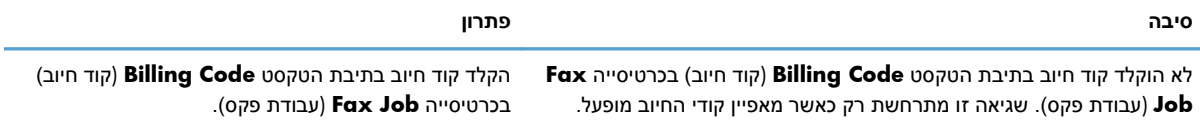

#### **(לפחות ספרות" n" בן להיות החיוב קוד על (The billing code must be at least "n" digits**

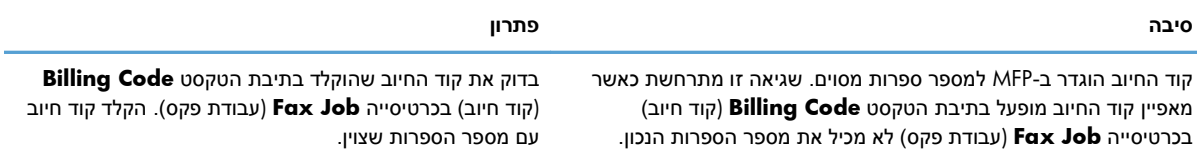

#### **address mail-E :information required Missing) חסר מידע נדרש: כתובת דואר אלקטרוני)**

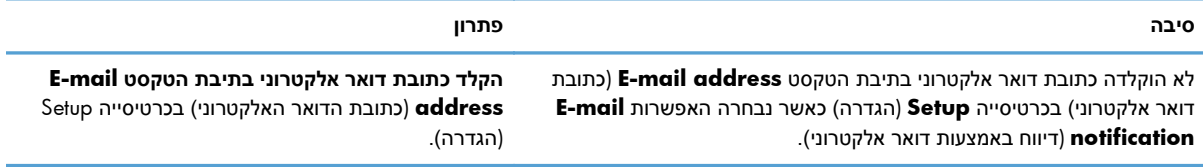

#### **(נמצא לא הקובץ (The file cannot be found**

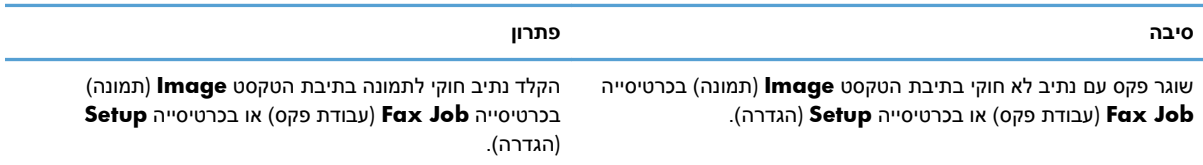

#### **טבלה 4-1 הודעות שגיאה (המשך)**

#### **(נמצא לא הקובץ (The file cannot be found**

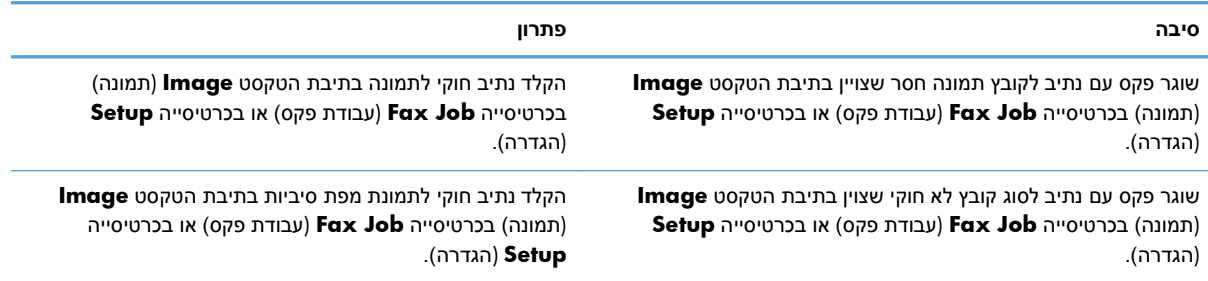

#### **האלקטרוני הדואר כתובת תבנית? (The e-mail address is not in a recognized format. Do you still want to use it אינה מזוהה. האם עדיין ברצונך להשתמש בה?)**

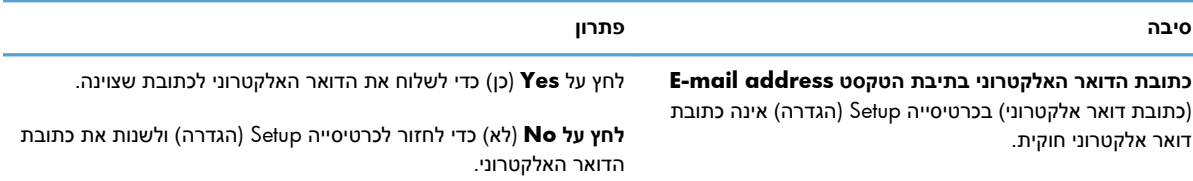

#### **(המרבית הרשומות מכסת התמלאה (Reached maximum number of entries**

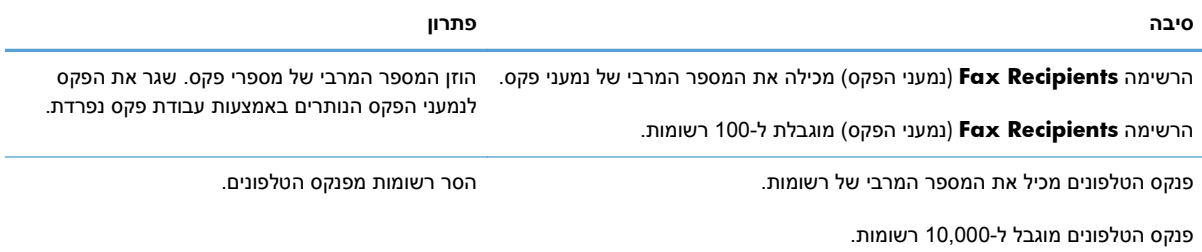

#### **(בקבוצה המרבית הרשומות מכסת התמלאה (Reached maximum number of entries in a group**

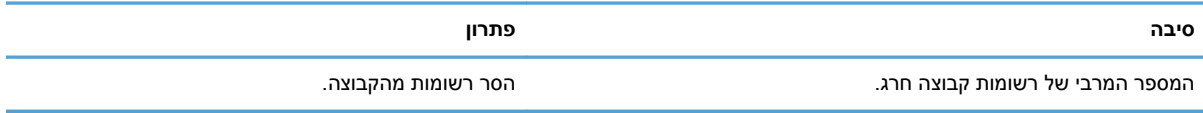

#### **(בקבוצה המרבית הרשומות מכסת התמלאה (Reached maximum number of group entries**

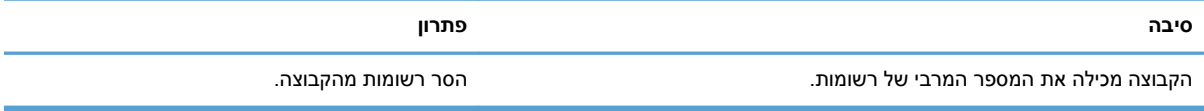

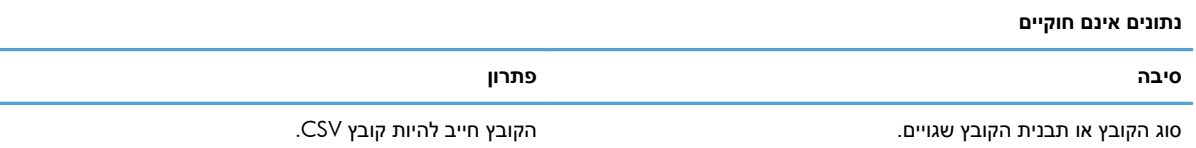

#### **specified not fields required minimum for Mapping) לא צויין מיפוי עבור המספר המינימלי של השדות הנדרשים)**

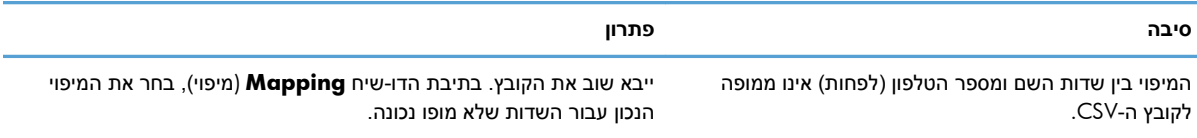

### **specified name group Duplicate) צויין שם קבוצה כפול)**

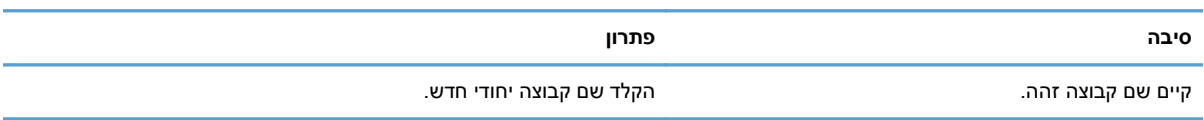

## **error Export) שגיאת ייצוא)**

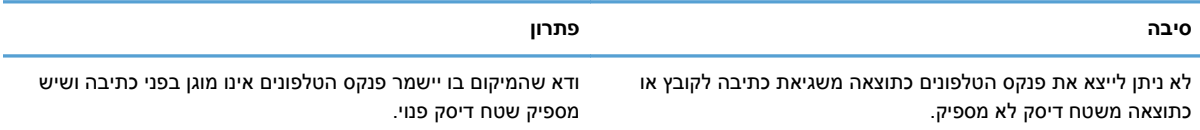

#### **error Import) שגיאת ייבוא)**

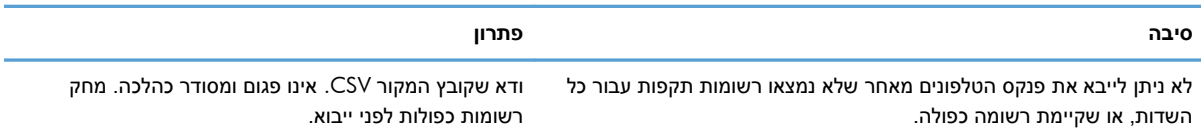

# **אינדקס**

## **א**

אזהרה המאפיין פקס מחשב מושבת

## **ב**

ביטול עבודת פקס

## **ד**

דואר אלקטרוני דיווח מושבת הגדרת תצורה לא התקבל אישור דף ניסיון הדפסה ללא מודפס דרישות מערכת דרישות רשת

### **ה**

הגדרות דיווח הגדרת תצורה הגדרת תצורה איכות הפקס דואר אלקטרוני הגדרות ברירת מחדל למנהל ההתקן MFP Send Fax הגדרות דיווח העדפת מדפסת העדפת תצוגה מקדימה MFP Send Fax ההתקן ממנהל

 MFP Send Fax ההתקן מנהל פרטי המוען פרטי עמוד השער קודי חיוב [,6](#page-11-0) הודעות אזהרה הודעות שגיאה הורשת מנהל ההתקן הכרטיסייה Job Fax) עבודת פקס) הפעלת תיבת הטקסט של קוד החיוב הסרת התקנה MFP Send Fax ההתקן מנהל העדפת מדפסת הגדרת תצורה העדפת תצוגה מקדימה הגדרת תצורה הערות הערות אזהרה הערות זהירות התקנה MFP Send Fax ההתקן מנהל התקנת 'הצבע והדפס' מאפיינים מאופשרי פקס עדכון אורך קוד חיוב עדכון הגדרות דיווח עדכון קודי חיוב

## **ח**

חומרה נתמכת חומרה נתמכת

# **ל**

לוח הבקרה הכיתוב SEND FAX PC לא מופיע 

## **מ**

מוסכמות, מסמך מוסכמות במסמך HP MFP Send Fax ההתקן מנהל הודעות אזהרה הודעות שגיאה שגיאות MFP Send Fax ההתקן מנהל הגדרת תצורה ,[1](#page-6-0) הוראות התקנה הורדת מנהל ההתקן הכיתוב SEND FAX PC לא מופיע בלוח הבקרה

הסרת התקנה פתרון בעיות מערכות הפעלה נתמכות מערכות הפעלה נתמכות מפת סיביות חסרה בעמוד השער

## **נ**

נמען יחיד שיגור פקס נמעני פס מרובים שליחת פקס

# **ע**

עדכון הגדרות עדכון ידני של הגדרות עמוד שער מפת סיביות חסרה עצות

# **פ**

פנקס הטלפונים הוספת פרטי איש קשר מהכרטיסייה Job Fax) עבודת פקס) פנקס טלפונים הוספת פרטי איש קשר מהכרטיסייה Setup) הגדרה) ייבוא ערכים מקובץ CSV ייצוא ערכים לקובץ CSV ייצוא פרטי איש קשר מהכרטיסייה Job Fax) עבודת פקס) [,50](#page-55-0) ייצוא פרטי איש קשר מהכרטיסייה Setup) הגדרה) [,50](#page-55-0) מחיקת פרטי איש קשר עריכת פרטי איש קשר עריכת פרטי איש קשר מהכרטיסייה Job Fax) עבודת פקס) [,42](#page-47-0) עריכת פרטי איש קשר מהכרטיסייה Setup) הגדרה) שליחת פקס פקס הגדרת האיכות שיגור לנמען יחיד שימוש בתווים מיוחדים במספר שליחה באמצעות פנקס הטלפונים שליחה לנמענים מרובים תצוגה מקדימה של עבודה מוסתרת

פרטי איש קשר הוספה לפנקס הטלפונים מהכרטיסייה Job Fax) עבודת פקס) [42](#page-47-0) הוספה לפנקס הטלפונים מהכרטיסייה Setup) הגדרה) [42](#page-47-0) ייבוא לפנקס הטלפונים באמצעות הכרטיסייה Job Fax) עבודת פקס) [51](#page-56-0) ייבוא לפנקס הטלפונים באמצעות הכרטיסייה Setup) הגדרה) [51](#page-56-0) ייצוא מפנקס הטלפונים באמצעות הכרטיסייה Job Fax) עבודת פקס) [50](#page-55-0) ייצוא מפנקס הטלפונים באמצעות הכרטיסייה Setup) הגדרה) [50](#page-55-0) מחיקה מפנקס הטלפונים [44](#page-49-0) עריכה בפנקה טלפונים מהכרטיסייה Setup) הגדרה) [47](#page-52-0) עריכה בפנקס הטלפונים מהכרטיסייה Job Fax) עבודה פקס) [47](#page-52-0) עריכת פנקס הטלפונים מהכרטיסייה Job Fax) עבודת פקס) [42](#page-47-0) פרטי המוען הגדרת תצורה [54](#page-59-0) פרטי עמוד השער הגדרת תצורה [59](#page-64-0)

פתרון בעיות [65](#page-70-0)

#### **צ**

צגים נתמכים [3](#page-8-0) צגים נתמכים [3](#page-8-0)

## **ק**

קובץ בתבנית של ערכים מופרדים באמצעות פסיקים (CSV( ייצוא ערכי פנקס טלפונים אל [,50](#page-55-0) [51](#page-56-0) קודי חיוב הגדרת תצורה ,[6](#page-11-0) [64](#page-69-0) הפעלה [68](#page-73-0) הפעלת תיבת הטקסט בכרטיסייה Job Fax) עבודת פקס) [69](#page-74-0) השבתה [68](#page-73-0)

## **ר**

רענון שדות ברירת מחדל [70](#page-75-0)

## **ש**

שגיאות HP MFP Send Fax ההתקן מנהל [66](#page-71-0) שדות ברירת מחדל רענון [70](#page-75-0) שדרוג הקושחה [4](#page-9-0) שיחות קוליות וניסיונות חוזרים [52](#page-57-0)

## **ת**

תוווים מיוחדים הוספה במספר הפקס [41](#page-46-0) תצוגה מקדימה של עבודה מוסתרת [68](#page-73-0)

### **M**

MFP Send Fax שדרוג הקושחה [4](#page-9-0) Send Fax ההתקן מנהל MFP הוראות התקנה [4](#page-9-0)

© 2011 Hewlett-Packard Development Company, L.P.

www.hp.com

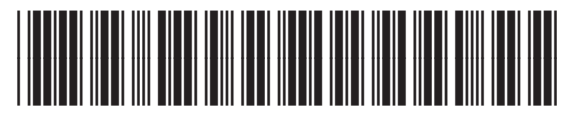

CC487-91257

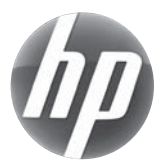